# Clearspan® Communicator User Guide for Desktop

RELEASE# 22.7.1 JUNE 2018

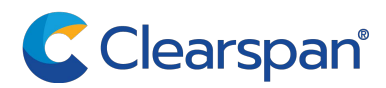

#### \*\*Notice\*\*

The information contained in this document is believed to be accurate in all respects but is not warranted by Clearspan, LLC (Clearspan®). The information is subject to change without notice and should not be construed in any way as a commitment by Clearspan or any of its affiliates or subsidiaries. Clearspan and its affiliates and subsidiaries assume no responsibility for any errors or omissions in this document. Revisions of this document or new editions of it may be issued to incorporate such changes.

No part of this document can be reproduced or transmitted in any form or by any means electronic or mechanical - for any purpose without written permission from Clearspan, LLC

#### \*\*Trademarks\*\*

The trademarks, service marks, logos and graphics (collectively "Trademarks") appearing on Clearspan's internet sites or in its publications are registered and unregistered trademarks of Clearspan LLC or its subsidiaries (collectively "Clearspan") or others. Use of the Trademarks is prohibited without the express consent from Clearspan. Please contact our legal department at legal@clearspancloud.com for additional information.

> Clearspan Communicator User Guide for Desktop Release #22.7.1 2807-005 June 2019

> > ®,<sup>™</sup> Trademark of Clearspan, LLC © Copyright 2019 Clearspan, LLC All rights reserved

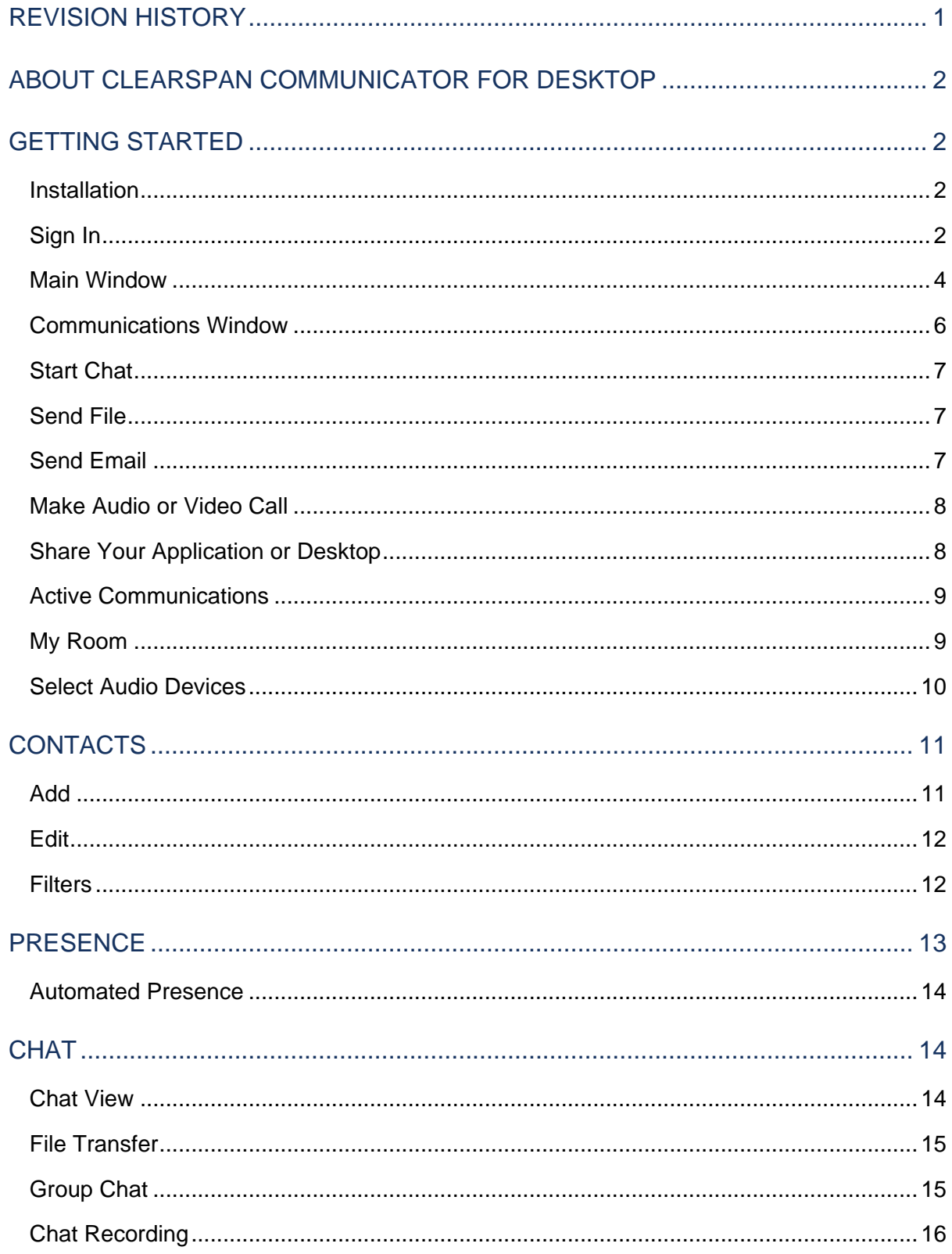

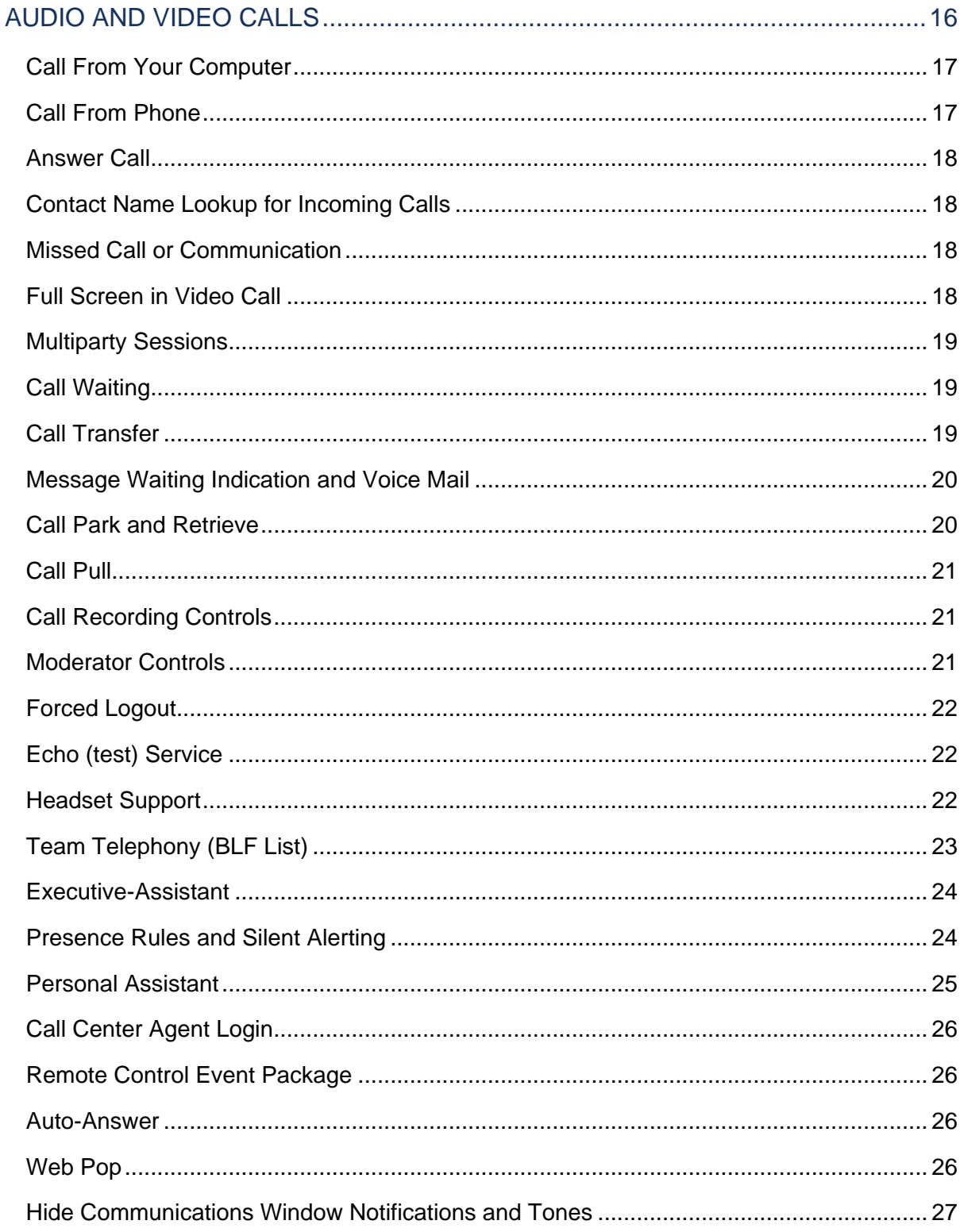

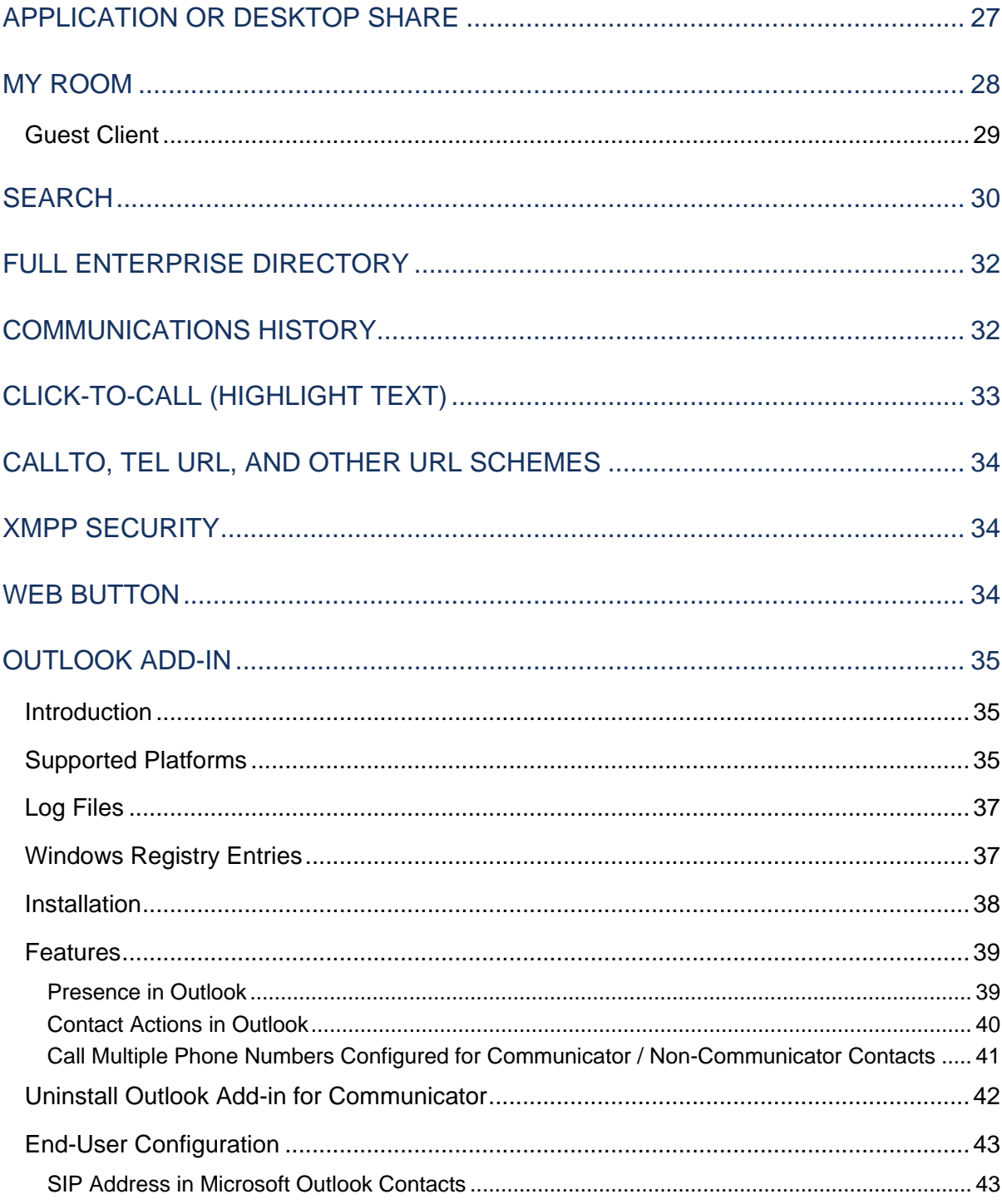

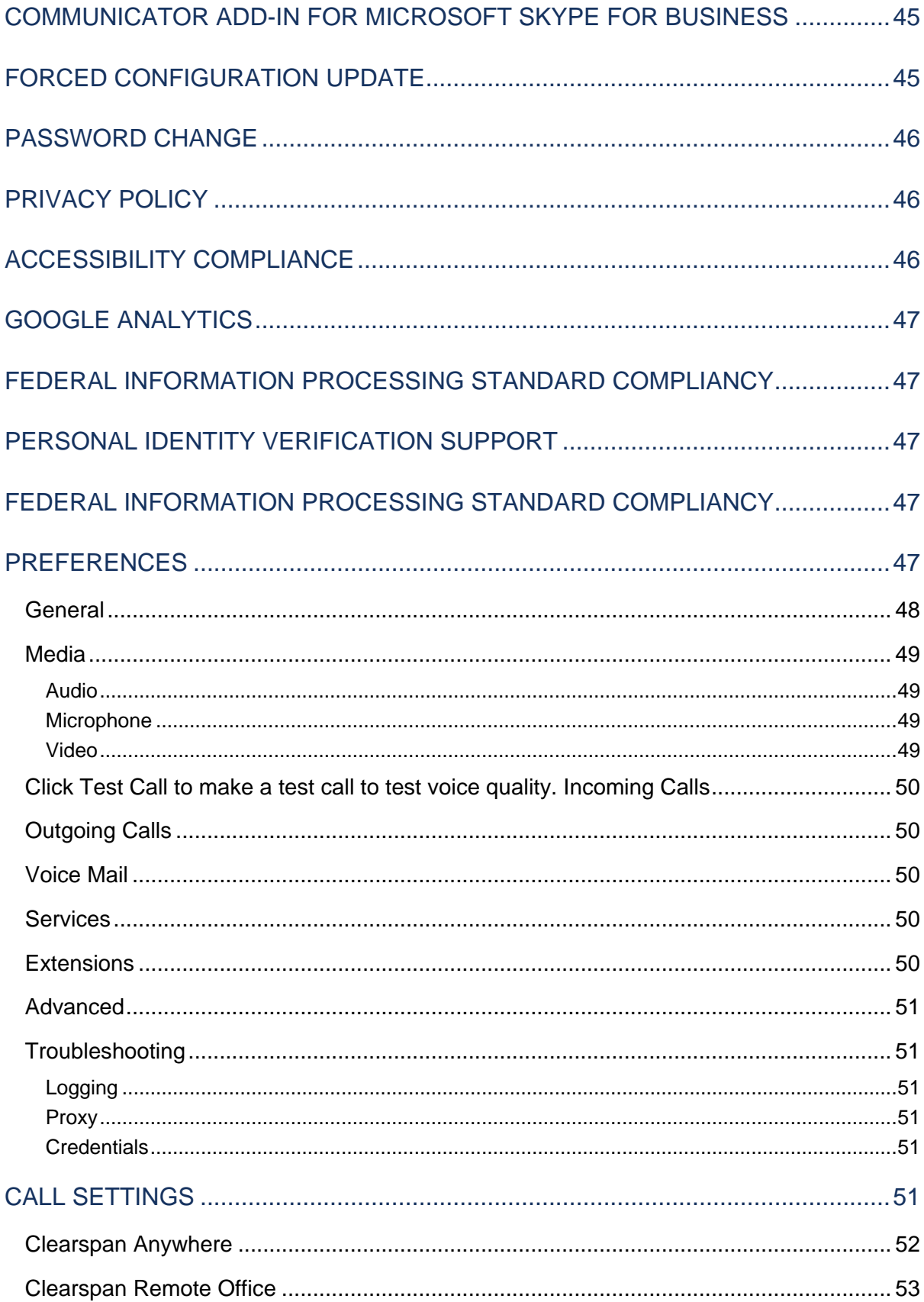

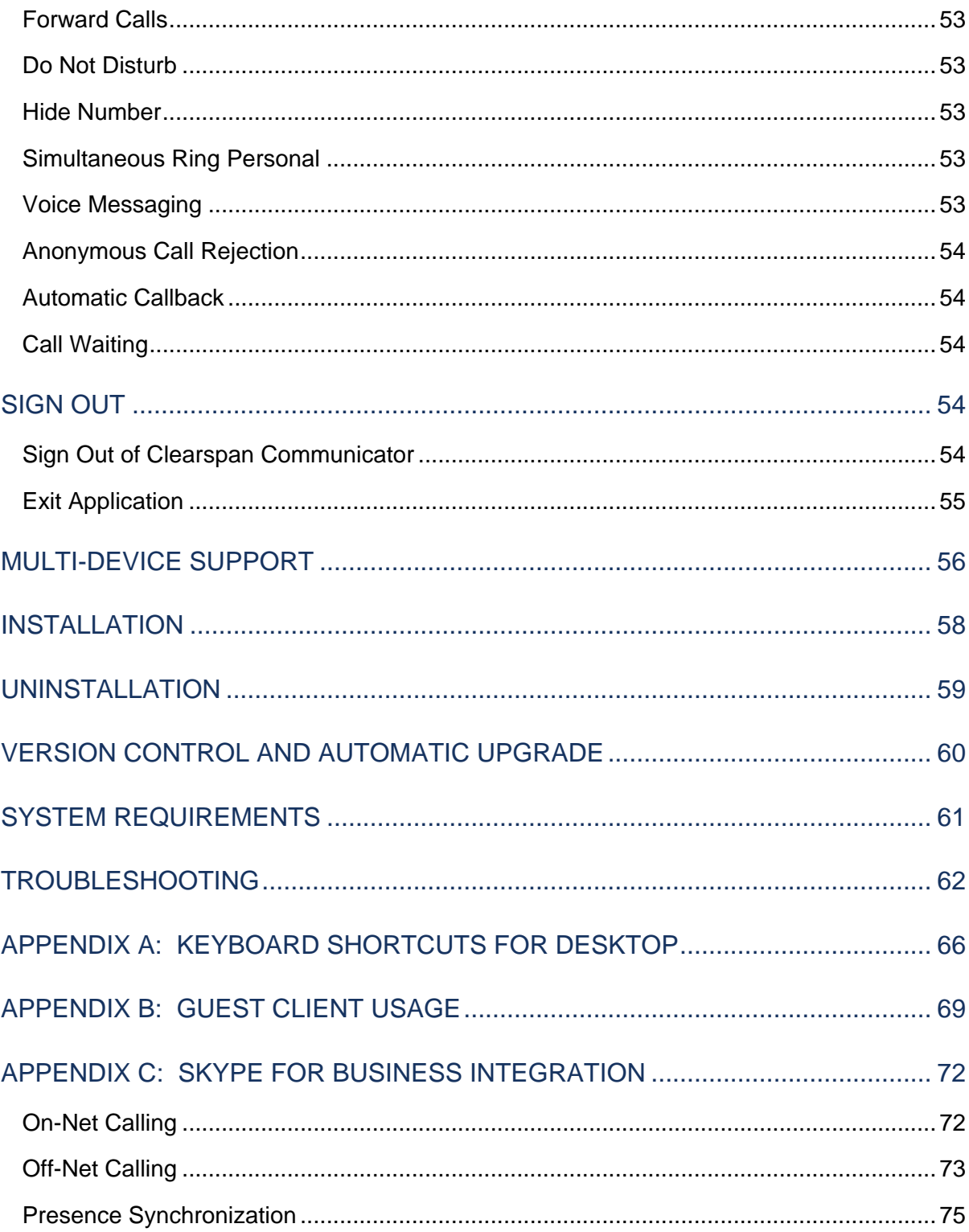

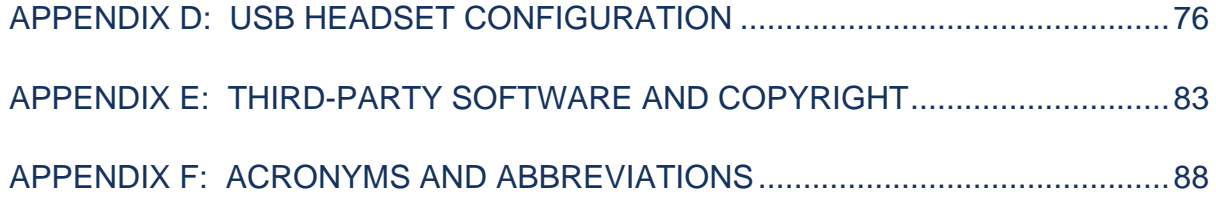

## <span id="page-8-0"></span>REVISION HISTORY

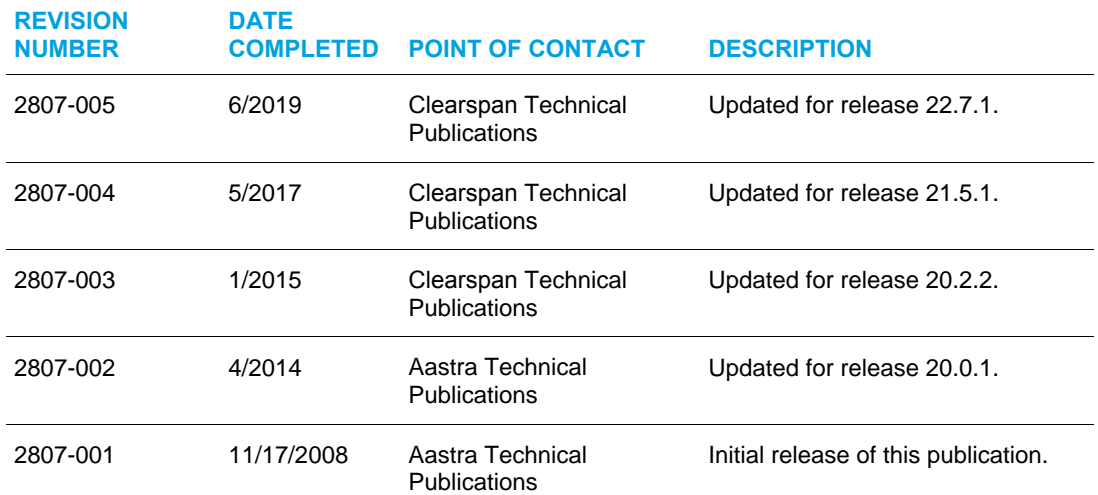

## <span id="page-9-0"></span>ABOUT CLEARSPAN COMMUNICATOR FOR **DESKTOP**

Clearspan Communicator for Desktop is a native Windows and Mac client for Unified Communications, providing the following communication features:

- Instant Messaging and Presence (optional Clearspan features)
- Voice Calling (VoIP)
- Voice Calling (Desk phone)
- Video Calling
- Desktop Sharing (optional Clearspan feature)
- Clearspan Call Settings

This document covers the three versions of Clearspan Communicator for the Desktop: Audio, Video, and Lite. The Lite version allows you to place and receive calls through your desk phone using the desktop client. The Audio version of the client adds the ability to connect audio calls through the desktop interface, and the Video version adds the ability to have video calls.

## <span id="page-9-1"></span>GETTING STARTED

This section contains the essential information for getting started with Clearspan Communicator.

#### <span id="page-9-2"></span>INSTALLATION

Your service provider provides the download of the installer.

#### **Windows**

- Double-click the installer executable and follow the installation instructions.
- Launch Clearspan Communicator.

#### **MAC OS**

- Double-click the disk image.
- Copy the application into the *Applications* folder.
- Launch Clearspan Communicator.

#### <span id="page-9-3"></span>SIGN IN

When you first launch the application, you are prompted to sign in, and depending on your service provider settings, the login view is different.

The login flow is as follows:

- **1.** If displayed, enter the login Uniform Resource Locator (URL) provided by the service provider.
- **2.** Enter your Clearspan user name and password.
- **3.** Select whether you would like Clearspan Communicator to remember your password.
- **4.** Select whether you would like Clearspan Communicator to sign you in automatically on subsequent launches.
- **5.** Click **Sign In**.

When login regions are enabled by your service provider, the login flow is typically as follows:

- **1.** Select your region from the drop-down menu.
- **1.** Enter your Clearspan user name and password (in PIV mode, only a PIN is needed).
- **2.** Select whether you would like Communicator to remember your password.
- **3.** Select whether you would like Communicator to sign you in automatically on subsequent launches.
- **4.** Click Sign In.

In Release 22.5.0 and later, depending on your service provider configuration, you may also have to enter your email address or access code with user name and password and after that select the IdP.

You can also access *Help*, *Preferences*, and login URL change view directly from the *Login* window.

52

**Note**: If you choose automatic sign in, you are automatically signed in and taken to the *Main* window upon subsequent Clearspan Communicator launches. Otherwise, you are presented with the *Sign In* screen when launching the application. In the Main window, your default tab when signing in depends on service provider configuration; otherwise, Communicator remembers the tab you were on at sign out and opens that same tab at sign in.

The Login window offers the last used username, but the password shall be automatically filled in only if you have checked the **Save password** checkbox. If multiple people use the same machine, only the last password is entered as a security measure. If you change the username in the Login window through editing it, or using the drop-down list to pick another one, Communicator will not fill in the password; you are always expected to type it in. This also applies when re-selecting or re-entering the last used username.

After logging in, a pop-up dialog may appear informing you about emergency calls and another about changing your location for emergency calls. You may also see a banner in the *Main* window related to emergency calls.Depending on your service provider settings, emergency calls may not be allowed. In this case, calling an emergency number displays a pop-up dialog. A notification message in the *Main* window may also display. It is not a supported configuration to run multiple desktop clients at the same time with the same account.

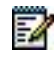

**Note**: It is possible to run several Communicator instances at the same time, but headphone connectors and Outlook integration may not work as expected.

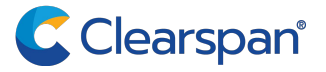

#### <span id="page-11-0"></span>MAIN WINDOW

When you start Clearspan Communicator for the first time, your Contacts list is empty. Use the *Search and Dial* field to find people and add them to your Contacts list. Contacts can also be added manually by clicking the **Add** (+) button. Client windows can also be set to be always using the main window menu option. Note also, that depending on your service provider settings, the order of the left pane icons may vary. The left pane call settings icon and menus are visible depending on your service provider settings. The dial pad is also integrated with the *Main* window.

Communicator windows open up in a cascaded fashion in the middle of the screen. The Search and Dial field allows searching for contacts as well as making calls using phone numbers or SIP URIs. SIP URIs must use the format user@domain or [sip:user@domain.](sip:user@domain) The table that follows the images describes the key icons used in the *Main* and *Communications* windows.

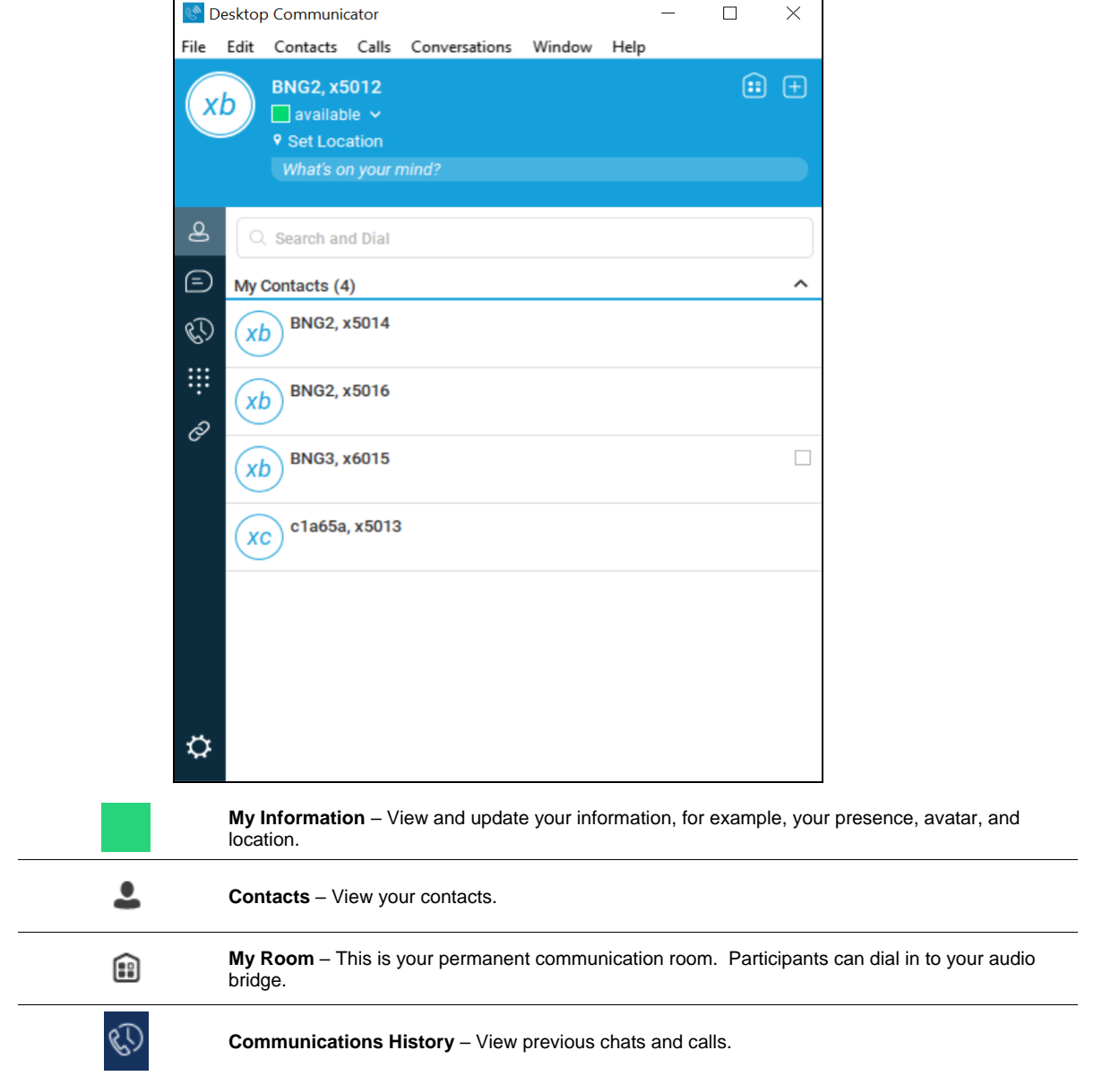

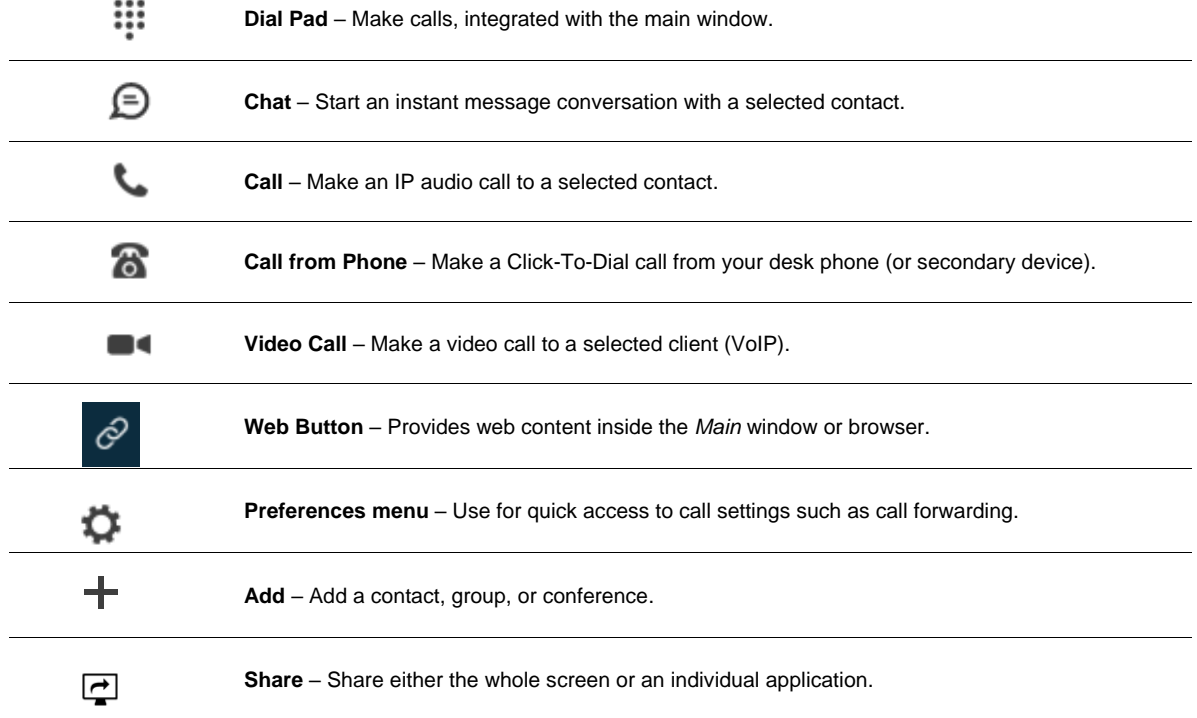

#### **My Information**

- Click the avatar to update your status or location and enter free text (native Desktop only).
- Double-click the avatar to upload a picture or use a right-click menu.
- Right-click the avatar to update your status (native Desktop only).

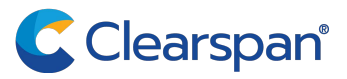

#### **Presence**

You can set your presence to one status indicated in the following table.

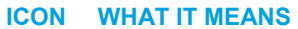

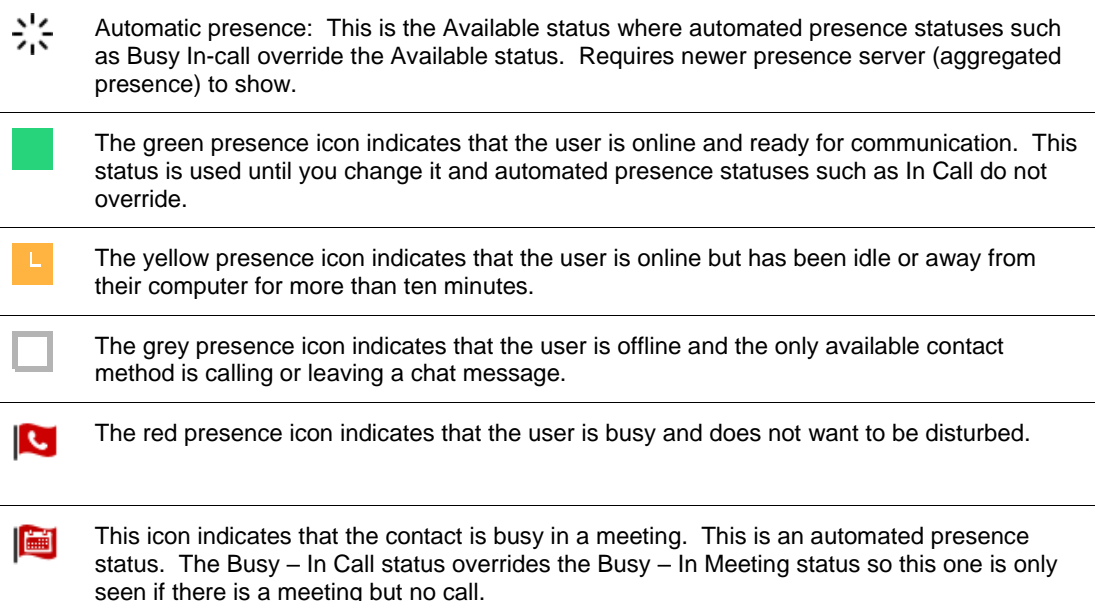

Communicator can automatically update your presence to the following:

- Busy In Call
- Busy In Meeting (Windows only)
- Available (desk phone)
- Available (mobile)
- Away on mobile
- Offline and busy in call

You can set your Presence to Available, Away, Busy, and Offline. Clearspan Communicator can automatically update your presence to Busy--In a Call, Busy--In Meeting (Windows only), Available (desk phone), Available (mobile), Away on mobile, and Offline and busy in a call.

#### **Location**

Your location is automatically determined by your public IP address; however, if your system administrator has enabled it, you can manually set the text to appear for your location and time zone using the location dialog box.

#### <span id="page-13-0"></span>COMMUNICATIONS WINDOW

After starting communication with one or more contacts, a *Communications* window is displayed for chat and may be displayed for calls depending on your service provider settings. The call window can also be integrated with the *Main* window. From this window, you can perform the following actions:

- Escalate a chat to include audio, video, and desktop sharing
- End an audio or video call
- Open the dial pad
- Mute your microphone
- Adjust your speaker volume
- Place a call on hold
- Transfer a call
- Toggle between speaker and headset. You must specify different devices for a speaker and a headset in *Preferences* to use this feature.

If you are using multiple monitors, Communicator opens the Communications window as well as notifications on the same monitor as the Main window.

As of Release 21.2.0, Communicator limits the number of active communications to spare resources. The limit is 20 active communications on Windows and on MAC OS. If the maximum is reached, the main window's top section warns you with the following message: "The maximum amount of communication windows has been reached. Please close some to open new ones."

If an incoming call is answered while this warning is shown, the client closes the chat session that has the longest time since its last activity.

#### <span id="page-14-0"></span>START CHAT

Start a chat using one of the following methods:

- Double-click a contact from the *Contacts* list or search results.
- Right-click one or more contacts from the *Contacts* list or search results and click the **Chat** menu item.
- On the *C*hat *History* list, double-click a chat entry.
- In a *Communications* window, click the **Chat** button (this does not open a new tab).
- In the *Main* window, click the **Add** button and in the resulting tab click the **Chat** icon.

#### <span id="page-14-1"></span>SEND FILE

In a one-to-one chat, transfer files by clicking the **Send File** button in the *Communications* window or use the drag-and-drop method so that they are moved to the *Communications* window.

#### <span id="page-14-2"></span>SEND EMAIL

Right-click a contact from the *Contacts* list or search results and select the **Email** menu option. The contact must have an email address defined for this feature.

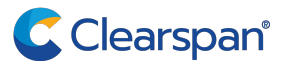

#### <span id="page-15-0"></span>MAKE AUDIO OR VIDEO CALL

Make an audio or video call using one of the following methods:

- Right-click one or more contacts from the *Contacts* list or search results and select the **Call**, **Call from Phone**, or **Video** menu item. The menu items depend on service provider settings.
- Right-click one or more contacts from the Contacts list or search results and click the Call, Call from Phone, or Video. The menu items depend on service provider settings.
- Enter a phone number in the *Search and Dial* field.
	- Press **ENTER** to start a VoIP call.
	- Click the **Call**, **Call from Phone**, or **Video** button.
- Open the dial pad, enter a phone number, and then click the **Call**, **Call from Phone**, or **Video** button.
- On the *Call History* list, double-click a call entry.
- In the *Communications* window, click the **Call**, **Call from Phone**, or **Video** button.
- When viewing a contact's profile, click the **Call**, **Call from Phone**, or **Video** button.
- 52 **Note**: If dialing a phone number that requires additional dual-tone multi-frequency (DTMF) tones (for example, a conference bridge), you can type the numbers on your keyboard while the *Communications* window has focus or open the dial pad in the *Communications* window.

#### <span id="page-15-1"></span>SHARE YOUR APPLICATION OR DESKTOP

Share your desktop by following these steps:

- **1.** Click the **Start Sharing** button in the bottom of the Communications window (if share panel is not visible). The Share button is visible by default in My Room also. This button is available when your service provider has enabled share on your account. The share selector window opens.
- **2.** Select the application to share or the entire screen of a particular display and click the **Start Sharing** button.

In addition, participants can share when enabled by their service provider.

FZ. **Note**: To share your desktop, you must enter your web collaboration credentials in *Preferences* → *Credentials*, unless your service provider has automated provisioning in use. For more information, see the *Preferences* section. You can participate in desktop sharing sessions by another user even without having your own sharing credentials.

### <span id="page-16-0"></span>ACTIVE COMMUNICATIONS

Active communications appear at the top of the *Contacts* list in the main window. This area provides an easy view to see the people with whom you are communicating. By default starting in this release, the call window is shown in the *Active Communications* area in the *Main* window (where the call can be fully controlled in the desktop client). It reduces the number of communications windows; however, a separate call window can still be opened using an *Active Communications* menu. The following is also available in this area:

- Double-click an active communication item to bring this *Communications* window to focus if the call window is separately shown. If the call window is integrated, you can use a menu option to show it separately.
- See who has sent you a chat message, but only after you accept the chat session. Before the chat session is established, the chat items are not visible in active communications but a history badge is visible.
- End a call.
- Mute the microphone.
- Place a call on hold.
- Merge two calls or transfer by dragging and dropping calls onto each other.
- Transfer a call.
- Make conference calls.
- See call recordings.
- Park and retrieve calls.

As a service provider option in Release 20.2.2 and onwards, more buttons can be added to the active communications area:

- **Conference**
- Call transfer
- Call park
- **Call Pull**

When enabled, you can use the buttons for faster access to the services.

You can right click the "More" icon of an Active Communications item (icon with three dots) for additional options while left click offers additional call management options for this call as well as other options when available.

#### <span id="page-16-1"></span>MY ROOM

*My Room* is an always available and permanent room you can use to chat with anyone that joins.

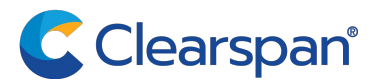

If you assign a conference bridge to your profile in *Preferences → Credentials*, then in your room, you and your attendees can click the **Call** or **Video** button to have Clearspan Communicator automatically dial in to the conference and enter the appropriate entry codes. Note, if your service provider has auto-provisioning enabled, then you cannot edit these details. If your service provider has silent dialing enabled, then you cannot hear any DTMF tones when dialing into My Room (the call is made automatically).

If a conference bridge is not specified, you cannot initiate a call in your room. Clearspan Communicator dials out to all participants and takes everyone off hold after the last attendee answers.

You can invite others to your room by dragging and dropping them from the *Contacts* list into the *My Room Communications* window. You can also use the right-click menu on the *My Room* icon in the *Main* window or the menu icon in the *My Room* information area to copy an invitation link for guest users (people without Communicator). They can then click the link and join the meeting through a web browser. Guest users must be separately accepted for each session.

Contacts join your room by right-clicking your name on their *Contact* list and selecting *Join Room* or by an invitation you sent.

Email My Room Invitation menu results in working links for guest users only Communicator users are recommended to use "Copy Guest Link" invitation links; however, the btbc link part links when enabled by your service provider may not work in all applications as they were originally intended for Outlook.

You can also export the attendee list using the related participant menu available via the options icon (three dots).

In My Room calls, the owner can also see active speaker info with the Mute/Unmute icon.

My Room and Desktop Sharing are optional Clearspan features.

#### <span id="page-17-0"></span>SELECT AUDIO DEVICES

If you have multiple audio devices available for your microphone or speakers, select the preferred audio device before starting a call.

#### **Windows**

- **1.** Click the Clearspan Communicator logo in the main window title bar.
- **2.** Select Preferences.
- **3.** Select Audio.
- **4.** Set a playback device (speakers).
- **5.** Set a recording device (microphone).
- **6.** Click **OK**.

#### **MAC OS**

- **1.** Select Clearspan Communicator from the main menu.
- **2.** Select **Preferences**.
- **3.** Select **Audio**.
- **4.** Set a playback device (speakers).
- **5.** Set a recording device (microphone).
- **6.** Click **OK**.

If "Use default" is selected, then Clearspan Communicator uses the default device set in the operating system preferences. For Windows, if "Default Communication Device" is defined, it is selected over the "Default Device". If you are using headsets, you can also select a separate device than the headset for alerting incoming calls.

Note that on MAC OS it is recommended to disable "Use ambient noise reduction" in System Preferences to reduce echo.

## <span id="page-18-0"></span>**CONTACTS**

Contacts are the people with whom you communicate and, in most cases, you see their presence and share your presence with them. There are three types of contacts:

- *Contacts –* Actual people with whom you communicate.
- *Conferences*  Audio or video conference bridges that you use to communicate with others. Silent dialing into the bridge also applies to these contacts if enabled by your service provider.
- *Groups –* Containers of contacts and/or conferences.

There is no hard coded limit on the number of contacts. The more contacts are added the more memory and processing is needed. The more contacts are added, the more difficult it is to find people without searching. Live search can be used instead of a very large local contact list while keeping memory and processing requirements to a minimum.

#### <span id="page-18-1"></span>ADD

When you sign in for the first time, there are no contacts on your contact list. Add a new contact at any time by selecting the *Add Contact* item from the menu or choose the Add (+) button from the main window. In the resulting tab, you can select to add a contact, group, or other items.

In the *Add Contact* dialog box, enter the contact's information and then click **Add to Contact List** checkmark. By default, your presence information is always shared with a new contact if an Extensible Messaging and Presence Protocol (XMPP) address is provided.

If you are accepting contacts via a buddy request, you may see the contact card after accepting the buddy request, depending on the service provider settings. When receiving a presence request, there are two buttons for accepting and rejecting the request. Dismissing the presence request window only ignores the request for the duration of the login session. It reappears after the next login.

However, you can always share your presence information later by selecting *Subscribe* on the right-click menu for a specific contact on the contact/directory list. Note that the contact must accept your subscription request for you to establish the presence relationship successfully.

The newly added contact appears on your contact list.

Add a conference contact by clicking the same button you did for *Add Contact* and choosing the *Add Conference Contact* menu option. A conference contact is a special contact used for conference bridges to avoid remembering PIN codes and conference number, for example, recurring conferences. Just create a contact for the weekly conference, add a conference bridge number and PIN, and join the conference just by right-clicking the contact or choosing it and clicking the **Call** button.

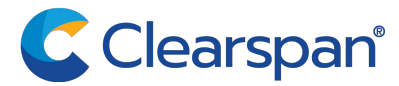

Choose the *Add Group* menu option to add a new group to the contact list.

Contact card telephone number fields can also have SIP URIs (work, mobile, extension, personal, and conference bridge). Release 21.5.0 introduced support for additional contact card fields.

#### <span id="page-19-0"></span>EDIT

Edit a contact by selecting the contact first. After you select the contact, right-click anywhere in the area of the selected contact and a menu of options appears, which allows you to either view or edit the contact profile. In View mode, click the Edit button to go to Edit mode. This base principle is the same for normal contacts, conference contacts, and groups. Note that depending on your service provider settings, all or no contact card fields may be editable. Depending on your service provider settings, you may also see a button for synchronizing the contact card with the Telephony directory or the synchronization may take place automatically. When the manual synchronization button (cloud icon) is visible, there is no automated syncing of the contact card details with server information. To synchronize the contact card data, click on the cloud icon.

- *Unsubscribe* removes the presence relationship between you and that contact. This means you do not see the contact's presence information and your contact does not see yours. To re-establish the presence relationship, select *Subscribe*. An unsubscribed contact remains on the contact list and is always shown without an icon. Any contact that is not presence-enabled is shown in the same way.
- *Delete contact* removes the contact from your contact list.
- *View Profile* opens the *Contact Information* dialog box where you can add, edit, or remove information. This works for both normal and conference contacts.
- For groups, choose the *Edit* menu option to rename a group.

Once done with all changes, click the Save button.

#### <span id="page-19-1"></span>FILTERS

You can filter contacts in two ways:

- Use the *filter* field to search by contact name. The contact list is filtered in real time as you type.
- Alternatively, use the filter menus available by right-clicking the *Contacts* icon in the left pane to display only specific types of contacts such as online contacts. You can also sort contacts based on first or last name or choose whether to display the contact's avatar and availability status in the contact list.

Favorite filtering works slightly differently in this release:

- When you make a contact your favorite, the favorite group shows on top of the contact list and cannot be hidden.
- When you delete all your favorite contacts, the favorite group does not show anywhere.
- When you have even one favorite marked, you see the group.

## <span id="page-20-0"></span>**PRESENCE**

Instant Messaging (IM) and Presence (P) are optional Clearspan features.

For each contact you have subscribed to, you can see their presence. Similarly, your contacts can see your presence on their contact list.

Presence means that your friends are able to see whether you are available to communicate, for example, "I'm busy" or "I'm available".

#### **ICON WHAT IT MEANS**

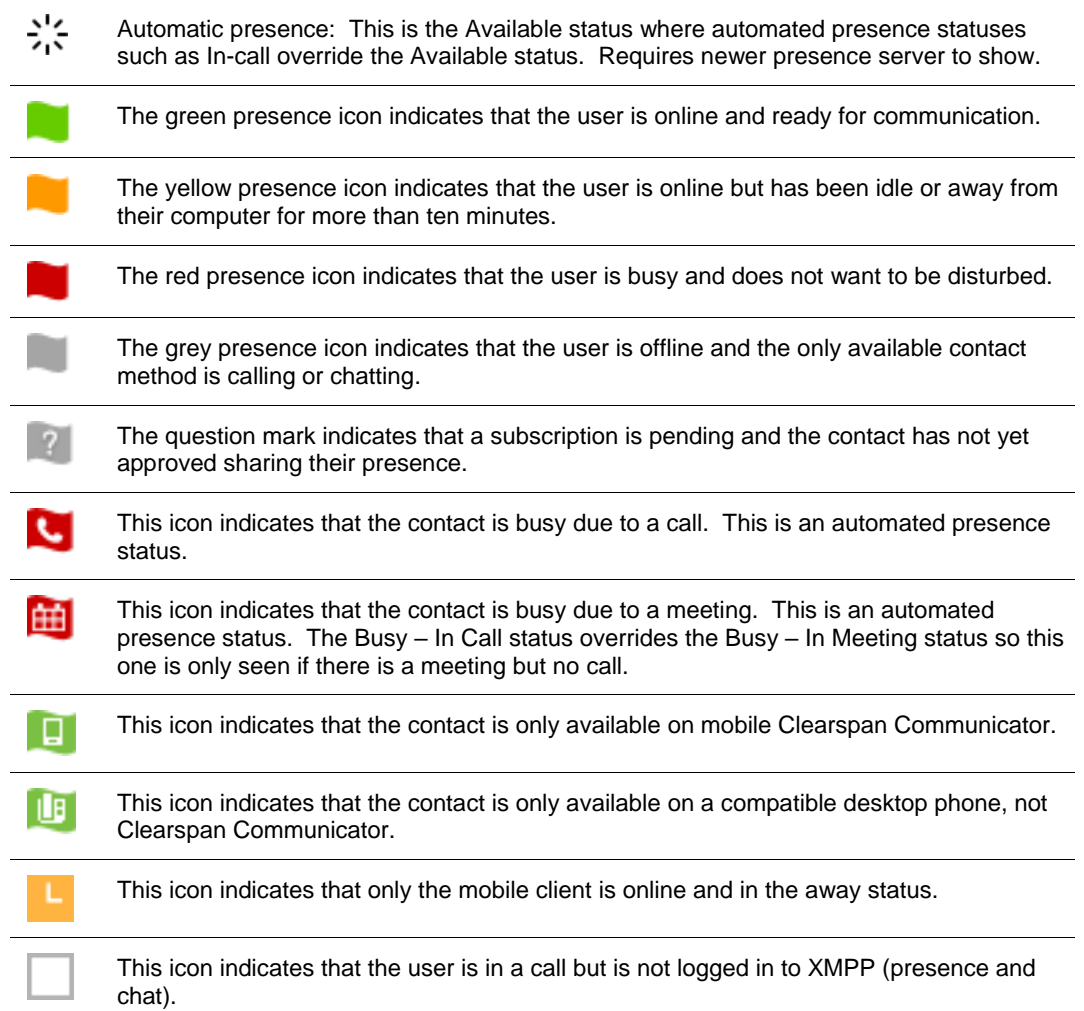

The avatar in this version is not completely in real time. The avatars are retrieved at login, when the contact is added, and when the contact comes online.

Double-click the avatar to change it. A File Explorer view opens.

If you see an error message at the top of the *Main* window "XMPP Unavailable", it means that the XMPP connectivity has been lost for chat and presence; however, you can still make calls. You should contact your service provider.

Have the Outlook calendar automatically change your presence to *Busy – In Meeting* by enabling this in the *Preferences → General* tab.

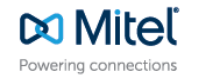

The presence update is only triggered by appointments and meetings that are in the *Show me as busy* state

The XMPP address of a contact cannot be changed. Instead, you must delete the old contact and create a new one.

Location in presence is done based on the IP address that the machine is using. The IP address is mapped to a physical location. If the system administrator has made it configurable, you can configure location information by clicking your Presence indicator and then clicking on your location.

Snapshot of presence status is also available in search results and Communications window for contacts who are not buddies. This presence status is not updated after the search is done or after the communications session is set up.

#### <span id="page-21-0"></span>AUTOMATED PRESENCE

As a service provider option starting in Release 22.5.0, automated presence may be used. When used, contact addition no longer uses a buddy request dialog instead all presence subscriptions are automatically accepted by the network. This results in asymmetric presence relationships where you see the presence of the contacts you have added but they do not see your presence until they add you as a contact. This feature requires a newer server version (aggregated presence) to show.

## <span id="page-21-1"></span>**CHAT**

#### <span id="page-21-2"></span>CHAT VIEW

Instant Messaging (IM) and Presence (P) are optional Clearspan features.

When you initiate a chat, the *Chat* window opens. Chatting with a contact is possible only when you are both online. If your contact initiates a chat, you see a pop-up notification in the bottom right-hand corner of the screen. If you close the *Chat* window and open it again, sent chat messages are shown in the window as chat history. When enabled by your service provider, a typing notification is also shown.

When the chat opens, you see the contact's information at the top of the screen. If you want to use the whole area for writing, you can press the background of the information or the top bar. You can contract or expand the information of the contact during the chat and you can leave it open or closed depending on your preference.

At the top of the message area, there are four links: Yesterday, Last week, Last month, and All history. From these links, you can load history from your local storage and different time frames. You can delete the history using the drop-down menu.

In the text field, you can add a smiley emoticon. Smiley emoticons can also be added by manually entering the corresponding characters that represent that particular emoticon. You can send text by pressing **ENTER**.

The full set of Emojis is also supported and they are rendered as ordinary emoticons when received. Spell checking in US English is also supported and can be disabled in *Preferences*. The implementation of Emojis is different between Releases 22.1 and 22.4 and later so sending Emojis between those may not fully work. For troubleshooting tips, see section Troubleshooting

To enter a line break in the *text* field, you can use the following key commands:

- CTRL+ENTER (COMMAND+ENTER on Mac)
- SHIFT+ENTER
- ALT+ENTER

Use either one of the short commands, CTRL+C or CTRL+V, or right-click the selection for a menu to copy or paste the text to or from the *Chat* window.

It is also possible to chat with users in other domains. BroadCloud also supports Google federation. Group chat is not supported in Google federation, so the group chat option with these contacts is shown in grey.

All sent and received chats are stored locally in the chat history and an optional message history feature provides multi-device enhancements so that messages sent or received in other own devices would also be shown.

Depending on your service provider settings, older chat messages may be automatically deleted. In this case, the history links in the top area of the *Chat* view are automatically adjusted.

#### <span id="page-22-0"></span>FILE TRANSFER

File transfer functionality is accessible only through the *Chat* window.

- **1.** To open the File Selection dialog box, click the **Send File** button located to the side of the text field.
- **2.** Select the file to be sent from the dialog, and then click **Open**. You can also drag and drop a file into the Chat window.
- **3.** Once the file offer is issued and during its transfer, you can cancel the transfer (at any time) by clicking **Cancel**.
- **4.** Accept an incoming file transfer by clicking the **Accept** button.
- **5.** Reject the file transfer offer by clicking the **Decline** button.

After the file transfer has completed, the received files can be opened or viewed in the file manager by using the *File received, click to open,* and *Show* in folder links. In error situations, partially received files are not deleted automatically.

#### <span id="page-22-1"></span>GROUP CHAT

Start a group chat by "multi-selecting" and right-clicking the main window contact list. More people can be added later to the chat by drag-and-drop. Only the owner can add more participants. Depending on your service provider settings, the right-click menu items may differ. Newer group chat deployments only have the My Room right-click menu item available for calls.

A group chat works the same way as a one-to-one chat. All messages from anyone are sent to everyone else. All contacts need to be online to be able to participate in a group chat. You cannot invite an offline contact or a contact that is not on a device that supports group chat. This does not affect the group chat in any way.

A group chat history is saved both in My Room and in ad hoc chat rooms and is available to view later in the *Messages* tab of the main window.

In the *text* field, the contacts' names appear in different colors to easily distinguish between who is writing.

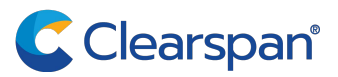

Only the newest chat room messages are stored on the server. One-to-one chat messages are only saved locally. When the optional Message History feature is enabled by your service provider, messages sent from your other devices are also shown.

Deleting a chat room is not supported.

Chat rooms can be moderated by the owner. Use the right-click menu options to remove a participant from your chat room. If needed, the removed participant can join later. The removal also applies to desktop share sessions. Typing notifications are not supported in group chats.

Typing notifications are not supported in group chats.

#### <span id="page-23-0"></span>CHAT RECORDING

Chats can also be recorded as a service provider option; in this case, the client shows a recording indicator. Note that there are no end-user controls for chat recording.

## <span id="page-23-1"></span>AUDIO AND VIDEO CALLS

The following table describes additional *Communications* window icons and explains what you can do with them, for voice and video calls.

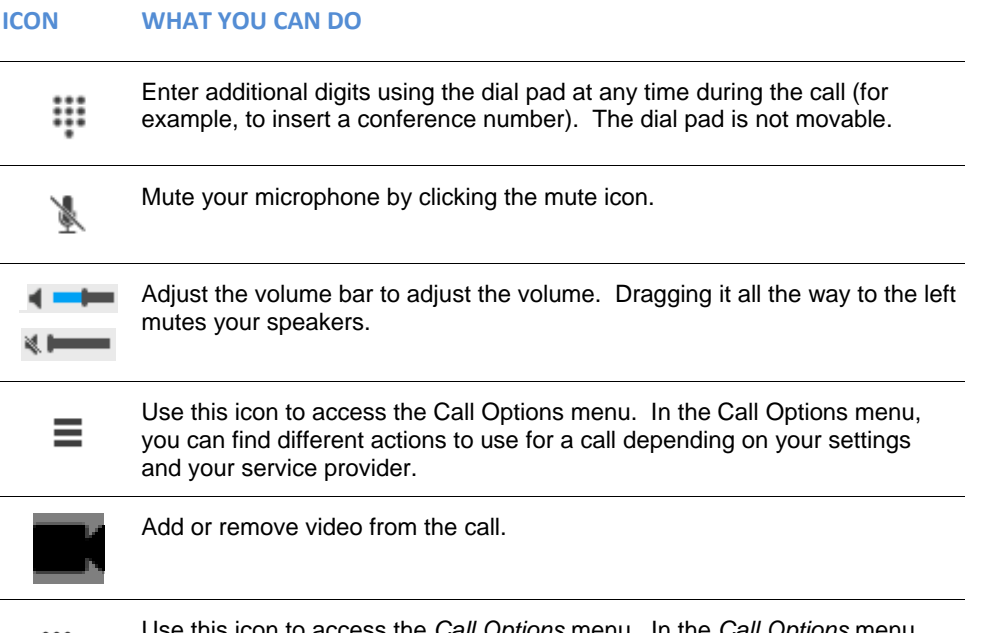

Use this icon to access the *Call Options* menu. In the *Call Options* menu, ⊞∽ you can find different actions to use for a call depending on your settings and your service provider.

In the *Options* menu, there are the following options:

- Transfer a call to a third party.
- Put the call on hold. Note that if you hold the call, the other party cannot "unhold". This freezes a video call to the last frame of the video feed. In both voice and video calls, this is communicated to all parties by a notification appearing in the middle of the screen.
- Adjust the volume bar to adjust the volume. Dragging it all the way to the left mutes your speakers.
- Enter additional digits using the dial pad at any time during the call (for example, to insert a conference number). The dial pad is not movable.
- Toggle between the audio headset and speakers. You must specify a different device for a headset and a speaker in *Preferences* to be able to use this feature.
- Add participants to the call.

As an alternative, in general available Feature Access Codes (FACs) for call management work during calls, for instance \*55 for direct transfer to voice mail, but the ongoing call must be put on hold and a new call must be made to the FAC "number". Using DTMF for the same purpose does not work.

When establishing a call to a contact, you can choose several ways to call. Select the contact you wish to call and press the *Call* icon. This calls the default number. If you rightclick on the contact you wish to call, you can choose the number to call from a right-click menu. There can be several phone numbers available in the menu. The work phone is the default and top most number is followed by mobile and other numbers. This also applies to the transfer and conference windows. However, in certain cases the transfer/conference default number can differ from other call options in other menus.

The default call type can also be selected using accessibility menus (Calls  $\rightarrow$  Dialing service). This controls the default call type when using call buttons.

Dial a number or SIP URI of format user@domain or<sip:user@domain> in the combined *Search and Dial* field to make a call. Once you type your numbers, Clearspan Communicator searches for contacts on both the local contact list and the enterprise directory.

You can also call circuit-switched network numbers such as Global System for Mobile Communications (GSM); however, this depends on the service provider network you are using; there is no technical limitation.

Choose your video size from the *Preferences* and the *Video* tab. Your selection is used by default for future video calls. The available sizes are automatically presented based on your camera. You cannot have two simultaneous calls with the same person.

Communicator does not add video to an audio call without end-user consent. This also applies to blind video call transfer cases where audio-only music on hold is used; this may result in the transferred call being reduced to audio.

You can also see a secure call icon when an encrypted call is taking place.

There is sleep prevention during calls.

#### <span id="page-24-0"></span>CALL FROM YOUR COMPUTER

Select a contact from your contact list to start communication and click the desired communication button. Type a phone number in the *Search and Dial* field at the top of Clearspan Communicator window (search or communicate), to communicate with someone who is not on your contact list.

#### <span id="page-24-1"></span>CALL FROM PHONE

The second option to communicate in the row of communication buttons is the **Call from Phone**. When you click this button, the desk phone instantly starts ringing and the call is established from your desk phone. This depends on your service provider configuration as other devices may also ring.

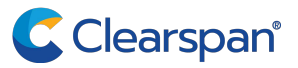

When your service provider is configured to also initiate a call from computer (SIP call) to the same machine that initiated a call from phone, that incoming (SIP) call will be accepted and will alert if it does not have the same identity as the call from phone.

For remote calls initiated using the Clearspan Communicator, you can also have mid-call controls such as hold/resume, transfer, and add participant.

Automatic *Busy – In Call* presence also works with the Call from Phone feature.

Depending on your service provider settings, it is also possible to control calls initiated without Communicator in the *Active Communications* view. The same mid-call controls are also available in this case. In case of an incoming call, the actual answering action must happen with the other device.

#### <span id="page-25-0"></span>ANSWER CALL

When someone is calling you, you see a pop-up notification on your screen. You can choose to answer, silence the incoming call, and then open a chat session with the caller, reject the call, or silence the incoming call by closing the pop-up notification window. If you silence the call, the ringtone is silenced but the caller does not see anything on their end. You can answer or reject the call after silencing it only if you have chosen the chat option. If you close the incoming call pop-up notification to silence an incoming call, then you do not have an option to answer or reject it any more. When choosing the chat option, chat is only enabled after the call has been answered or rejected.

If you reject the call, it causes the line to sound busy at the caller's end and they know that you rejected the call.

When someone is calling you with a video, you see the same pop-up notification; however, the options are answer with video, answer as voice only, silence and chat, reject, or silence (by closing the pop-up window). If you decide to answer as voice only, the call is voice only.

### <span id="page-25-1"></span>CONTACT NAME LOOKUP FOR INCOMING CALLS

Clearspan Communicator performs a local contact search for incoming calls. If the number matches one of the contacts on the Clearspan Communicator contact list, the name is shown on the incoming call screen along with the alert. Both the display name and phone number are shown when available.

If there is no match to a local contact, Communicator looks for a match in the Telephony Directory, and if a match is found, the available information is shown for the incoming call. If there is no match in the Telephony Directory, the display name is taken from the available information in the incoming call.

Whenever you retrieve your call logs/history, Clearspan Communicator does a lookup in the local contacts and populates the name if a match is found.

### <span id="page-25-2"></span>MISSED CALL OR COMMUNICATION

When you have one or more missed calls or other types of communications, there is a notification on the left-hand side of the navigation pane in the main window. Clicking the icon takes you to the missed communication in the *Communications History* view.

#### <span id="page-25-3"></span>FULL SCREEN IN VIDEO CALL

Full screen mode can be activated by clicking the **Full Screen** button or by double-clicking anywhere on a video.

Exiting full screen mode is done by pressing the **ESC** key (on both **Windows** and MAC OS) or by double-clicking the window. Exiting full screen makes the video call go back to its original state (even if there was resizing of the window previously before going full screen).

In a full-size window, you can see a similar *Options* menu at the top. It has the same functionality as it does in the normal view. When you move the mouse, the top bar and lower communication buttons appear on top of the video.

#### <span id="page-26-0"></span>MULTIPARTY SESSIONS

You can have many participants in a call, either in a *My Room* or in an ad hoc multiparty call (native Desktop only). Add more participants by dragging and dropping them on to the *Communications* window or by selecting the Conference menu item via the *Communications* window menu button. By choosing the menu item, you can also add participants with just a telephone number. Starting with Release 22.2.0, ad hoc multiparty calling is slightly different in that each call party must be separately merged onto the call to be able to terminate failing calls to, for example, voice mail.

In contrast to using *My Room*, which uses your permanent chat and collaboration rooms and conference bridge, you can start ad hoc multiparty sessions by either selecting multiple contacts on the contact list and starting a chat, by calling them, or by expanding a one-to-one session into a multiparty session by dragging and dropping a contact into the *Communications* window. In an ad hoc session, the room used is a temporary one that is deleted once the session ends (that is, when the last participant leaves). Voice conferencing does not use a bridge but instead uses the Clearspan

N-Way Calling supplementary service in a sequential fashion. Communicator dials out to all participants and takes everyone off hold after the last attendee answers.

In newer deployments with the Video Server (UVS), the ad hoc room created for the session has a limited lifetime and becomes inactive when idle for too long. In this case, participants are able to rejoin the ad hoc session if they drop out for some reason. A consequence of this is that, in ad hoc group calls, participants who are no longer in the call are still visible in the participant list.

If the XMPP service is not available, then ad hoc multiparty calls are not available.

#### <span id="page-26-1"></span>CALL WAITING

You can have one active call at any one time if you receive a new incoming call and accept it. The existing call is put on hold and you can change between these two calls by using the **Hold** and **Unhold** buttons. If Call Waiting is in the ringing state then new incoming calls are rejected.

#### <span id="page-26-2"></span>CALL TRANSFER

Blind call transfer is available in the *Communications* window; choose the Transfer Call menu item to transfer the call to someone else. Attended call transfer is also available in the same window, first call someone to check if the called party can take the incoming call and then transfer the incoming call to the desired called party. You can also search for the transferred-to party.

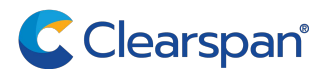

#### <span id="page-27-0"></span>MESSAGE WAITING INDICATION AND VOICE MAIL

Depending on your service provider settings, you can have either Visual Voice Mail (preview feature) or Message Waiting Indication (MWI) view in your client.

The Message Waiting Indication (MWI) service allows you to receive a notification for a waiting voice mail or video mail. By clicking on the message icon in the upper right-hand corner of the main window, Clearspan Communicator calls the predefined mailbox number to allow the user to listen to the voice mail or view the video mail.

It is also possible to call voice mail from the dialer by long pressing the "1" icon in the dialer.

When visual voice mail is enabled, a third tab is available, showing visual voice mails. Click on individual mails to listen to them. Video mail is supported as a preview feature if enabled by your service provider. The current design is that listening to the visual voice mail or marking it as read decreases the unread messages badge while just doing a single click does not. Visual voice mail view also indicates if the message is urgent or confidential.

Missed calls are indicated by an icon in the main window. Missed video and audio calls are indicated with a different icon. Note that the MWI icon is in the same place when it indicates a new voice mail.

Visual voice mail is also supported when enabled by your service provider. You can see all voice mails in a list and play them inside the *Main* window.

The following settings are needed on CommPilot portal to have visual voice mail:

- Voice messaging enabled
- "When message arrives, use unified messaging" option enabled
- "Use Phone Message Waiting Indicator" option enabled

<span id="page-27-1"></span>Auto-deleted voice mails are cleaned once a day.

#### CALL PARK AND RETRIEVE

Call Park is particularly suited for shared environments where one person can answer the call, park it, do something else for a while and continue the call from another device or let somebody else continue the call.

Transfer an ongoing VoIP call to a Call Park server and then retrieve it when needed. An ongoing call can be parked against your own number or another number (an extension). Call Retrieval works in the same way, the parked call can be retrieved from your own number (an extension) or another number (an extension) to provide flexibility for who is picking up the parked call.

A parked call is visible on your desktop in the active communications area so that you can easily retrieve it, but only for the duration of the Clearspan Call Park announcement. After the announcement is over, the parked call disappears from the active communications area (since the triggering call is disconnected). After the call disappears from the active communications area, the user must remember the extension to which the call has been parked to retrieve it using the main window menu (or feature access code), unless the call was parked to the one's "own" extension. If the call is not retrieved after a certain time, then the server calls the parking user.

### <span id="page-28-0"></span>CALL PULL

Call Pull allows you to pull an ongoing call from one of your devices to another one where the Call Pull feature is used. Call Pull can also be used with feature access codes (FACs), in this case, \*11. In this release, user interface support has been added to the desktop so that an end user does not have to remember FACs. Release 22.2.0 added support for the Call Pull button for Xsi calls as well.

### <span id="page-28-1"></span>CALL RECORDING CONTROLS

You can use call-recording controls in this release. Depending on your service provider's configuration, call recording can be initiated when a call starts or dynamically during a call (and start, stop, pause controls may be available). Additionally, there is an audio indication that call recording is ongoing as well as a visual indication. Feature access codes can also be used to control call recording when enabled in the configuration.

Recorded calls are accessed outside of Clearspan Communicator; that is, you cannot view them using the client.

Depending on your service settings, Call recording behavior is one of the following (this cannot be controlled in the client but in the self-provisioning portal):

- Always recording indication (icon) in the Communications window as well as the Active Communications user interface (UI).
- Always with pause/resume recording indication (icon) in the Communications window as well as in the Active Communications UI (only pause/resume menus available).
- On demand recording indication (icon) in the Communications window as well as the Active Communications UI (no stop menu available, only start and pause/resume). After a call is established, call recording starts on the server. If the user presses the **Start Recording** button during the call, the call recording is stored and the server keeps the recording of the whole call regardless of when the recording was started (except for pauses). Otherwise, if no start recording is initiated from the user, the call recording is deleted from the server.
- On demand with user-initiated start recording indication (icon) in the Communications window as well as the Active Communications UI (menu options available for start, stop, and pause). Call recording can be initiated at any time and several times during a call. There are separate call recordings for each call recording startup.
- Never no indicators or menu options present.

Pause/resume audio indication depends on your service provider settings. It is recommended to log back in after changing the call recording mode in the self-provisioning portal.

### <span id="page-28-2"></span>MODERATOR CONTROLS

You can control the functionality available to participants if you are the owner of the session in My Room. You can do the following:

- Dismiss one or more participants. This ends all sessions (group chat, audio, video, and share) when the participant is using Communicator for Desktop.
- Mute one or more participants.
- Lock or unlock the room (when locked no additional participants can join).

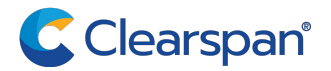

- See active talker indication.
- See full audio participant list.
- Choose who can join without separate authorization (moderated My Room):
	- o Require only guests to request access
	- o Require everyone to request access
	- o Allow everyone to join automatically

To invoke the features, you can use either the right-click menus or you can click on the moderator control icons of a participant. Note that most features are not available via icons. To dismiss or mute all participants or lock the room, use the right-click menus available for your own icon at the top of the participant list.

If you are not the owner, you can only see the XMPP (chat) participant list or the full participant list along with mobile participants (depending on your service provider settings.

### <span id="page-29-0"></span>FORCED LOGOUT

Depending on your service provider settings, you may see a pop-up saying that you have been logged out due to another instance of the client logging in. This feature allows Clearspan to track similar online client instances and only allow one of them to be online at the same time. When Clearspan notifies the client to log out, all connections are terminated, and client returns to the login window.

## <span id="page-29-1"></span>ECHO (TEST) SERVICE

Use this *Main* window menu option to make a test call to verify voice and video quality. The echo service asks you to record a message and plays that message back immediately before hanging up. The echo service may be available in different languages depending on your service provider settings.

### <span id="page-29-2"></span>HEADSET SUPPORT

You can control incoming and ongoing calls from a compatible headset. The feature set supported is answer/hang up as well as mute/unmute. Volume control operations are not reflected in the Communicator UI. The following is a list of tested example devices, although other devices should also work:

- Plantronics Voyager Edge UC
- Plantronics Savi 700 series
- Plantronics Blackwire C3xx, C4xx, C5xx, and C7xx
- Plantronics Calisto 620
- Plantronics Voyager Legend UC
- Logitech H570e Mono
- Logitech BCC950
- Logitech Conference Cam Connect
- Jabra Biz 2300/2400
- Jabra Speak 510
- Jabra Pro 930 (wireless)
- Sennheiser SC 230/260
- Sennheiser SP 20
- Sennheiser MB Pro1 UC

Headsets typically use an add-in of some kind to communicate with the rest of the client while calls are made. Currently, installed add-ins are visible in *Preferences Add-ins* tab.

In addition to the standard HID add-in, headset vendors may develop their own add-ins that will replace the standard HID add-in for all devices. These vendor-specific add-ins would be installed during new headset installation; however, the standard HID add-in should remain in the preferences list. If for some reason it has disappeared, adding the respective .dll file back to the add-in folder should make it visible again in the preferences. If later on you would like to change to another headset, the vendor-specific add-in could be disabled from preferences to again use the standard HID or some other new add-in by another headset provider.

These vendor-specific add-ins are typically installed during new headset installation; however, the Standard HID Add-in should remain in the preferences list. If for some reason it has disappeared, adding the respective *.dll* file back to the add-in folder should make it visible again in the *Preferences*. If later on you want to change to another headset, the vendor-specific add-in could be disabled from *Preferences* to again use the standard HID or some other new add-in by another headset provider. Re-login is necessary to take the new add-in into use.

Some USB headsets may have additional functionality offered by the vendor-specific add-in such as answering the call directly when taking the USB headset off dock. See the USB headset documentation for details of such functionality.

If you are using many different headsets, the Standard HID Add-in offers a default add-in that can always be used.

The following is the default Add-in folder location (note that it is not possible to write to this location in all systems):

• Windows 7/Windows 8/8.1/10: C:\Program Files (x86)\broadsoft\Clearspan Mobile/Tablet\connectors

Uninstallation does not remove add-in DLLs. In general, the following steps could be followed with third-party add-in DLLs.

- 1. Make sure that both Clearspan Mobile/Tablet and the third-party add-in are installed.
- 2. Go to Clearspan Mobile/Tablet  $\rightarrow$  Preferences  $\rightarrow$  Extensions.
- 3. Enable your add-in of choice, either USB Device Add-in or a USB headset vendorspecific one.
- 4. Restart Clearspan Mobile/Tablet to take the changes into use.

#### <span id="page-30-0"></span>TEAM TELEPHONY (BLF LIST)

Team telephony is comprised of a team telephony window showing the predefined team members and their related call states. For a ringing call, the only action is to pick it up.

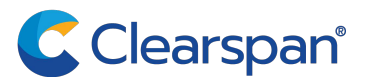

Each team telephony member can have four call states: *available*, *busy in call*, *ringing*, and *offline*. The status for a team telephony member is shown in the team telephony window. When a line is ringing, you can see the caller ID in the respective lines tooltip if configured by your service provider. All team members can see the full list of team members in the team telephony window. A double-click on the team member performs the default action towards the contact. You can drag and drop people from the contact list to the team telephony window or vice versa to transfer or conference calls.

The corresponding server side service must be provisioned and assigned by the service provider for the client to work. Usual call management options are available once the call has been answered.

#### <span id="page-31-0"></span>EXECUTIVE-ASSISTANT

The Executive-Assistant service allows an assistant to operate on behalf of an executive to screen calls, answer calls, and place calls as the "executive" (the caller ID is the one of the executive). The provisioning of the executive and assistant roles takes place on the server side and cannot be modified on the client.

One assistant can have many executives and it is possible to:

- Select the desired role when making a call using a pull down menu in the *Main* window*.*
- Answer an incoming call on behalf of an executive and then push the call to the executive. The incoming call is presented as a call to the executive. In addition, all the usual call management options are available.
- See that an incoming call is actually for the executive.

The caller ID format is dependent on your service provider settings and cannot be changed on the client side.

#### <span id="page-31-1"></span>PRESENCE RULES AND SILENT ALERTING

Starting with Release 21.2.0, you can combine call processing with presence statuses. For instance, "Busy" state can be combined with call forwarding so that when the "Busy" presence status is used, calls are forwarded. It does not matter how the presence status is invoked, via automation or manually. All presence statuses can have presence rules:

- Available
- Busy
- Away
- Offline

The following Clearspan call processing services can be used:

- Silent alerting
- Call forwarding to number
- No rules

If presence rules are used, all your client devices should have this service enabled to avoid side effects. Silent Alerting is supported whenever an incoming call has that feature enabled. Silent alerting can only be enabled via presence rules in Communicator but various settings can also be altered via web provisioning.

#### <span id="page-32-0"></span>PERSONAL ASSISTANT

Starting with Release 22.5.0, when enabled by your service provider, Personal Assistant allows you to use and configure additional predefined presence status to specify how long the status is enabled, what is the call transfer number for incoming calls during that status, and if ring splash is used.

Ring splash (Silent alert) plays a short audio tone on your desk phone when an incoming call is transferred. Your presence status with its duration is also played out to the caller when these additional presence statuses are used.

Supported new statuses are:

- **Business Trip**
- Gone for the Day
- Training
- Lunch
- Meeting
- Temporarily out
- Out of Office
- Unavailable
- Vacation

When the duration for the selected presence state is set to last "End of day", Communicator sets the expiration to the next day in the morning at 8 A.M. (0800 hours). Note that your OS locale defines the language in which the day is shown in the Personal Assistant status "Gone for the Day".

The following table depicts the default validity times for the presence statuses.

PRESENCE STATUS DEFAULT DURATION

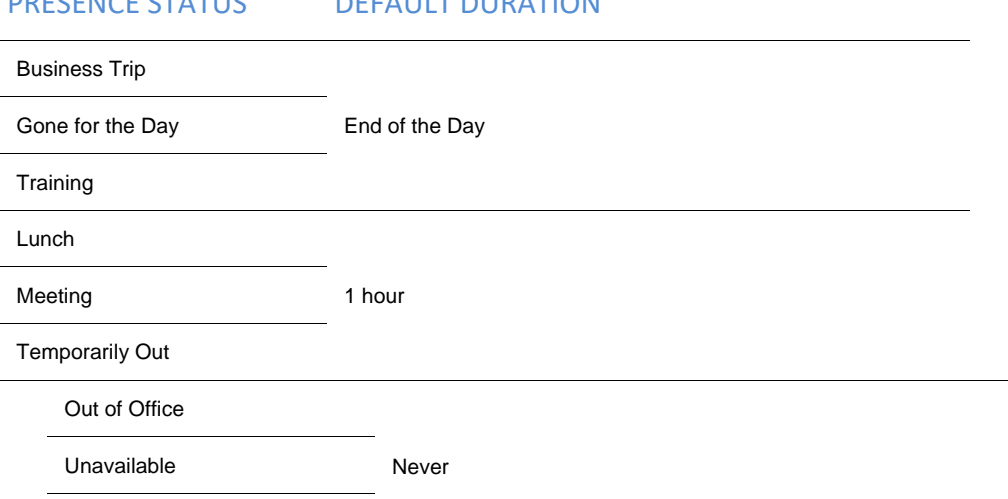

Note that contact list entries do not show the end time, by default, but you can see the information using tooltips (that is, by hovering over the contact).

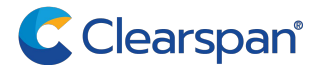

Release 22.7.0 added support for the "Alert me first" option where you can specify how many rings the incoming call alerts in your Communicator client before proceeding to follow the Personal Assistant rules. Additionally, depending on your service provider settings, the "Silent alert" setting (ring splash) may or may not be hidden when you are managing Personal Assistant statuses such as "Gone for the day".

### <span id="page-33-0"></span>CALL CENTER AGENT LOGIN

Starting with Release 21.2.0, you can also log in to your call center queues if you are a call center agent. You can do the following:

- View your call queues.
- Join your call queues.
- Set the Automatic Call Distribution (ACD) status so that you get incoming call center calls. However, this is dependent on your license settings.

With suitable ACD status such as "Available", incoming calls to the queue are routed to your client. With "Unavailable" ACD status, Clearspan Do Not Disturb (DND) state can also be selected or "Personal Call". Each ACD status indicates with text if you are to receive incoming call center calls.

Dynamic ACD status updates are not supported if the ACD status is changed somewhere else.

### <span id="page-33-1"></span>REMOTE CONTROL EVENT PACKAGE

Remote Control allows you to answer a call or put it on hold from a receptionist or call center client while the results are seen in your Communicator desktop client. Answer and hold/resume buttons are visible in Receptionist/thin client to perform call management operations.

This feature must be enabled by your service provider for it to be used.

### <span id="page-33-2"></span>AUTO-ANSWER

Release 21.5.0 introduced support for auto-answering incoming SIP calls for call center scenarios. The incoming call notification is identical to the usual incoming call notification.

### <span id="page-33-3"></span>WEB POP

Starting with Desktop Release 21.6.0, web pop allows you to get more information about an incoming call by clicking on the web pop button of the incoming call toaster. You can also do the same for outgoing calls using menus.

This opens your default web browser with a predefined URL that provides more information about the other party.

You can also change this URL in *Preferences*, if allowed by the service provider.

This feature is not available for Team Telephony or the assistant in Executive-Assistant calls.

#### <span id="page-34-0"></span>HIDE COMMUNICATIONS WINDOW NOTIFICATIONS AND TONES

Depending on your service provider settings, Communicator notifications and tones in the *Communications* window can be hidden.

## <span id="page-34-1"></span>APPLICATION OR DESKTOP SHARE

To share your desktop or individual application:

- **1.** In the *Communications* window, click the **Start Share** button. This does not yet start the "share".
- **2.** Select either to share your entire display or one of your open applications and click **Start Sharing**.
- **3.** The share widget appears to let you control share settings such as **Preview** that shows you what participants are seeing and **Pause** that pauses sharing.
- **4.** To stop sharing, click the **Stop** icon. While sharing, all other communications mechanisms are also available, except for video calling and file transfer.
- **5.** Participants cannot hide a share without closing the Communications window. Video call is also available while sharing.

Desktop sharing works the same way in both My Room and the ad hoc sessions. For participants without Clearspan Communicator, use the separate Desktop Share Invitation link available by right-clicking the **My Room** button. Share selector is not dynamically updated while the selector is open and minimized applications are not available in the list of applications to share.

As a participant, you can also zoom in and out during the share. As the share owner, incoming message toasters are suppressed during share, but the missed message badge is incremented and the incoming message sound is played when enabled.

If you are first in a video call and then start share, your own video is not shown due to limited space available, but you can make it visible using the *Main* window menu in the bottom righthand corner by selecting "Show Own Video".

If you are using dual monitors, you can choose which monitor. You can check the primary monitor in the operating system settings.

You can also remove desktop share participants. They are also removed from the group chat at the same time. If needed, the removed participants can join later.

Depending on your service provider settings, you may have to provide desktop share credentials manually.

In addition, participants can share when enabled by the service provider by clicking on the *Share* button; however, the room owner can prevent this at any time. Only one person can share at any one time in a session. Only one share at a time is supported if you have sessions with many users at the same time. Share passing is only supported in My Room.

Participants do not have to take any action to accept share invitation. It is automatically accepted. The same also applies to share passing. That is, the owner does not have to take action for participant to start sharing.

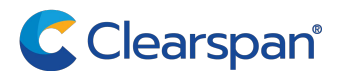

When video and share are used at the same time, the different views cannot be resized. Instead, the primary view can be selected from the bottom of the window via thumbnails.

In deployments using the older web collaboration solution, clicking the *Share* button opens an external browser window where share can be viewed.

## <span id="page-35-0"></span>MY ROOM

*My Room* is started by clicking on the *My Room* icon on the left-hand side of the navigation pane. *My Room* is started automatically using your permanent chat room. Add more participants by dragging and dropping them into the *Communications* window or the Conference menu, or they can join your room by right-clicking your name on their contact list and choosing the *Join room* menu option. Once people have joined the chat room, they can click on the **Call** button of that window to join the conference. The room owner can also share their desktop.

To use the full functionality of *My Room* (desktop sharing, conferencing, and chat combined), you may have to manually enter your desktop sharing credentials, your conferencing number, and your PIN in the *Preferences → Credentials* window. This depends on your service provider settings.

In addition to the owner of the room, participants can also share the desktop but only the owner can add more participants. This applies to both *My Room* and ad hoc sessions.

- **1.** To see a Context menu, right-click the My Room icon on the left-hand side of the navigation pane.
- **2.** To modify credentials and conference bridge information, select Configure to go to the preferences. If your service provider has automatic provisioning enabled, then this menu item is not present.
- **3.** Select Copy invitation to copy an invitation link to the operating system clipboard (depending on your service provider setup, this menu option may not be available). Paste this link, for instance, to meeting invitation e-mails to allow Clearspan Communicator participants to join the conference in one click from, for example, Outlook or Office applications. Note that some applications may not recognize the Communicator link. You can also copy the My Room invitation to the default email client (this text does not contain the Communicator link) and go to the My Room preferences via a right-click menu option.

The link has two parts, one for Clearspan Communicator users, and another one for users with some other client. Depending on your service provider settings, the invitation can also contain a link to the desktop sharing session. The invitation always contains a dial-in number and PIN for users who do not have Clearspan Communicator. The desktop share link, when available, allows anyone to join a desktop share session from a standard web browser. In addition, the Clearspan Communicator group chat session is supported with the web collaboration session. For guest user links, see the next section.

The *My Room* icon also has a tooltip indicating the conference bridge details of your *My Room*. You can also export the attendee list using the related participant menu available via the options icon (three dots).

The *Communications* window also has an icon that provides the same Context menu previously discussed.

Desktop sharing works the same way for both *My Room* and the ad hoc sessions.
*My Room* uses your permanent chat room, permanent collaboration room, and conference bridge (audio or video). *My Room* is the only way to use the permanent rooms. Any other multiparty communications, such as selecting multiple contacts, and right-clicking for a conference call, or dragging and dropping for a one-to-one chat, is done using ad hoc rooms. Ad hoc rooms are deleted once the session is over.

All *My Room* sessions start as chats but call and/or share can be added to the session while in progress. File transfer and video conferencing are not supported in *My Room* or ad hoc sessions, additionally, you cannot transfer or conference My Room calls.

You can also define that all users or only guest users need to be authorized to access My Room or that all users can automatically join. My Room invitations sent by you cannot be canceled in this release.

My Room and Desktop Sharing are optional Clearspan features.

## GUEST CLIENT

Previously it was not possible to join a full My Room session with a web browser. Guest client allows you to do that.

This feature is especially intended for users outside of the company. Generate separate invitations for guest users using My Room right-click menu items as described in the previous section. My Room invitations are generated using separate menu items and are intended for Communicator users.

Guest users can join a session with audio in the web browser by requesting a callback using the provided dial-in number and conference PIN as well as use group chat and sharing inside the web browser. However, guest clients do not have private chat possibility and they can see the chat history of messages that occurred after they joined the session.

The invitations persist until reset via a separate right-click menu item. Individually accept each joining guest participant. Not doing this in a predefined period of time results in the invitation becoming obsolete and guests not being able to use the link to join.

After dismissing a guest user from share and chat, the audio/video portion can remain.

The following OS and browser combinations are supported if Web Real-Time Communication (WebRTC) is disabled by your service provider:

- Latest Chrome on Windows (Windows 7, Windows 8 [Classic], and Windows 8.1 [Classic]) and MAC OS (10.8 and 10.9)
- Internet Explorer 11 on Windows (Windows 7, Windows 8 [Classic], and Windows 8.1 [Classic])
- Safari 7 on MAC OS (10.8 and 10.9.)

The following OS and browser combinations are supported if WebRTC is enabled by your service provider:

• Latest Chrome on Windows (Windows 7, Windows 8 [Classic], and Windows 8.1 [Classic]) and MAC OS (10.8, 10.9, and 10.10)

For more information on guest client usage, see *Appendix B: Guest Client Usage.*

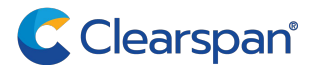

# **SEARCH**

Clearspan Communicator supports a search of the enterprise directory as well as the personal directory, enterprise common directory, and group common. This takes place in the same *search* field that is used for both a local and presence-enabled contact list search. The various directories have different purposes with the enterprise directory having the most data, and not all directories may be used in all deployments. All search results are combined into one common set of results.

Personal directory, enterprise common, and group common directories cannot be modified from the client side. Only read access is provided. A snapshot of the presence status of the contact in the results list is shown, but this presence is not updated after the search operation.

Personal directory provides your own special contacts that are not in the enterprise directory, for instance, partner company's numbers while group common contains, for example, the group's contacts such as favorite pizza taxi.

Clearspan Communicator automatically searches the local contacts and presence-enabled contact list in addition to the enterprise and other directories at the same time. As soon as there are results from the enterprise and other directories, these results are shown on a separate list in the main window. Additionally, there may be other search result groups from other search sources such as Lightweight Directory Access Protocol (LDAP) or Outlook.

In a search, Communicator also supports Hiragana characters for the Japanese market.

Search results are displayed differently depending on the results of the contact list and directory search:

- If LDAP search (Corporate directory) or Outlook search are enabled, there are more result groups.
- If there are no results for a certain search source (for example, local contacts, Outlook, LDAP, or Clearspan telephony directory), then that group is different in the UI.

The enterprise directory searches all available fields for the search string. By default, it waits for 1.5 seconds before it sends the search request to the server to minimize unnecessary load on the server.

Release 21.5.0 introduces support for showing phone number in the search results to better distinguish similar search results. In addition, tooltips are provided for search results.

Release 22.4.0 added support for department and title in directory search results as well as multi-part search string enhancements depending on service provider configuration on the server side. The server will apply the AND operation for each search string part, and the order in which the individual parts are provided will not impact the search result. The enhancement applies all Xsi directories (enterprise directory, personal directory, group common, and enterprise common). For example:

- While looking for Philip Moorefield, the following search string can be used: "Phil Moore". An exact match of the first name is no longer required.
- Looking for Joe Gold and using "jo go" or "go jo" as a search string provides the same results.
- If Gregory Evermoore has for instance an email address "gevermoore@company.com", he can be found using "ge" as a search string.

Typically when adding a contact using directory search results, there are phone numbers and first names in addition to last names available. In addition, the Extensible Messaging and Presence Protocol (XMPP) address and other fields are imported when found to allow presence and chat.

Release 22.7.0 added support for configurability of search results for virtual subscribers such as call centers. Depending on your service provider settings, the search results may look different in what kind of display name is shown for virtual subscribers.

LDAP search (Corporate directory) needs to be enabled by your service provider. In addition, you need to manually provide your LDAP credentials in the *Preferences → Security* tab. LDAP search results are provided in the corporate directory group in the search results.

Outlook integration (search and calendar integration) on Windows requires one of the following versions installed on the desktop:

- Outlook 2010
- Outlook 2013
- Outlook 2016

Outlook search also works when several Outlook accounts are in use, but only one account is used at a time (default selected, which can be changed in Outlook). Additionally, other related considerations are as follows:

- The client searches for contacts and calendar entries in the default Outlook account. The account is set to the default via *File → Info (left pane) → Account Settings → Account Settings → Data Files.* Select an account and mark it as "Set as Default". After making this change, sign out and sign back in to the client and it now searches that account for contacts and calendar entries.
- The client searches the Outlook contacts only on the local machine (that is, the *Outlook Address Book*). There is no Exchange server lookup performed. In addition, all directories in Outlook are searched for contacts, even deleted folders. The Contacts directory can also have multiple levels of subfolders.

Every minute, Clearspan Communicator reads Outlook appointments. If there is an appointment running at the current time, then the presence is shown as *Busy – In Meeting*. Overlapping appointments are also handled. Following are some examples of Clearspan Communicator operation with Outlook when time is 9:10 A.M.

- There is meeting "A" 9 A.M. through 10 A.M. Presence is shown as *Busy – In Meeting*.
- Presence is explicitly changed to *Available* at 9:15 A.M. Presence is shown as *Available*.
- In the next minute, Clearspan Communicator again reads the appointments and sees that "A" meeting is running; however, the presence was already explicitly marked as *Available* and presence is not shown as *Busy – In Meeting* but *Available*.
- There is an overlapping meeting "B" 9:30 A.M. through 10:30 A.M. Presence is shown as *Busy – In Meeting* when the time is 9:30 A.M.

When deleting a meeting that is currently ongoing in Outlook, the presence status remains as *Busy – In Meeting* until the next time Outlook appointments are checked (once every minute) and after that, presence is shown as *Available*. This change may be instantaneous, or it may take a minute depending on how close the timer is to being triggered.

The Outlook Object Security model was introduced in Outlook 2007. It has been tested with Outlook 2010.and Outlook 2007. For Outlook versions prior to 2007, the *Allow/Deny* pop-up window seen in previous releases should not be triggered. However, those versions are not officially supported. For Outlook 2013, the behavior should be similar to 2007 and 2010, meaning the pop-up should not come up with Outlook 2007, 2010, and 2013 in Release 20.0.0 and onwards. However, more tests are needed for this before official support for Outlook 2013 can be declared.

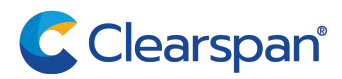

The presence update is only triggered by appointments and meetings that are either accepted by the user or made by them. All-day meetings do not trigger a presence change to *Busy – In Meeting*.

# FULL ENTERPRISE DIRECTORY

Clearspan Communicator allows for browsing of an entire Clearspan enterprise directory.

To view the Clearspan enterprise directory, click the **Directory** button on the left-hand side of the navigation pane (if available). This feature depends on the service provider configuration so it may not be visible in all clients.

# COMMUNICATIONS HISTORY

The fourth icon from the top in the main window on the left side of the navigation pane displays your messaging history.

History view is divided into one, two, or three tabs depending on your service provider settings. Possible tabs are:

- Calls
- Chat
- Visual voice mail

Double-clicking a conversation on the chat tab list opens it in a new window while doubleclicking a call history item calls that number. Clicking a visual voice mail downloads the message so you can play it.

Clearspan Communicator saves a call history for placed, received, and missed calls. The call history makes it easy for you to redial and call back when you have missed a call or you want to easily dial a contact with whom you have recently spoken. Each call has a separate entry in the list.

Chat history for group chats, both in My Room and in instant group chat, are stored locally on the Desktop client, just like in one-to-one chat, but only for the time the user is joined into the session. Look at individual chats by double-clicking the contact in the contact list or click the chat history icon in the left pane.

Double-click on a name in the list to call back directly (this calls back the same way you previously spoke, for example, if you were in a video call, double-clicking starts a new video call). Double-clicking an incoming call item in the Calls tab makes a call.

To clear the missed chat indicator, you must open the missed chat.

The *Communication History* missed communications badges can be cleared by using the rightclick menu from the **Communication History** button on the left-pane. The menu provides options to mark "All as viewed", "Chats as viewed", "Voicemails as viewed", and "Calls as viewed.

Depending on your service provider configuration, call history may also display call duration as well as hunt group or other Call Forwarding information.

Release 22.5.0 added support for synchronizing the history items with configured directories so that the display name shown is be as accurate as possible.

# CLICK-TO-CALL (HIGHLIGHT TEXT)

Release 21.5.0 introduced support for Click-to-Call using highlighted text and global keyboard shortcuts. Users can highlight text anywhere in the desktop machine to make a call and define the default call type used for making the call using the shortcut defined in *Preferences.* On Mac OS, you must define the shortcuts on your own using the instructions provided in *Preferences*. The order in which key combinations are pressed may be significant in some cases if the operating system has reserved some key combinations for other purposes.

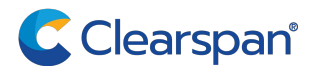

# CALLTO, TEL URL, AND OTHER URL SCHEMES

You can use Communicator for making calls using Callto, and Tel URL links anywhere in your machine, but you need to register Communicator as the primary application for that purpose in the operating system. Additionally, depending on your service provider settings, other URL schemes may also work.

On Windows, at first login there is a dialog asking if you would like Communicator to be the primary calling application for Callto and Tel URL schemes. Answering yes will modify Windows settings so that the next call using those links will use Communicator. If another application should afterwards take precedence in Windows settings, you can again make Communicator the primary calling application from *Preferences, Outgoing Calls* tab.

On Mac OS, you must make the same selection in FaceTime preferences. You are required to log in to FaceTime to change the preferred calling application.

# XMPP SECURITY

Depending on your service provider configuration, Communicator supports blocking of unauthorized file types in file transfer in order to support service provider IT policies. When sending a file with of an unauthorized type, there is an error message showing the cause of the file transfer failure.

Similarly, clickable links in chat may be disabled; however, you can still copy the link into a browser.

# WEB BUTTON

As a service provider option for integrating third-party web content onto Communicator desktop, a left pane icon may be visible. When clicked, it opens predefined content either in the *Main* window or on a separate web browser. Both single and multiple links may be present.

In addition, local applications can be used in the links, for instance, email. This depends on your service provider configuration.

Cookies are supported. The saved cookies are stored in *cookies.dat* that can be accessed from *Preferences* view → *General* tab by clicking on the **Open folder** button and navigating one directory level up. To remove old cookies, first exit Communicator, then remove the file and sign back in. Failing to exit the client results in recreating the *cookies.dat* with cookies from memory. Release 22.2.0 added support for opening web content onto a tab as well.

# OUTLOOK ADD-IN

# INTRODUCTION

The Outlook Add-in for Communicator provides integration between Communicator Desktop and Microsoft Outlook and Microsoft Skype for Business (S4B).

With this add-in, you can have Microsoft Outlook display Communicator contact presence and invoke Communicator functions like chat, call from computer, call from phone, and video call from within Outlook.

Depending on your service provider settings, Presence is from either Communicator or S4B. Additionally, chat and SIP calls are done with either S4B or Communicator, depending on your service provider settings.

# SUPPORTED PLATFORMS

The following platforms are supported:

- Microsoft Outlook 2010 (32 and 64-bit), Microsoft Outlook 2013 (32 and 64-bit), and Microsoft Outlook 2016 (32 and 64-bit). See the following note for exceptions.
- Microsoft Windows 7 SP1, Microsoft Windows 8, Microsoft Windows 8.1, and Microsoft Windows 10
- Communicator Release 20.2.0.x or higher officially supported version.

**Note:** The current version of this add-in cannot be used if you have Microsoft Office Communicator or Skype installed. You must uninstall these products if you want to use this add-in. Skype for Business can be used at the same time.

Outlook 2010 cannot be used together with the S4B integration feature introduced in Release 22.3.0 for newer Outlook versions. Additionally, administrator rights are required for the Outlook Add-in except for Outlook 2010.

The following language and locale combinations are supported in the installer and the add-in:

- Chinese (Simplified)
- English

57

- French
- French (Canada)
- German
- Italian
- Japanese
- Korean

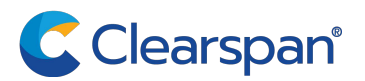

- **Spanish**
- Spanish (CALA)
- Portuguese (European)
- Dutch

The following third-party components must be installed for the add-in to function correctly:

- Microsoft .NET Framework 4 Client Profile
- Microsoft Visual Studio Tools for Office (VSTO) 2010 Runtime

These components are downloaded and installed by the installer if they are not found. They should not be uninstalled, as the add-in cannot functional correctly. Additionally, for Outlook 2016 and the Outlook Add-in (OL2016 Add-in), there are further considerations as follows:

- The Outlook Add-in can only be installed by an administrator.
- If an administrator installs for all users and a normal user starts using the OL2016 Add-in, Communicator must start before Outlook.
- For logging to work normally, Communicator must start before Outlook.
- Every logging level change requires a restart of both Communicator and Outlook for changes to take effect. This should be quite rarely needed.
- If Outlook is closed while Communicator is running, Communicator must be restarted as well for the Outlook UI to behave as expected.
- Communicator lists connected components as extensions, if connected is NO or if component version number is something other than 10.2.1.29, or both presence GW and add-in are not listed, an error has occurred. Component is visible under *Options* → *Add-ins*  $\rightarrow$  *UI*, which displays registered and working add-ins on top, below stopped or non-working ones.
- If both are listed and show connected is YES, but the Outlook UI does not work, restart both apps.
- For Outlook upgrade requirements, see section *Installation.*
- For Outlook 2010, all contacts must be updated to have a SIP address. For Outlook 2013/2016, the following applies:
	- **1.** The SIP address does not need to be entered for the contacts, as long as there is an email address that matches the Outlook contact. The same value is looked for in the SIP address field, but it is probably more practical to have it in the email address.
	- **2.** The Outlook Add-in allows you to choose which number to call.
	- **3.** Two Outlook or Communicator contacts cannot have the same email address or IM address, otherwise full functionality cannot be guaranteed.

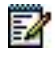

**Note:** Communicator must be installed with administrator privileges in *C:\Program Files* OR the *C:\Program Files (x86)* folder.

# LOG FILES

Log files for the Add-in are located in the Communicator log directory. You can open the folder via *Preferences* → *Advanced* by clicking on the **Show logs** button. Outlook Add-in logging is turned on when Communicator logging is enabled.

# WINDOWS REGISTRY ENTRIES

The following table lists all the registry entries added or modified by the installer.

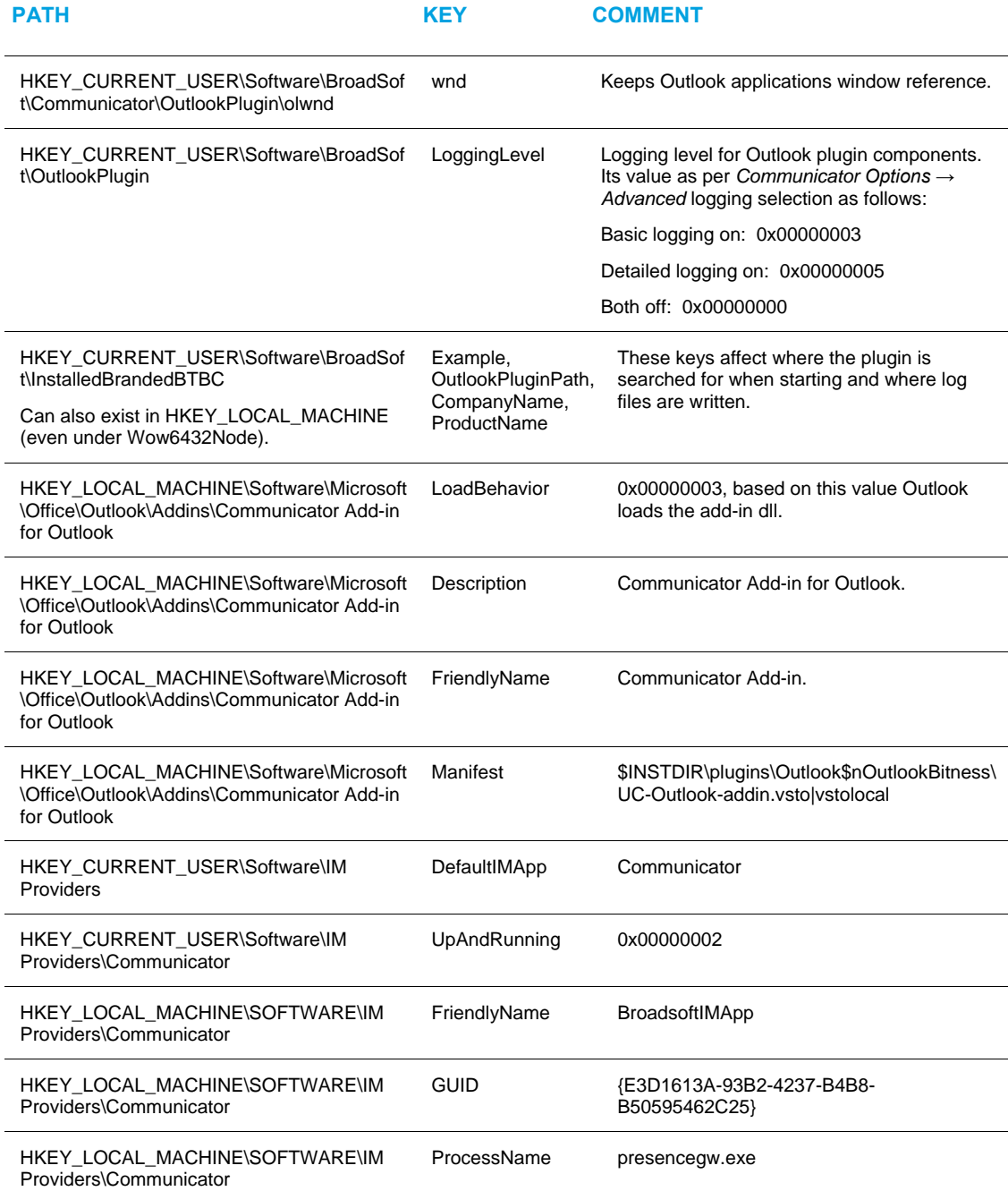

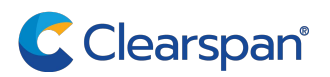

HKCU\Software\IM Providers\DefaultI MApp Clearspan Mobile/Tablet Application name Needs to be

taken by Communicator to be able to call, for example, call **PSTN** numbers from Outlook.

# INSTALLATION

The Outlook Add-in installation is integrated with the Communicator installation. There is a check box in the installer to enable the Outlook Add-in installation. If Outlook is upgraded, the Outlook Add-in must be re-installed, since the Add-in uses different files depending on the Outlook version.

The Outlook Add-in installation requires administrator rights to the computer for all Outlook versions.

# FEATURES

Presence in Outlook

The Outlook Add-in displays the presence of a contact in Outlook. Presence information is retrieved from Communicator and is displayed as an icon next to the contact in emails and calendar appointments. The following is an example of an email with the *To*, *From*, and *Cc* fields showing presence for various contacts.

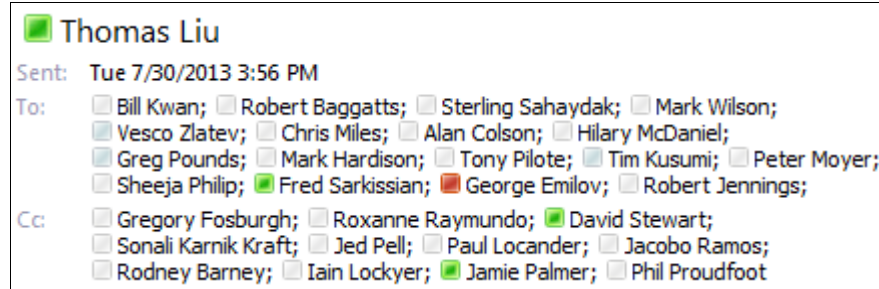

## **Figure 1 Presence Displayed in Outlook**

A contact's presence can be Available, Away, Busy, or Offline as shown in the following figure.

Parag Talekar <mark>d</mark> Parag Talekar<br>**d** Parag Talekar Parag Talekar

## **Figure 2 Presence Values**

**Note:** You must be signed in to Communicator for the presence to be displayed. Additionally, presence is only shown for contacts that have a valid SIP address and are in your contacts list in Communicator.

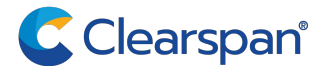

FZ.

## Contact Actions in Outlook

Right-click on an email in your Inbox and call or chat with the sender using Communicator. You have the option to Chat, Call (from Computer), Call from Phone, or Video Call as shown in the following figure.

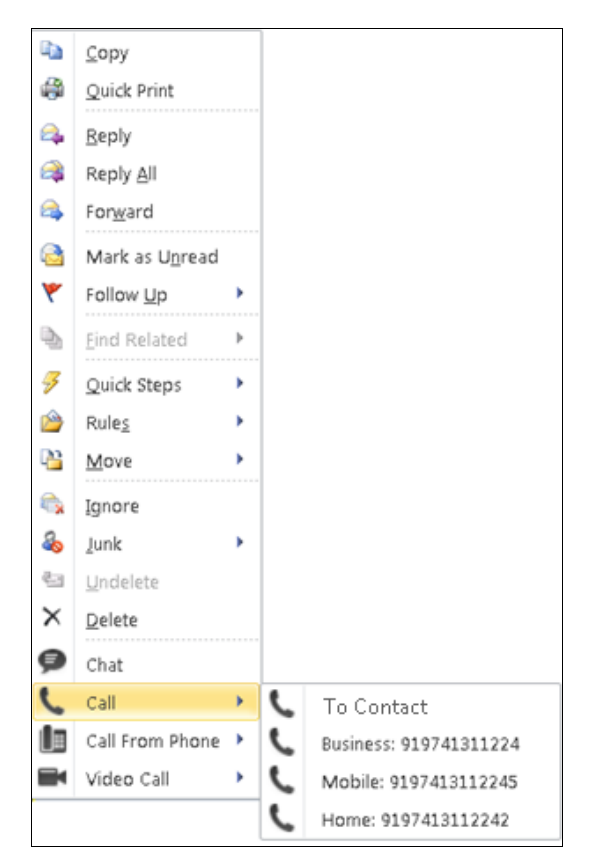

## **Figure 3 Contact Options**

**Note:** Some of these options may not be available for all contacts. The chat option is only applicable to contacts that are in Communicator. Call options are applicable to all contacts as long as they have a valid phone number.

 $\overline{\mathbb{Z}}$ 

These contact actions are also available on a contact card as shown in the following figure.

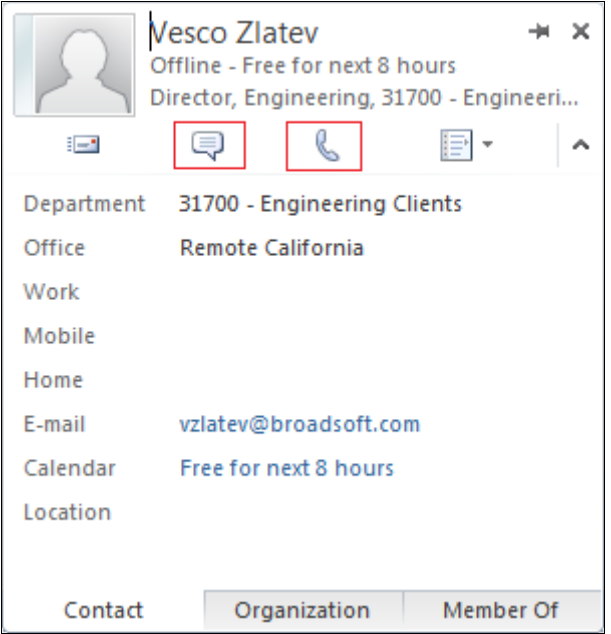

**Figure 4 Contact Card**

Call Multiple Phone Numbers Configured for Communicator / Non-Communicator **Contacts** 

You can call any of the multiple phone numbers present in the Outlook contact card. This feature is available from received mail context menu, flagged mail context menu, and Contact's context menu. You can also call the selected phone number via Call, Call from Phone, and Video Call.

However, you cannot call multiple numbers for contacts stored on the Clearspan Mobile/Tablet client or contacts in LDAP (AD) directories; only numbers stored in Outlook.

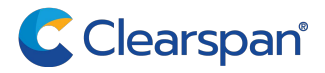

See the following figure for an example of how to make the call from a received mail context menu.

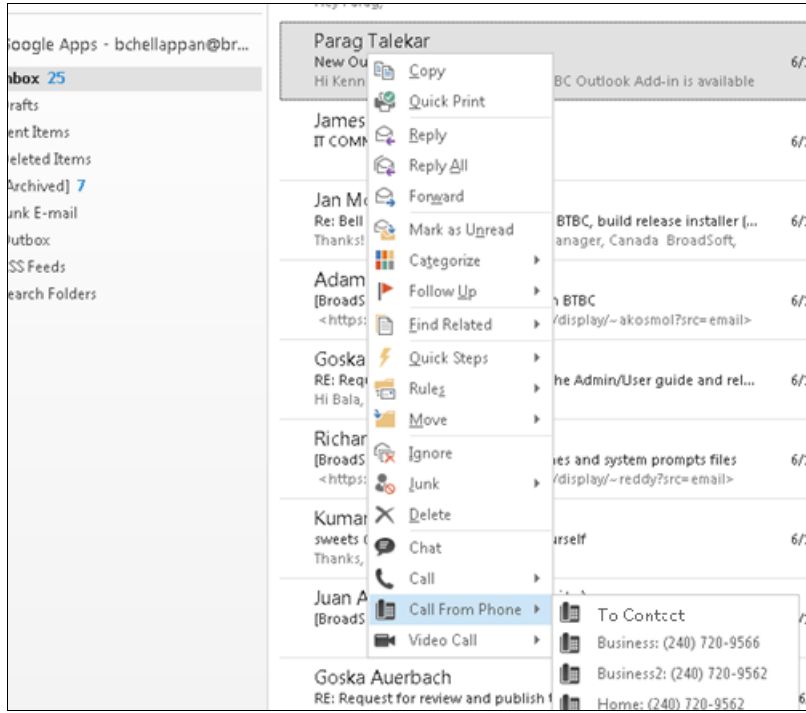

## **Figure 5 Received Mail Context Menu in Outlook**

See the following figure for an example of how to make the call from the contact item context menu.

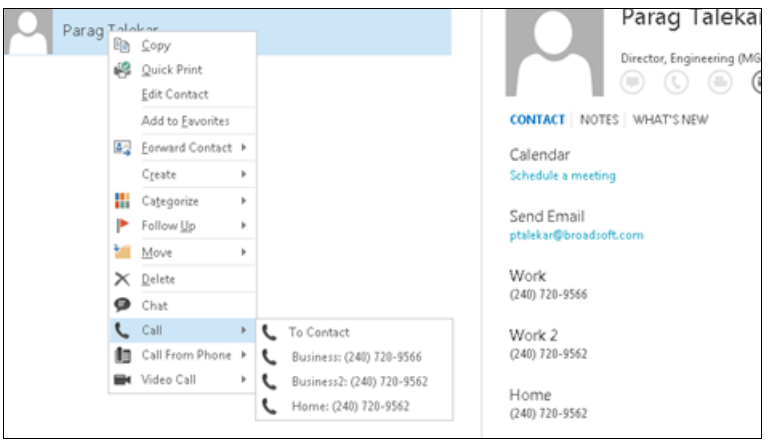

**Figure 6 Contact Item Context Menu in Outlook**

# UNINSTALL OUTLOOK ADD-IN FOR COMMUNICATOR

Uninstallation is done together with uninstallation of Communicator.

# END-USER CONFIGURATION

7

SIP Address in Microsoft Outlook Contacts

**Note:** This section is only applicable if you use Microsoft Exchange with Outlook. You do not need to configure the SIP address for SMTP-based accounts (for example, Google Mail).

In order for the Outlook Add-in to integrate with Communicator, you must set a SIP address for each contact. The SIP address for a contact in Outlook must match the SIP URI, Instant Messaging and Presence (IM&P) address, or *Email* field in Communicator. This is usually done by your Microsoft Exchange or Active Directory administrator.

You can check if a SIP address has been configured for contacts by looking at the Outlook properties for a contact. In Outlook 2010, open a contact card and then click on the View more options button as shown in the following figure.

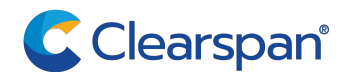

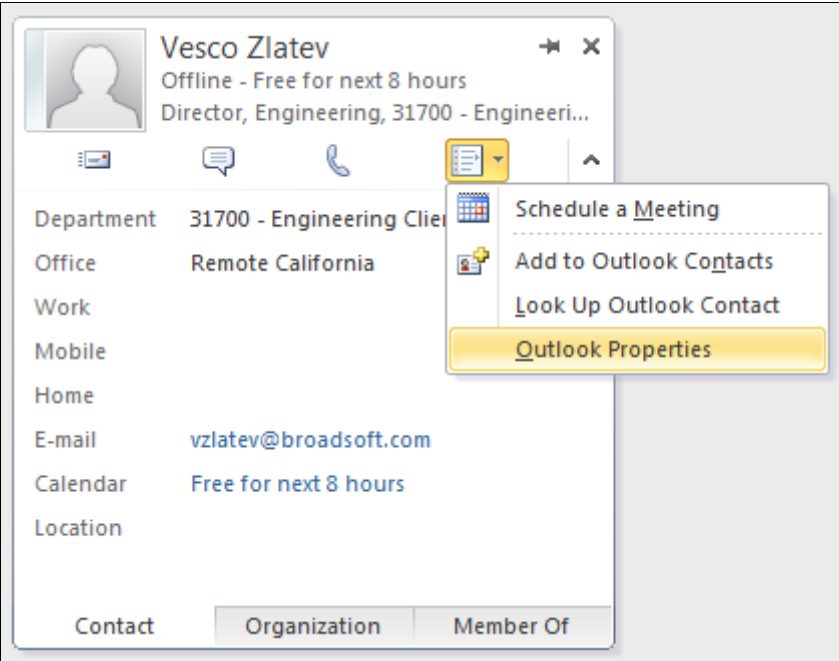

## **Figure 7 Outlook Contact Properties**

Then select the *Email Addresses* tab. It should have a SIP address in the list of *Email Addresses* as shown in the following figure.

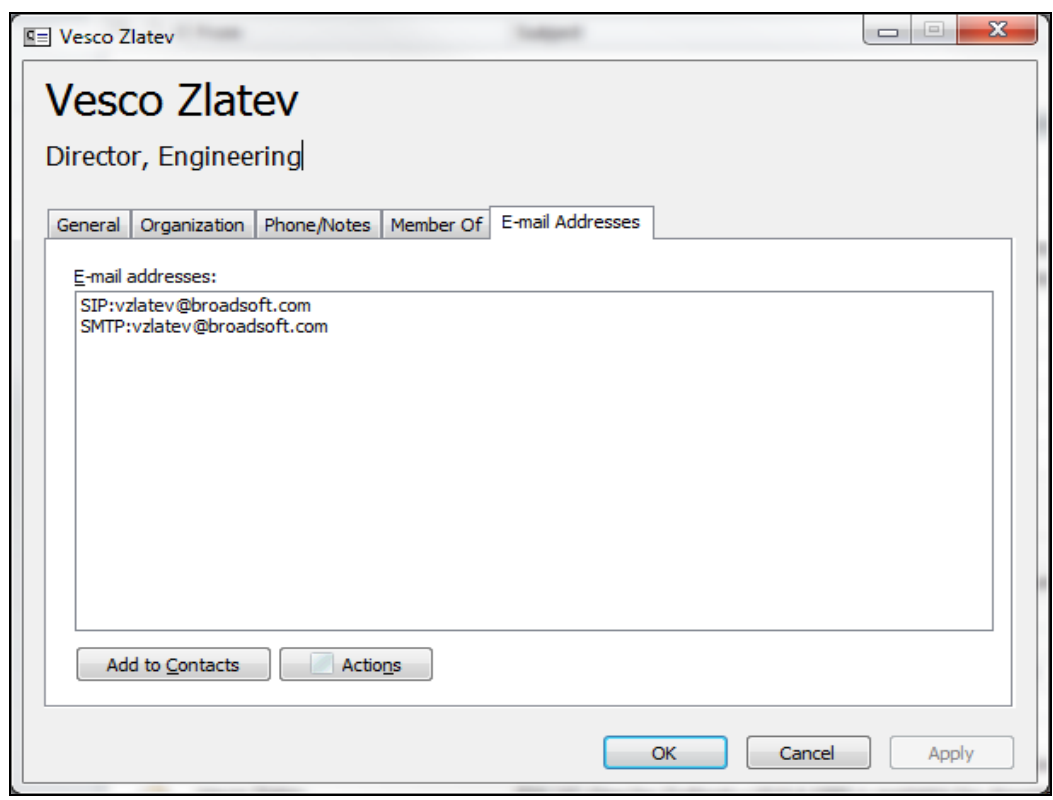

**Figure 8 SIP Address for Outlook Contact**

If the SIP address is missing, you can try to update the Address Book from the server as shown in the following figure.

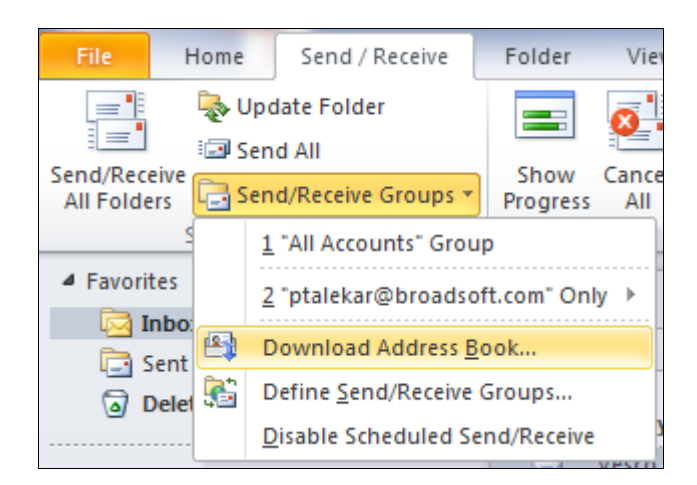

**Figure 9 Download Address Book**

Additionally, when adding contacts from Outlook to Communicator, the IM address field can be populated in Outlook so that the presence feature can work directly on the Communicator side as the information is imported to the Communicator contact card.

# COMMUNICATOR ADD-IN FOR MICROSOFT SKYPE FOR BUSINESS

Communicator for Desktop supports integrating with Microsoft Skype for Business (S4B). The primary intended use case is using Communicator for non-S4B calls such as calls to mobile, while presence, chat, and S4B-to-S4B calls still take place via S4B.

Existing S4B integration with, for example, SharePoint, Office 365, and Internet Explorer can be used so that calls can be made from those applications. Usual Communicator call control features such as hang up, mute, transfer, conference, and Call Park are supported. Communicator call logs and call settings are also available in this configuration.

Communicator also updates phone presence on the S4B side.

Communicator must be started after S4B for calling to work smoothly.

For detailed calling examples, see Appendix C: Skype for Business Integration.

# FORCED CONFIGURATION UPDATE

Depending on your service provider configuration, forced configuration update can be supported. When enabled, you will be prompted to log in again when the configuration has changed. This will not happen however if you have ongoing calls, share, or group chat sessions.

# PASSWORD CHANGE

A dialog box automatically opens when your login password must be changed. You must provide the password two times for verification purposes. Using a menu in either the bottom right-hand corner or the top of the Main window, your password can be changed at any time.

# PRIVACY POLICY

If you want to read the service provider privacy policy that can be done by clicking the privacy policy link available in the *About* view when enabled by your service provider. If you service provider has not enabled the link, it will not be present in the *About* view.

# ACCESSIBILITY COMPLIANCE

Communicator supports accessibility compliance starting in this release by having all client features available in menus at the top of the *Main* window. The menu items are also available using the keyboard shortcuts listed in *Appendix A: Keyboard Shortcuts for Desktop*. Release 21.6.0 added support for the following features:

**Dictation** 

Screen reader (VoiceOver on Mac OS)

Keyboard navigation

The following limitations apply:

On Mac OS by default, the tab key moves the focus between text-inputs and lists. This can be changed through *System Preferences* → *Keyboard* → *Shortcuts*. Under *Full Keyboard Access*, select "All Controls" instead of "Text boxes and lists only".

Dictation on Mac OS: If WebRoot SecureAnywhere is used, *Pause Secure Keyboard Entry* must be selected.

Users must manually select the correct language in screen reader. Clearspan Mobile/Tablet does not force screen reader's language according to the language selection in the client.

On Mac OS, the VoiceOver focus follows the VoiceOver Cursor. When VoiceOver is enabled, users are expected to navigate with the VoiceOver Cursor. That can be enabled through *System Preferences* → *Accessibility* → *VoiceOver* → *Open VoiceOver Utility*. In the opened window, open "Navigation" and check "Keyboard focus follows VoiceOver cursor".

When using VoiceOver on Mac OS with different languages, the OS language, client language, and VoiceOver language must all be the same.

Recommended *Preferences → General → Accessibility* settings for screen reader/VoiceOver are:

ToolTips disabled

Pop-up errors enabled

# GOOGLE ANALYTICS

Clearspan Mobile/Tablet Communicator can send analytics data to your service provider and/or Clearspan to improve the service. You can enable and disable this option in *Preferences.*

# FEDERAL INFORMATION PROCESSING STANDARD COMPLIANCY

Communicator can also be deployed in Federal Information Processing Standard (FIPS) compliant mode if enabled by your service provider. In this mode, all encryption is done in a FIPS-compliant way. All functionality except the following is available:

Banner

Web button

# PERSONAL IDENTITY VERIFICATION SUPPORT

Communicator Desktop supports Personal Identity Verification (PIV) on Windows only. If you have a PIV card and the associated card reader is attached to your PC, you can log in to Communicator by only providing a PIN related to your PIV card.

It is possible to first use Communicator in non-PIV mode and later in PIV mode if your service provider has enabled this.

Other Communicator functionality is not impacted.

# FEDERAL INFORMATION PROCESSING STANDARD COMPLIANCY

Communicator can also be deployed in Federal Information Processing Standard (FIPS) compliant mode if enabled by your service provider. In this mode, all encryption is done in a FIPS-compliant way. All functionality except the following is available:

- **Banner**
- Web button

# PREFERENCES

*Preferences* provide access to available settings for Communicator. Follow these steps to access *Preferences*.

## **Windows and Mac OS**

- 1 Click the *Preferences* logo in the *Main* window left pane.
- *2* Select the desired view from the drop-down*.*

or

#### **Windows and Mac OS**

- 1 Go to the Communicator accessibility menu.
- 2 Select Preferences.
- 3 Select the desired view from the drop-down.

## **GENERAL**

#### **Language**

Select your language and then click OK or Apply and the change takes effect immediately. Note that the number of languages depends on your service provider.

### **Login**

Enable or disable automatic login when starting the application and control the remember password feature as well as enable the *Update Password* feature.

#### **Notifications**

Usually there is a confirmation pop-up notification each time you remove a contact or chat history record. By selecting one or all of the check boxes, you can disable the confirmations when deleting information. Here you can also control whether there is always a pop-up notification for publishing location information. Typically, this is shown at login.

You can also select whether to receive a notification before ending communication or holding a call.

#### **Accessibility**

Enable pop-up errors allows Communicator error pop-ups to be shown in addition to the usual error text shown at the top of the *Main* window.

Enable ToolTips is enabled by default. For accessibility, screen reader/VoiceOver reads all ToolTips, which may be frequent and hence disturbing. For this reason in accessibility cases, it is recommended to disable ToolTips.

You can also enable spell checking and auto-capitalization.

# MEDIA

Audio

## **Output Device (Voice Playback)**

Choose a headset, PC-integrated speakers, or external speakers for audio output. Your external playback device is selected by default (if you have one connected).

## **Output Device (Voice Playback)**

Choose a headset, PC-integrated speakers, or external speakers for audio output. Your external playback device is selected by default (if you have one connected).

### **Speakers**

Here you can specify what are the output and input devices used for speakers when toggling between the headset and speakers. Note that to be able to toggle between the headset and speakers during calls, you must specify a different device for each. Using the default for both results in the same device being assigned to both so toggling does not work.

### **Output Device (Voice Playback)**

Choose a headset, PC-integrated speakers, or external speakers for audio output. Your external playback device is selected by default (if you have one connected).

## **Input Device (Voice Recording)**

Choose a headset microphone, PC-integrated microphone, or external microphone for voice during calls. Your external recording device is selected by default (if you have one connected). You can also choose automatic gain control and test your recording device.

## **Microphone**

## **Ring Device (Alert Signal)**

Select the audio device that is played when you receive an incoming call.

## **Ring Signal**

You can select your own ring signal. The same signal is used for both voice and video calls. You can also select an icon to play a tone for incoming messages. To disable the tone, uncheck the icon. Select a sound event and then click Play to hear the sound.

Video

## **Capture Device (Video)**

Select a camera that you want to use for video calls. Your external web cam is selected by default (if you have one connected).

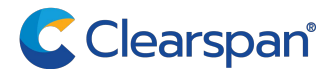

### **Video Size**

Select one of the available sizes. Note, however, that higher sizes require more bandwidth and a more capable central processing unit (CPU).

# CLICK TEST CALL TO MAKE A TEST CALL TO TEST VOICE QUALITY. INCOMING CALLS

For the list of available call management services for incoming calls, see section Call Settings. If Alert Info service is used, the network may instruct a certain ringing tone to be played.

# OUTGOING CALLS

For the list of available call management services for outgoing calls, see section **Error! Reference source not found.**. Release 22.7.0 introduced support for the Review feature that you can enable in Preferences  $\rightarrow$  Outgoing calls. Review brings you to the dial pad with the called number pre-populated so that you can modify or review it when you are using the default call type by for instance double-clicking a call history item. In addition, highlight to call and Register to call settings are available in Outgoing calls.

## VOICE MAIL

You can specify various voice mail settings, such as which calls are sent to voice mail, what kinds of notifications you receive when voice mail arrives as well as controlling how fast the voice mail greeting is played and if callers are allowed to leave voice mails. In addition, you can control how callers can end up going to voice mail.

# **SERVICES**

In this release, this section is reserved for presence rules. For more information on presence rules, see section Presence Rules and Silent Alerting.

# **EXTENSIONS**

Select how incoming add-in requests are handled, whether they are automatically accepted or not or if incoming requests are allowed at all.

Depending on your service provider configuration, you can also manage extensions using the Communicator Application Programming Interface (API), which is used by third-party applications such as the Outlook Add-in or compatible headsets. You can allow such third-party applications to obtain information from Communicator and enable or disable confirmation pop-up notifications when third-party applications request information from Communicator. You can also choose default behavior to always reject or accept requests from third-party applications and allow or reject individual third-party applications.

Starting with Release 22.0.0, the following logic applies for accepting application requests:

Every new first-party application is allowed to connect without user interaction.

Every new third-party application opens a dialog asking for permission to connect. Your response is remembered (both negative and positive responses).

# ADVANCED

The *Advanced* view contains three different subsections:

- Logging
- Proxy
- **Credentials**

# TROUBLESHOOTING

Logging is used for troubleshooting. You may be asked by your service provider to turn on logging and then send a log file directory contents. You can choose basic logging or more detailed logging to be enabled. Detailed logging may consume memory resources so it is not recommended to have it enabled for a long period of time.

You can also clear the logs and open the logging folder as well as enable and disable Google Analytics.

## Logging

Logging is used for troubleshooting. You may be asked by your service provider to turn on logging and then send a log file directory contents. You can choose basic logging or more detailed logging to be enabled. Detailed logging may consume memory resources so it is not recommended to have it enabled for a long period of time. You can also clear the logs and open the logging folder.

## Proxy

Select how to handle HTTP proxies. By default, the system settings are used but you can also choose not to use an HTTP proxy or to use Clearspan Communicator (client) proxy settings.

## **Credentials**

## **Configuration URL**

If the Device Management configuration URL is available to be viewed, it appears here.

## **IM Address**

If XMPP credentials are available to be viewed, they appear here.

## **Clearspan ID**

This is the username you use to log in.

# CALL SETTINGS

Clearspan Communicator supports the following service management features allowing supplementary services to be managed using the Preferences and Call Settings view available in the Main window left pane by selecting the appropriate sub-view in the drop down:

- Incoming calls
	- Clearspan Anywhere
	- Clearspan Remote Office
	- Forward Calls
	- Do Not Disturb
	- Simultaneous Ring Personal
	- Anonymous Call Rejection
	- Call Waiting
- Voice Messaging
- Outgoing Calls
	- Block My Number (Calling Line Identification Presentation [CLIP]/Calling Line Identification Restriction [CLIR])
	- Automatic Callback
	- Highlight to call
	- Register to call

You can also use the call settings with a *Main Window* toolbar on the top of the window, if this feature is enabled. When enabled, this feature allows Clearspan Anywhere, Do Not Disturb, Remote Office, and Call Forwarding to be managed in the *Main Window* using single clicks or right clicks. From Release 20.2 onwards, the *Call Settings* toolbar is an icon in the left pane with right-click menus.

# CLEARSPAN ANYWHERE

Clearspan Anywhere allows service providers to offer fixed-mobile convergence (FMC) services today without additional equipment.

Clearspan Anywhere simplifies communications for on-the-go users and remote users by extending the features of a desk phone to any other fixed or mobile device, regardless of the network or handset manufacturer. Callers dial one number and can reach you on any phone the user chooses. A desk phone, cell phone, and/or a soft phone may ring simultaneously.

Experience voice call continuity with the ability to move live calls from one device to another without hanging up.

Add locations (numbers) that can be used in the service via the **Add Number** field. Use the *Alert all locations simultaneously* check box to activate parallel ringing. Click on the "+" icon to see more options.

The *Don't divert* check box prevents a call from ending up as a voice mail, which can be problematic in, for example, conference call situations.

Select *Answer Confirmation* to receive a separate audio prompt when answering a call from that number (location). It may be useful in cases where, for example, mobile numbers are being used to prevent incoming calls going to mobile voice mail since the call will be ended without going to voice mail if the answer confirmation is not provided.

Select the *Call Control* check box to enable the server platform to provide mid-call services such as Call Transfer and Conferencing for that number (location).

Clearspan Anywhere is a premium feature.

## CLEARSPAN REMOTE OFFICE

This service allows the use of any phone as the office phone from a charging and numbering perspective. For instance, a hotel room phone can be used as the office phone.

Enable Remote Office by clicking the service icon and specifying a phone number to be used as the Remote Office number.

Clearspan Remote Office is a premium feature.

## FORWARD CALLS

Enter a number to which your calls should be forwarded. Different variants of call forwarding are supported, such as forwarding always, forwarding when busy, and forwarding when you cannot answer or when you are unreachable. In addition, you can specify the number of rings before call forwarding is triggered.

## DO NOT DISTURB

When you activate this service, all calls are typically blocked by the server and sent to voice mail. Enable this service by enabling the service icon.

## HIDE NUMBER

You can hide or display your number when calling or communicating with other parties or contacts. Hide your number by enabling the service icon. To show your number, set this to *Disable*.

## SIMULTANEOUS RING PERSONAL

Add up to 10 additional numbers or Session Initiation Protocol Uniform Resource Identifier (SIP-URI) addresses that you would like to ring in addition to your primary number when you receive a call. In addition, specify whether you want answer confirmations and if you would like to receive calls when already on another call. This service is an older variant of Clearspan Anywhere.

## VOICE MESSAGING

You can enable or disable voice messaging in the *Preferences* and *Incoming Calls* tab. A number of settings are available:

- Send all calls to voice mail.
- Send busy calls to voice mail.
- Send unanswered calls to voice mail.
- Specify how voice mail messages are handled using an indicator in Communicator or forwarding to e-mail.
- Enable notifications of new messages via e-mail.
- E-mail a carbon copy of new voice mail.
- Transfer incoming calls to a specified number using "0" DTMF.
- Specify how many rings are used before sending an incoming call to voice mail.
- Allow/disallow callers to leave a message.

# ANONYMOUS CALL REJECTION

The Anonymous Call Rejection service allows you to reject calls from parties who have explicitly restricted their identities. You can enable or disable anonymous call rejection in the *Preferences* and *Incoming Calls* tab.

## AUTOMATIC CALLBACK

The Automatic Callback (ACB) service allows you to be notified when the previously called busy party becomes idle and is connected without having to redial the phone number.

When you call another party and the call cannot be connected because the line is busy, you are prompted to make an automatic callback request (for example, "The line you are calling is busy. Press 1 if you would like to be notified when the line becomes available").

If you select Automatic Callback, the system monitors the busy party and automatically establishes a call when the busy party becomes available.

You can enable or disable Automatic Callback in the *Preferences* and *Incoming Calls* tab.

# CALL WAITING

The Call Waiting service allows you to answer a call while already engaged in another call.

You can enable or disable server-based call waiting in the *Preferences* and *Incoming Calls* tab. If you disable Call Waiting, the second incoming call will not be connected and the caller hears an announcement that the call cannot be completed.

# SIGN OUT

Signing out of Clearspan Communicator sets your status to "Offline" for your contacts and displays the *Sign In* screen.

# SIGN OUT OF CLEARSPAN COMMUNICATOR

To sign out, follow these steps.

### **Windows**

- **1.** Click the Clearspan Communicator logo in the main window title bar.
- **2.** Select **Sign Out**.

#### **MAC OS**

- **1.** Select Actions from the main menu.
- **2.** Select **Sign Out**.

# EXIT APPLICATION

To exit the application completely, follow these steps.

## **Windows and MAC OS**

Close the *Sign In* window.

### **Windows**

- **1.** Select the Clearspan Communicator logo in the main window title bar.
- **2.** Click **Exit** (a keyboard shortcut can also be used).

## **MAC OS**

- **1.** Select Clearspan Communicator from the main menu.
- **2.** Select **Quit Clearspan Communicator** (a keyboard shortcut can also be used).

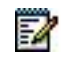

**Note**: Closing the main window (not the *Sign In* window) does not exit the application but rather minimizes the application to the system tray (Dock). This allows you to continue to receive calls and messages without having the *Contact List* window appearing on the desktop.

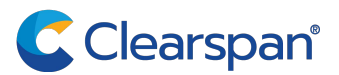

# MULTI-DEVICE SUPPORT

Clearspan Communicator supports users with multiple devices, according to the XMPP specifications. This is comprised of several features:

- Chat invitations sent to a user are received on all devices. Once a particular device has been used to answer the chat invitation, subsequent incoming messages only go to that device.
- One can retrieve one's own presence notifications when another client updates the user's presence. The client stores this information and updates its own presence so that it is the same as the higher priority status it received, (that is, when the received status update is manual). If the received presence update is not manual, it does not react to the received update; it only notes it.
- Accepting a sharing presence invitation in one client is also recognized by another client, and both clients start receiving presence updates.
- Last sent and received messages are available on all devices when the optional message history feature is in use. All devices should use that feature at the same time to avoid duplicate messages.
- A new presence subscription made in one client is recognized in another. If the contact blocks the "invitation", there are presence notifications from the server to all of the user's clients that indicate that the subscription was terminated and this information is shown to the user. If the client receives two presence authorization requests from two or more devices for the same user, it only shows one request to the user.
- Removing a contact from the contact list in one device is recognized in another client and the contact list is updated (that is, the contact is removed) in the other client as well.

If a user has many devices, each device has the same status when shown to the end user. In addition, the contacts on the contact list always see the same status with updates shown in the following priority order:

- **Busy**
- Online
- Away
- Offline

This means, for example, that if one client publishes a *Busy* status and another client publishes another status, contacts see the user as *Busy*. Compatible devices such as desk phones are able to show presence in the same way. Communicator keeps track of its own presence status as well as the status of other devices and deducts the combined presence based on these.

When Connect and Communicator Desktop are used together, the automated presence feature is recommended to be used to have presence shown fully in both clients as Connect does not use XMPP.

When Connect and Communicator Desktop are used together, there are also some rules about location. Mobile applications have a concept of background and foreground mode to save device resources. When Connect comes to the foreground, it updates its location.

The Desktop client does not have separate state for being on foreground; it only detects general usage of the device. The client can be on the background or foreground and based on idle detection it can drop to away. This requires that the computer is not used at all; moving the mouse/using keyboard triggers resuming to available again and it also resets the idle timer. Today, idle detection (or returning from idle) does not trigger location update on Desktop in this release.

When both clients are set to automatic, the last one to publish location "wins". As mentioned, Connect updates the location in automatic mode when coming to the foreground while Desktop does not have a similar concept. In addition, the last location update, initiated by you, manual or automatic, "wins".

# INSTALLATION

Installer supports a number of options on Windows:

- Agree to the license agreement.
- Run when system starts (can be changed later in *Preferences* window).
- Install Outlook Add-in.
- Install S4B integration
- Modify Windows registry to enable S4B dial pad.
- Create a desktop icon.
- Select destination folder for installation.
- Select the name of the software in the *Program* menu.
- Launch the client after installation.

When installer has been run on an end user's behalf by an administrator, the "Run program when system starts" option cannot be changed that end user. If you disable startup, for example, in the Task Manager's *Startup list* (on Windows 8 and 10) or from *msconfig.exe* on Windows 7, the change is not reflected in *Preferences*. The checkbox remains checked and grey even though the client is not actually started automatically when the system starts.

When Communicator is installed for the first time, you can choose the language if many languages are supported in the installer. The default language is the language of the operating system; if that cannot be found, English is used as the fallback.

Starting with Release 21.5.0 and depending on your service provider settings, the Outlook Add-in installer is bundled together with the Communicator installer.

History is specific to the application name. If upgrading to another Communicator version that has a different application name, the history present in the other version is not available.

Starting with Release 22.3.0, both the Outlook Add-in and S4B integration can be used simultaneously.

# UNINSTALLATION

The uninstallation procedure is different for Windows and MAC OS.

## **Windows**

Uninstallation is performed by launching the Windows uninstaller via the Start menu or by using the Windows "Remove programs" view inside the Control Panel. Windows uninstallation does not require you to select any options. All files are deleted at uninstallation, except for the following files:

- Registry entries
- Account files are only deleted when explicitly allowed by the end user on Windows.

## **MAC OS**

Uninstalling is performed by simply dragging the application folder from the Applications directory to the trash can; however, account files are not deleted. If you want to remove account files, they must be manually deleted. These are the file locations for the account directories. The following locations apply for all account directories:

For branded clients:

/Users/<USERNAME>/Library/Application Support/<company\_name>/<application\_name>

For the reference client:

/Users/<USERNAME>/Library/Application Support/BroadSoft/Communicator

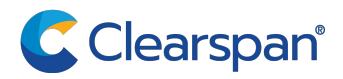

# VERSION CONTROL AND AUTOMATIC UPGRADE

Depending on your service provider settings, you may receive a notification to upgrade Communicator to a newer version. Starting with Release 22.3.0, this upgrade may take place automatically after you accept it in a separate dialog. In older versions, you must manually install the downloaded upgraded version.

The upgrade may be recommended or mandatory. If it is mandatory, then Communicator does not start before the upgrade is done.

In automatic upgrade dialog you can choose between:

- Remind Me Later You'll get a new pop-up at next login.
- Skip This Version You won't get a new pop-up for this version, but the next or if you manually check for updates in the menu.
- Update Now upgrade is done immediately.

If you do not have administrator rights on your computer, the automatic upgrade typically does not work (your service provider may have hidden automatic upgrade UI elements for this reason). An exception is when a login attempt fails because the mandatory upgrade is missing.

In general, there are two cases when automatic upgrade popups are shown to you when you do not have administrator rights:

If the update is mandatory.

OR

If you installed Communicator without an Outlook or S4B Add-in and you also have access rights to write in the installation directory.

# SYSTEM REQUIREMENTS

System requirements are as follows:

- Operating system: Mac OS 10.11 El Capitan, Mac OS 10.12 Sierra, Mac OS 10.13 High Sierra, Mac OS 10.14 Mojave, Windows 7 SP1, Windows 8/8.1, or Windows 10 (Classical view only).
- The installation footprint is approximately 125 megabytes (MB) on Mac OS and 215 MB on Windows.
- For voice calls, a sound card, speakers, and a microphone or a headset are required.
- For video calls, a web cam is required.
	- o Minimum system requirements for respective operating systems need to be fulfilled, with the following additions:
- A minimum of 2 GB random access memory (RAM) is required.
- A minimum 1.5 GHz CPU is recommended. A dual core CPU is recommended for video calls at a minimum.
- Open Graphics Library (OpenGL) 1.5 or higher is recommended.
	- o For high definition (HD) video, the following is recommended:
- HD camera
- HD resolution support in display
- Quad Core x86 or equivalent at a minimum
- GB RAM

VDI environments are not supported.

# TROUBLESHOOTING

#### **Why are my Emojis showing as black boxes?**

The Segoe UI font is required for the Emojis to appear correctly. For more information to install the Segoe UI font, see the following article:

[https://support.microsoft.com/en-us/help/4021341/emojis-are-not-displayed-in-office-applications-in](https://support.microsoft.com/en-us/help/4021341/emojis-are-not-displayed-in-office-applications-in-windows-7)[windows-7](https://support.microsoft.com/en-us/help/4021341/emojis-are-not-displayed-in-office-applications-in-windows-7)

#### **Why did I lose chat history after an upgrade to a renamed Communicator?**

When installing a Communicator version that has a different application name, the history is specific to that application name. If the application name remains the same in the upgrade, the previous history is available.

#### **Why can't I chat with contacts from Yahoo?**

Chatting with users in other domains is possible, but depends on the domain. For instance, BroadCloud supports Google federation but not Yahoo. However, group chat is not supported in Google federation, so the group chat option with those contacts is shown in grey.

#### **Why can't I change the avatar?**

Double-clicking the avatar should open a File Explorer view to select a file. If your XMPP connection is lost, changing the avatar does not succeed. A lost XMPP connection is indicated in the Main window's top notification area.

### **My contacts are all offline and my client's status bar says "XMPP unavailable". What does this mean?**

It means that the XMPP connectivity has been lost for chat, as well as for presence; however, you can still make calls. You should contact your service provider.

#### **Why am I offline?**

If you have selected "Offline" status, you are shown as offline to others. Another possibility is that you may have lost your Internet connection. In this case, the client does not log out, but rather enters an offline mode where a contact list is available but communication is not possible.

#### **Why can't I have more video resolutions available?**

You can choose your video resolution from *Preferences* and the *Video* tab. Your selection is used by default for future video calls. The available resolutions are automatically presented based on your camera.

### **Why can't I change my user name and password?**

User name and password editing is not supported in the client. To edit your user name or password, contact your service provider. The exception is login password expiry. When it expires, you can change the password in a separate dialog window.

In *Preferences*, the client only supports changing credentials when enabled by the service provider. Desktop sharing credentials may also be changed, depending on your service provider settings.

### **Why does my all day calendar entry not trigger** *Busy – In Meeting* **presence status?**

Not all meetings trigger a presence change to *Busy – In Meeting*.

To trigger the presence update, the meeting must be in the *Show me as busy* state.

### **Why aren't all my group chat messages saved?**

Only the newest chat room messages are stored on the server, but never for My Room for security reasons. Starting from Release 21.3.0, when the optional (Preview mode in Release 21.3.0 and fully supported in Release 21.4.0) message history feature is enabled by your service provider, messages sent from other devices are also shown.

### **Why aren't all my chat messages available in my other devices?**

All one-on-one and group chat messages are saved, but only locally, so they are not necessarily available in your other devices. Incoming messages are sent to all devices; however, the ones that you send are only stored in the device that you are using to send the message. Starting from Release 21.3.0, when the optional (Preview mode in Release 21.3.0) message history feature is enabled by your service provider, messages sent from other devices are also shown.

## **Why can't I change the XMPP address of a contact?**

This is not supported in this release. However, you can delete the contact and add a new one.

#### **Why does my location show an incorrect address?**

It is done based on the public IP address that the machine is using. The IP address is mapped to a physical location. Clearspan is working with the mapping provider to improve the accuracy of the location. You can also manually change the location by clicking the avatar and changing the location icon.

#### **Why can't I start desktop sharing?**

To share your desktop, you need to have valid credentials, either by manually entering desktop sharing credentials in the *Preferences → Credentials* window, or by using auto-provisioning to enable the desktop sharing menu items and icons. However, you can participate in desktop sharing sessions even without any sharing credentials. Your service provider settings dictate if autoprovisioning is enabled or not.

### **Why can't My Room participants share the desktop?**

Only the owner of the room can share the desktop before Release 21.2.0. Starting in Release 21.2.0, participants can also share when enabled by the service provider. This applies to both *My Room* and ad hoc sessions.

## **I have a USB headset and the Call Control features are not working. Is there anything special I need to do to enable Call Control support?**

In order to use headsets on Windows (not supported on Mac OS), several steps are needed:

- When the client is started, you must accept the API connection request from the connector/add-in device.
- Additionally, your client must have the feature enabled by your service provider.
- If your USB headset uses its own add-in, the standard HID Add-in from Clearspan must be disabled, as both cannot be used at the same time. In addition, you must have "Allow 3rd party extensions" check box checked in *Preferences → Extensions* tab.
- After upgrading Clearspan Mobile/Tablet, some USB headset add-ins may get deleted causing call control to not work and the add-in to not be visible in *Preferences*. As a workaround, repairing/re-installing the add-in software corrects this.

### **Why is the Outlook Add-in disabled?**

If the context menu does not show Add-in menu items, this could be due to the Outlook Add-in disabled by Outlook for slow loading. This happens primarily in Outlook 2013. In such cases, enable this add-in by selecting the *Outlook* menu → *File* → *Info* → *Manage Add-Ins* → *Communication Addin* → *Always enable this add-in* from the displayed menu (as shown in the following figure).

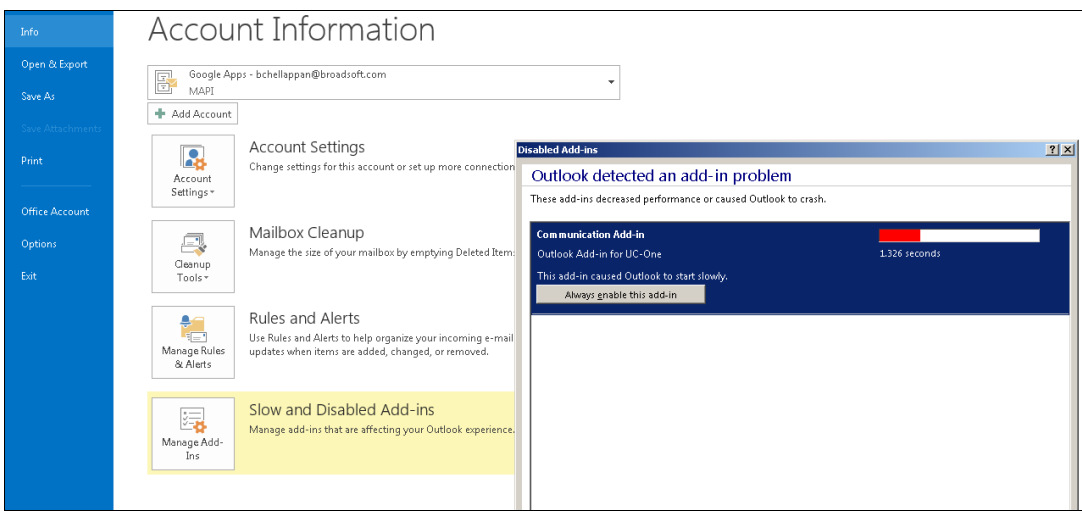

## **Figure 10 Outlook Account Information – Add-in Disabled**

## **Why is presence not showing in the Outlook Add-in?**

If the presence indicator icon is not shown in Outlook, verify any of the following software is installed:

- Microsoft Office Communicator (OCS)
- Microsoft Lync/S4B
- Skype version 6.1 or above
Uninstall each one found and restart Outlook and the Communicator client.

7

**Note:** During Office/Outlook 2013 installation, the installer installs Microsoft Lync by default. You must uncheck Microsoft Lync (as shown in the following figure) and then proceed with the installation.

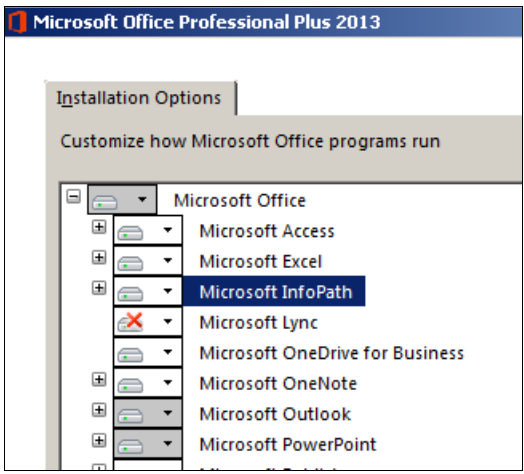

#### **Figure 11 Microsoft Office Installation Example**

### **How do I disable/enable the Outlook Add-In from Communicator Preferences view?**

To enable/disable Outlook contact presence status (5.1 Presence in Outlook), from the Communicator *Preference* page, the "Outlook Add-in, Gateway process" check box option must be checked/unchecked.

To enable/disable the Outlook context menu related to the add-in, from the Communicator *Preference* page, the "Outlook Add-in" check box option must be checked/unchecked.

#### **Why are Outlook Add-in IM buttons sometimes are greyed out in the quick contact page, even though the user is logged in?**

Sometimes IM buttons are greyed out on the contact page. When mouse over it, it shows the message "To use this feature, sign in to an instant messaging program".

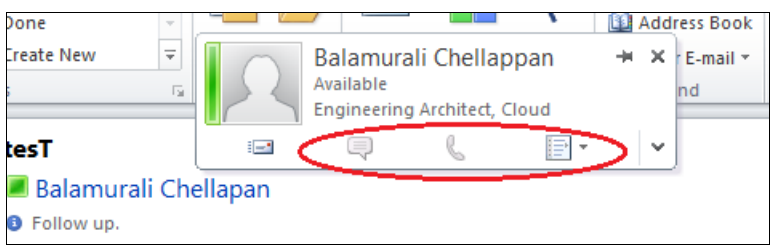

#### **Figure 12 Outlook Add-in IM Buttons Issue**

This seems to be a Microsoft issue, and the workaround to solve is to restart Outlook

# APPENDIX A: KEYBOARD SHORTCUTS FOR **DESKTOP**

The following table lists the currently supported keyboard shortcuts. You can use these keyboard shortcuts to quickly perform frequently used actions. The characters used are lower case. The shortcuts are also indicated in the accessibility menus.

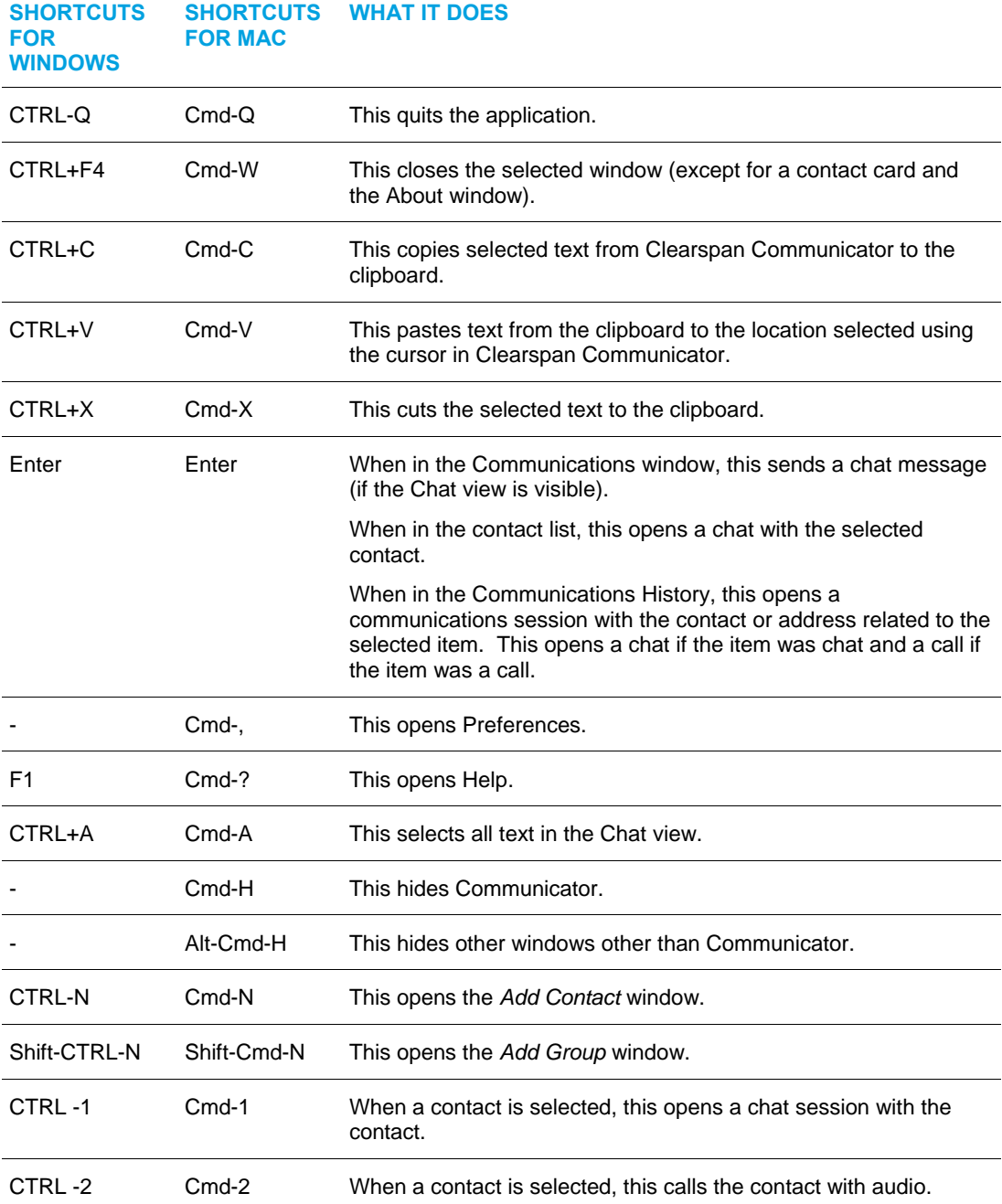

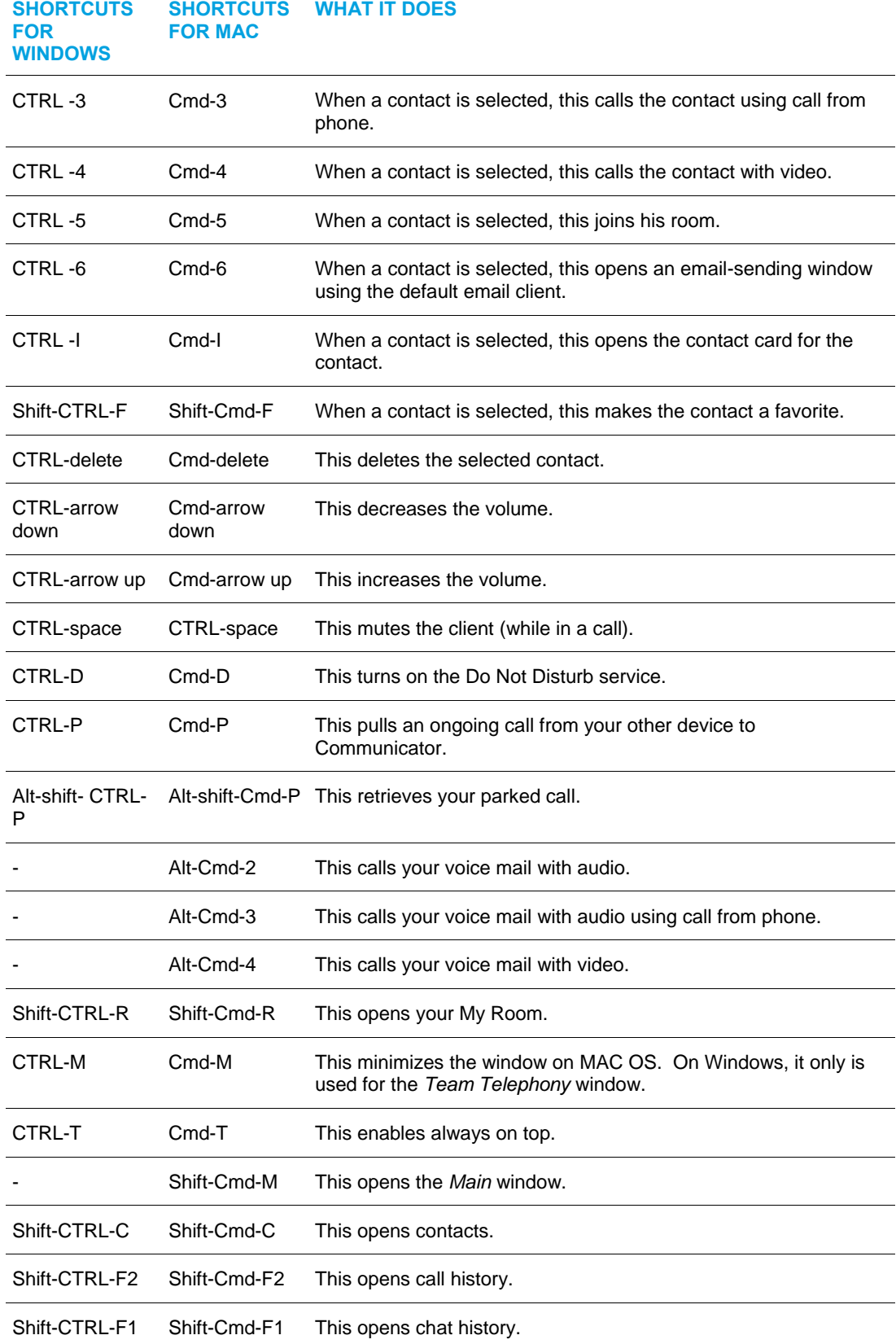

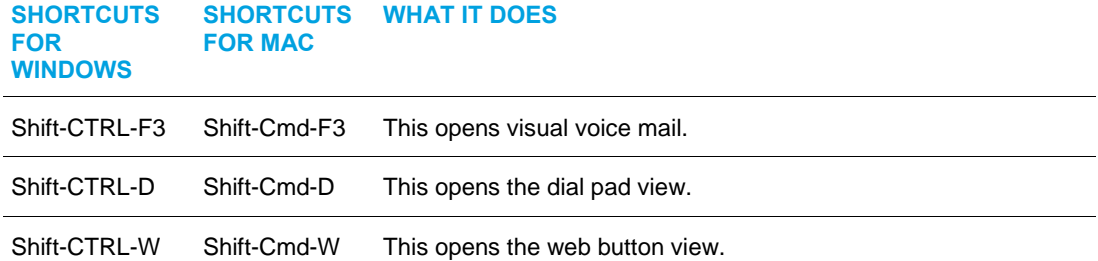

# APPENDIX B: GUEST CLIENT USAGE

This section provides more hands-on information about guest client usage.

**1.** Right-click on the **My Room** icon to copy the guest join link and send it to a guest via email or other means. You can also select My Room Invitations from the Conversations menu to send the guest join link.

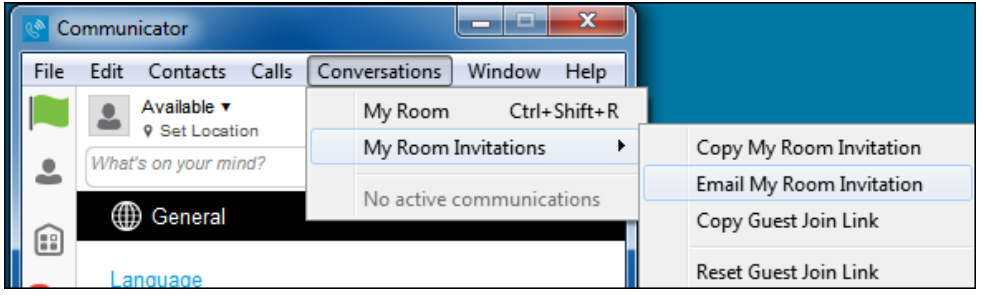

**Figure 13 Copy Guest Join Link Menu Option**

**2.** The guest can open the link in one of the supported browsers, enter their name and password, and then click **Join Room**.

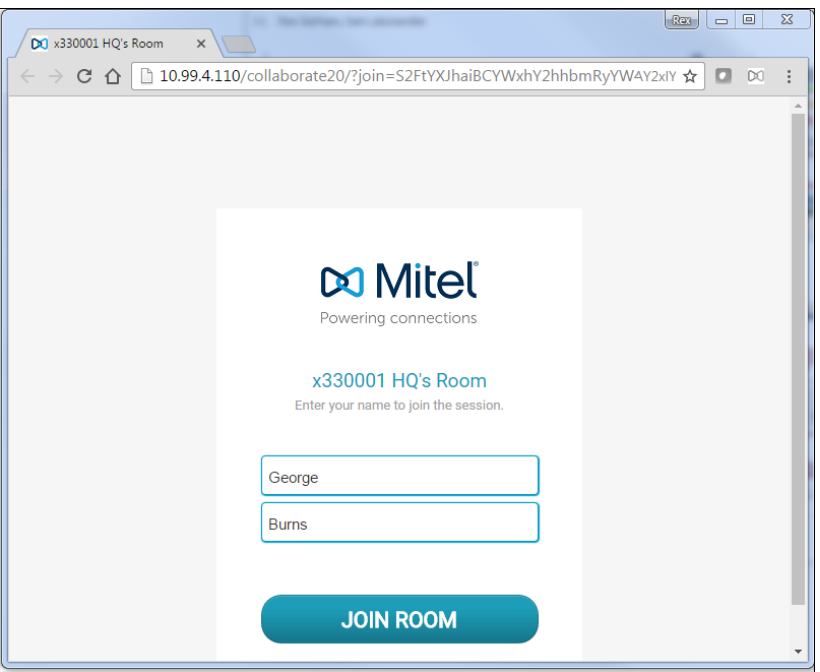

**Figure 14 Login Screen for Join Room**

**3.** Once you click on **Join Room**, you see a badge on your My Room icon (as shown in the following figure).

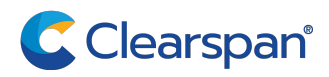

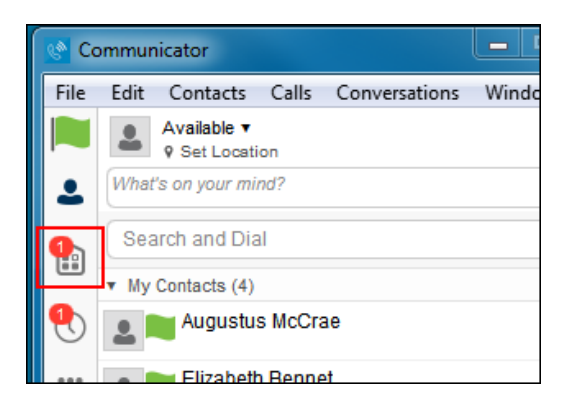

**Figure 15 My Room Icon – Guest Request Badge**

**4.** Open your My Room and accept the guest request.

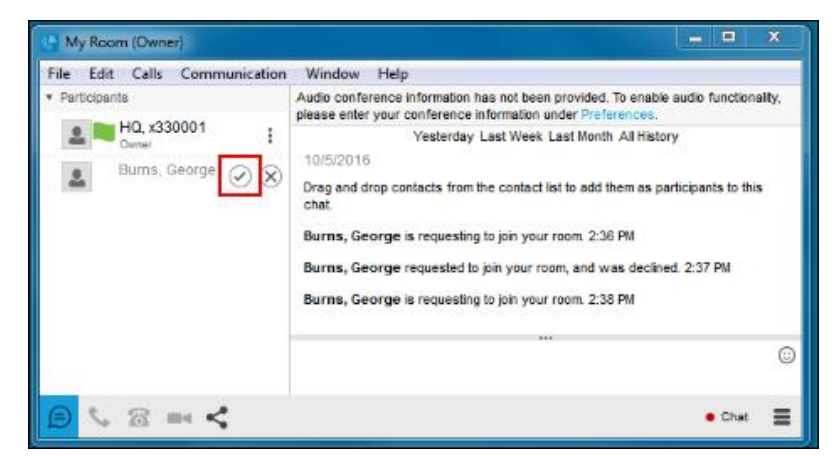

**Figure 16 My Room – Accept Guest Request**

You can also accept or decline join requests from the pop-up notification as shown in the following figure. This pop-up notification is shown only if you already have your My Room open.

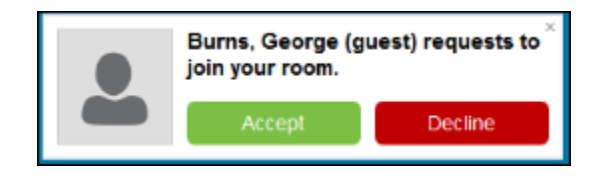

**Figure 17 Accept/Decline Request Pop-Up**

**5.** The guest is allowed into your room and can now participate in multi-user chat with other participants in the room.

If your service provider has enabled WebRTC support, then the guest can join the audio/video portion of the session by clicking on the audio or video button. This feature is only available on certain browsers and the user must grant access to their camera and microphone by clicking **Allow**.

The guest can switch between audio and video mode by clicking on the video icon. They can also mute and end the call by clicking on the mute and end call icons respectively.

The guest can show or hide their self-view by clicking on the  $\Box$  icon in the top left corner of the video.

You can start your desktop share from the Desktop client and the guest then sees it. The video call is resized and moved to the top left.

The guest can also request the conference bridge to call them by entering a phone number and clicking on the CALL ME button. The Call Me Now feature must be enabled by your service provider for this to be available.

The guest can also manually call the conference bridge directly by using the provided dial-in information.

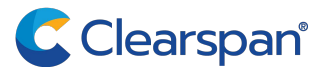

# APPENDIX C: SKYPE FOR BUSINESS INTEGRATION

This section provides more hands-on information about Skype for Business (S4B) integration usage.

The required startup procedure is as follows (reversing the order in which S4B and Communicator are started will not work):

- **1.** Start S4B.
- **2.** Start Communicator. You can have it minimized or in the foreground. Your service provider may also choose an automatic "Minimize after login" feature that automatically minimizes Communicator after login.

By default, when making a PSTN call from S4B while UC-One is minimized, UC-One comes to the foreground for the duration the call and is then auto-minimized after call except in the following cases:

- Chat has been used during the call (chat may continue)
- Window size has been changed
- Active view has been changed (for example, from contacts to dial pad)

Clearspan Mobile/Tablet does not minimize after an incoming PSTN call to Clearspan Mobile/Tablet unless configured to do so by your service provider. In addition, by default, if Clearspan Mobile/Tablet is in the task bar before the call, then it does not auto-minimize.

When auto-minimizing after call is enabled by your service provider, Communicator is sent to the background "closed", so that you can only access it through the system tray. If Communicator is either minimized or in the background when call is triggered outside of Communicator, or a call is answered with Communicator, upon terminating the last call, Communicator is sent to the background.

All other communications related to that call, such as chat, are terminated and the tab/communications window is closed prior to sending Communicator to the background. This happens regardless if you are engaged in ongoing chats, share, or other activities inside or outside the last call that terminated.

If Communicator is brought to the foreground manually this new behavior does not apply.

The original intended use case for S4B integration was to use S4B for presence and chat and on-net (VoIP) calls while Communicator would be used for off-net calls with presence and chat turned off. However, many deployments keep the full presence and chat functionality of Communicator. Communicator supports presence synchronization between S4B and Communicator for most presence statuses.

The following sections describe the ways to make various kinds of calls.

## ON-NET CALLING

To make an on-net call:

**1.** Select a S4B contact and click the call button. Alternatively, right-click a contact and select an on-net number.

**2.** Both the S4B main window and communications window are visible (as shown in the following figures).

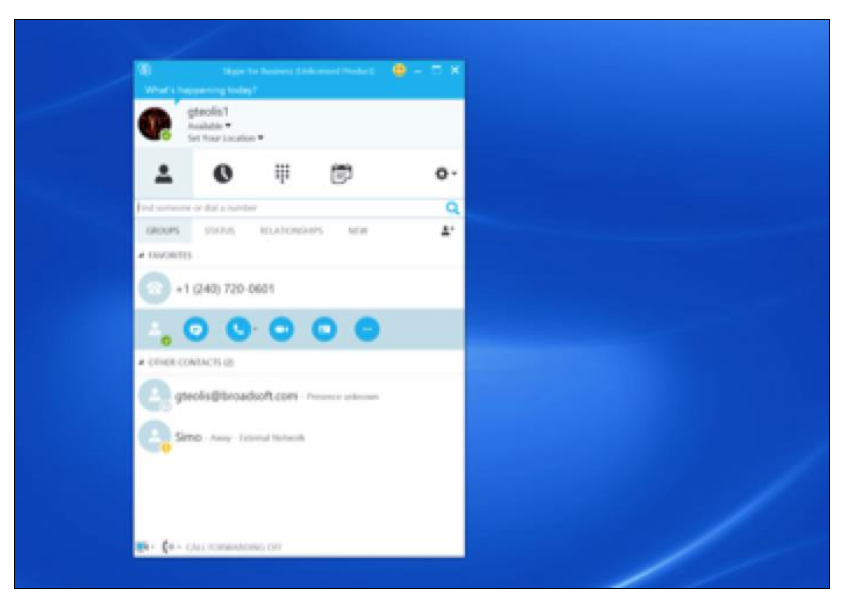

**Figure 18 Making an On-Net Call**

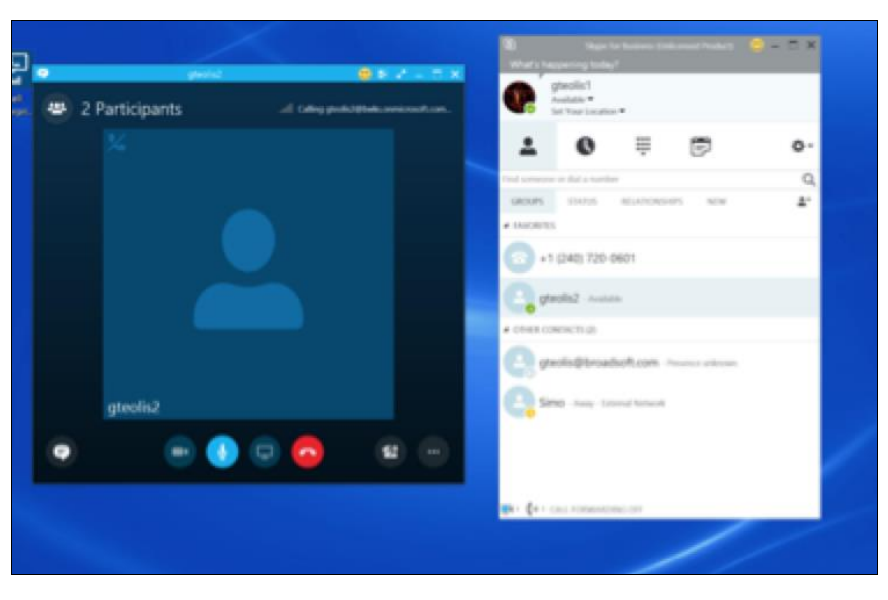

**Figure 19 Ongoing On-Net Call**

## OFF-NET CALLING

Off-net calling has more variations due to S4B remembering the last number used to call a contact when clicking the call button (default action). As a result, when in S4B calling another S4B contact who is, for example, offline or in DnD status, using the call button (where the default action is to call an S4B address) will fail and the S4B call will not complete.

Your service provider can configure Communicator to make the call instead in these cases.

To make an off-net call:

- **1.** Select a contact, right-click and select an external number (see the following list for the possible selections). The same outcome occurs when making an S4B-to-S4B call while the called person is, for example, offline or in the DnD state. Selecting a particular number from the right-click menu will call that number, while using the call button only selects the number to be called. The order in which the number is selected in this case is listed as follows and cannot be changed:
	- Work phone
	- Mobile phone (can also be two mobile numbers)
	- Home phone
	- Other phone
	- S4B voice mail
- **2.** Communicator attempts to make the call instead of S4B. Both the S4B main window and Communicator communications window are visible.

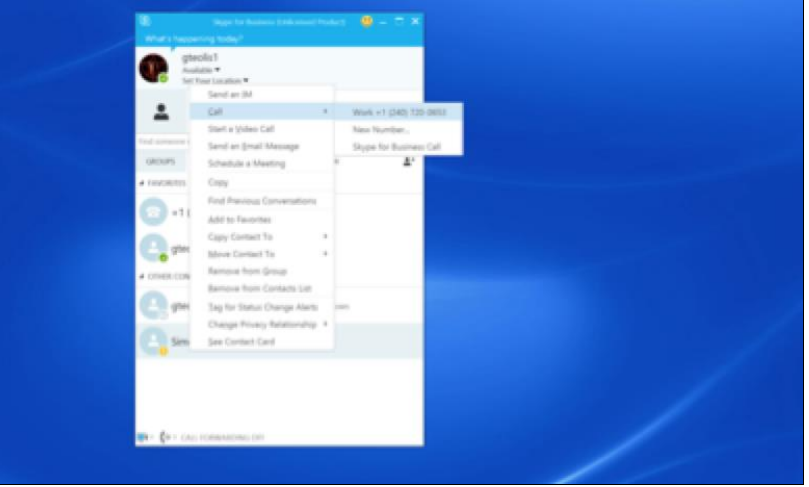

**Figure 20 Making an Off-Net Call**

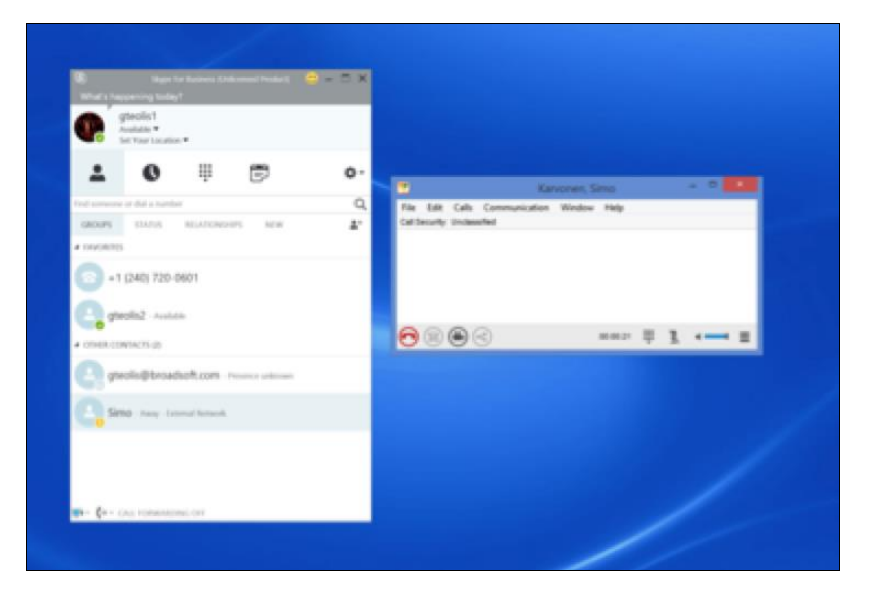

**Figure 21 Ongoing Off-Net Call**

## PRESENCE SYNCHRONIZATION

When Communicator is configured to have full presence functionality and to also act in S4B integration mode, making a call in Communicator may automatically change Communicator presence to *Busy –In Call*. In this case, a similar presence status is automatically selected on the S4B side and vice versa.

The same principle also applies to other presence statuses. Changing presence on the S4B side is detected by Communicator and a similar presence state is automatically shown on the Communicator side. Note that the different presence statuses used in S4B and Communicator are not 100% the same so an exact mapping is not possible. However, a status variant is matched to a similar status variant on the other client. For example, a busy status variant would be matched to a busy status variant.

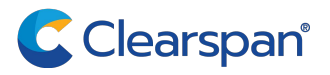

# APPENDIX D: USB HEADSET CONFIGURATION

This section provides more information on configuring USB devices to function with Communicator.

In general on Windows, if "Default Communication Device" is defined in Windows settings, it is selected over the "Default Device" by Communicator for calls when several audio devices are available (for example, USB headset and the integrated audio device on the PC). However, when using headsets, you can select a separate device than the headset for alerting incoming calls.

The following examples provide more information on how to define a default communications device when a USB headset is available on the PC.

It is recommended to select "Use Default" in the *Audio* tab of Communicator *Preferences* for both input and output devices (as shown in the following figure).

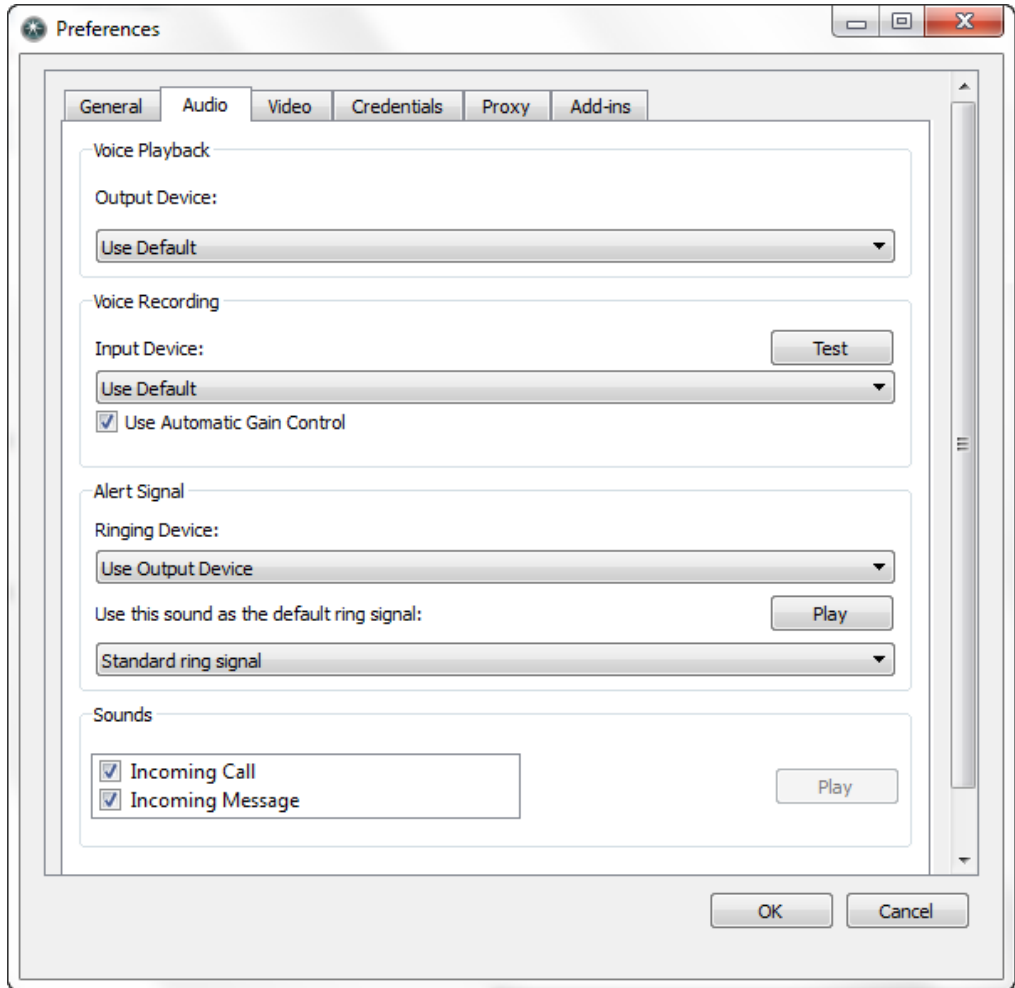

**Figure 22 Preferences Window**

To define the default communications device, make sure that the Sound settings in Windows pertaining to "Recording" and "Playback" devices are correctly configured. From the *Sound* applet, select the *Playback* tab.

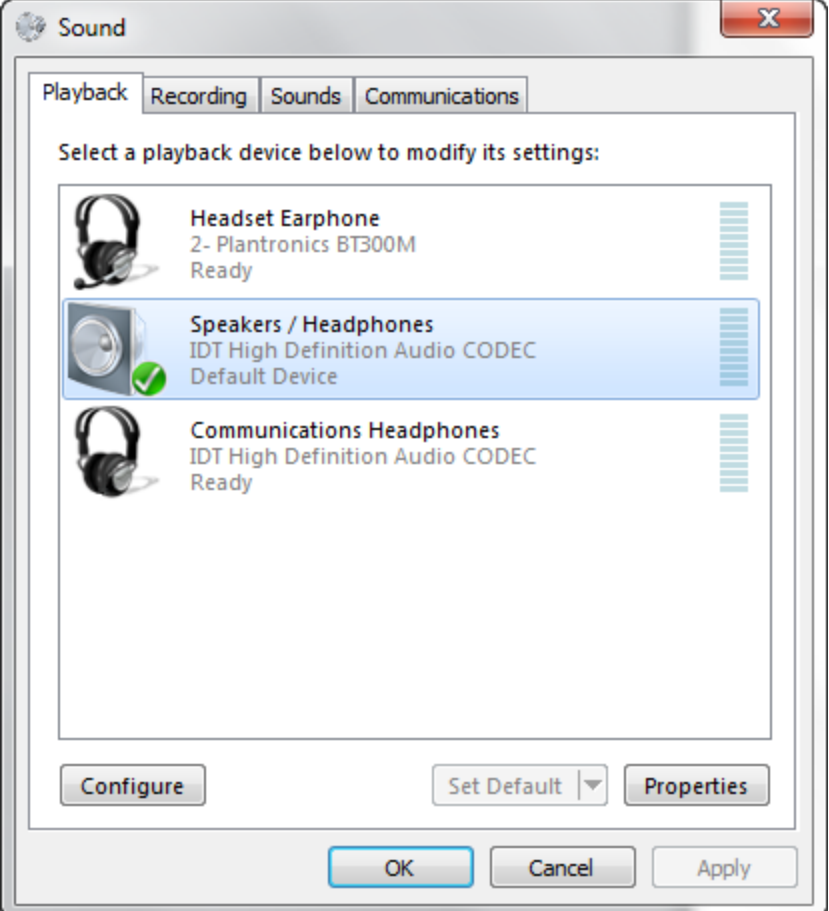

### **Figure 23 Sound Window – Playback Tab**

In this example, the user has a Plantronics BT300M (the USB dongle accompanying a Voyager Legend UC) connected to their PC.

Click **Headset Earphone** to highlight the device and click on the drop-down arrow next to the **Set Default** button.

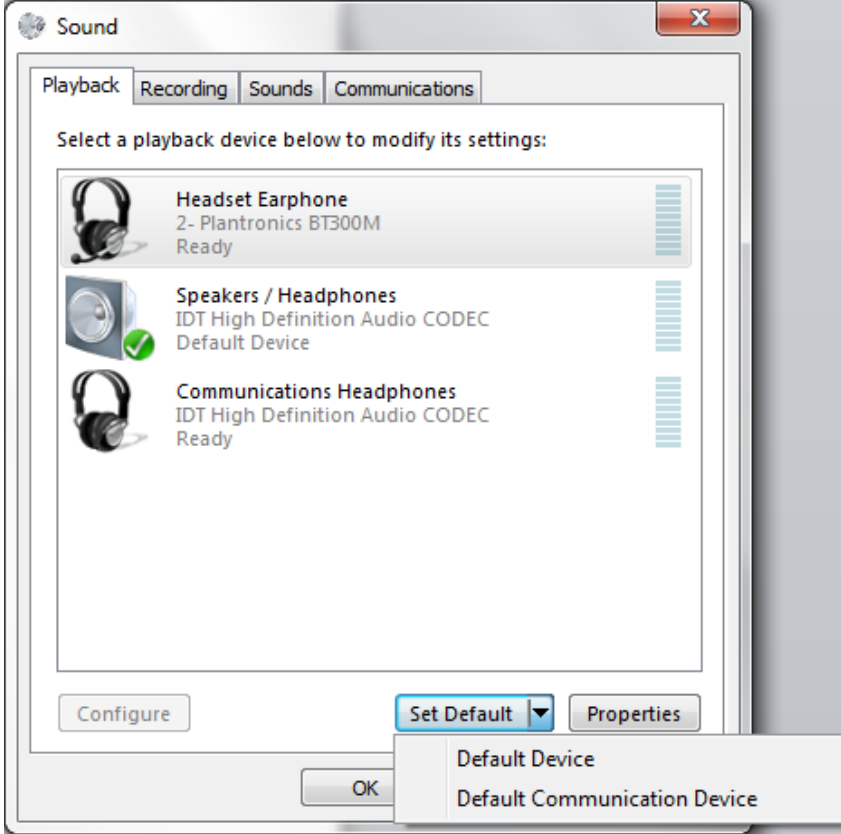

**Figure 24 Sound Window – Playback Tab – Set Default**

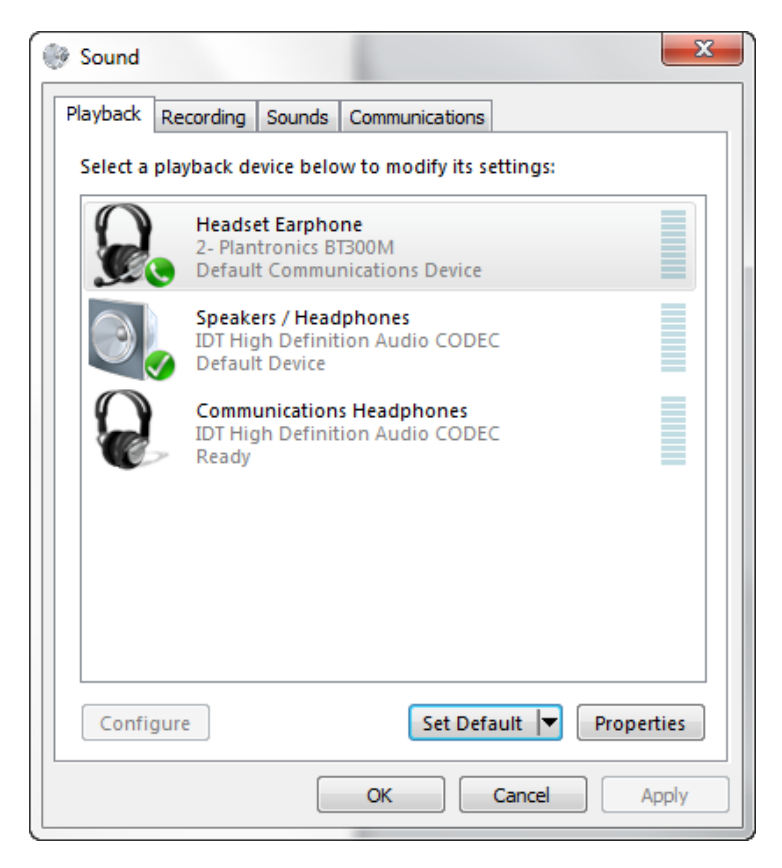

Select *Default Communication Device*. The following screen is displayed.

**Figure 25 Sound Window – Playback Tab – Default Set**

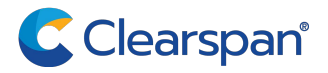

Next, select the *Recording* tab.

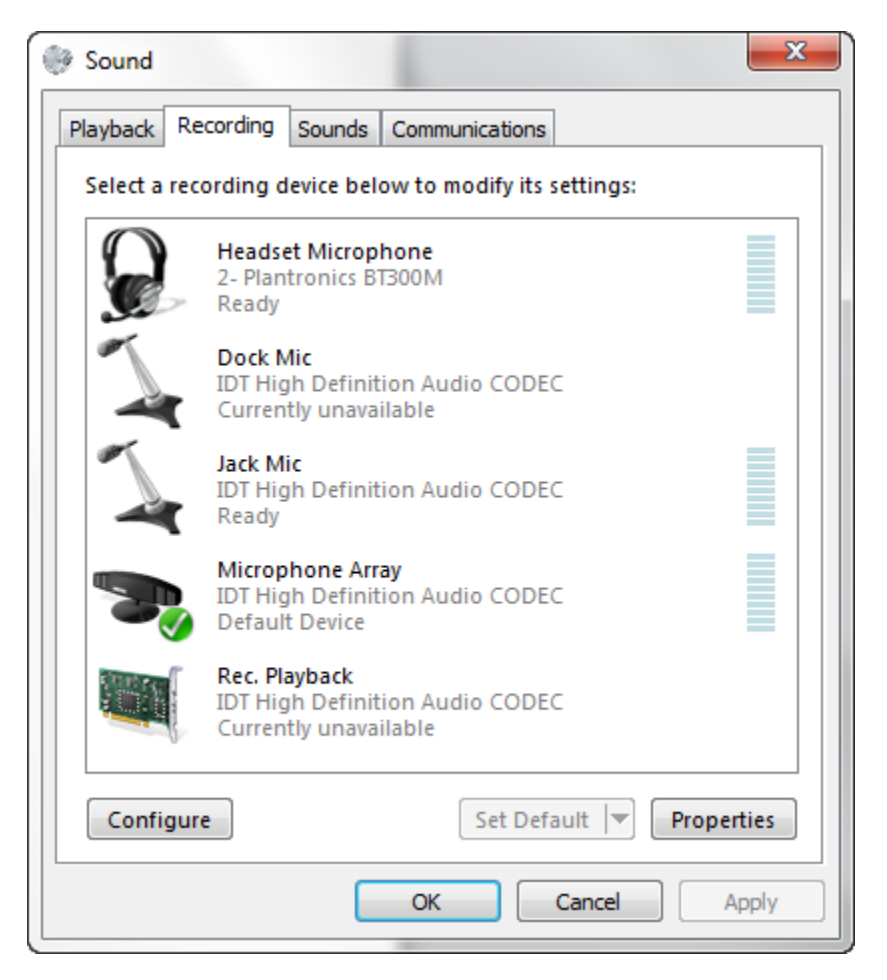

**Figure 26 Sound Window – Recording Tab**

Again, click on **Headset Microphone**, which represents the connected Plantronics BT300M device, and click on the drop-down arrow next to the **Set Default** button.

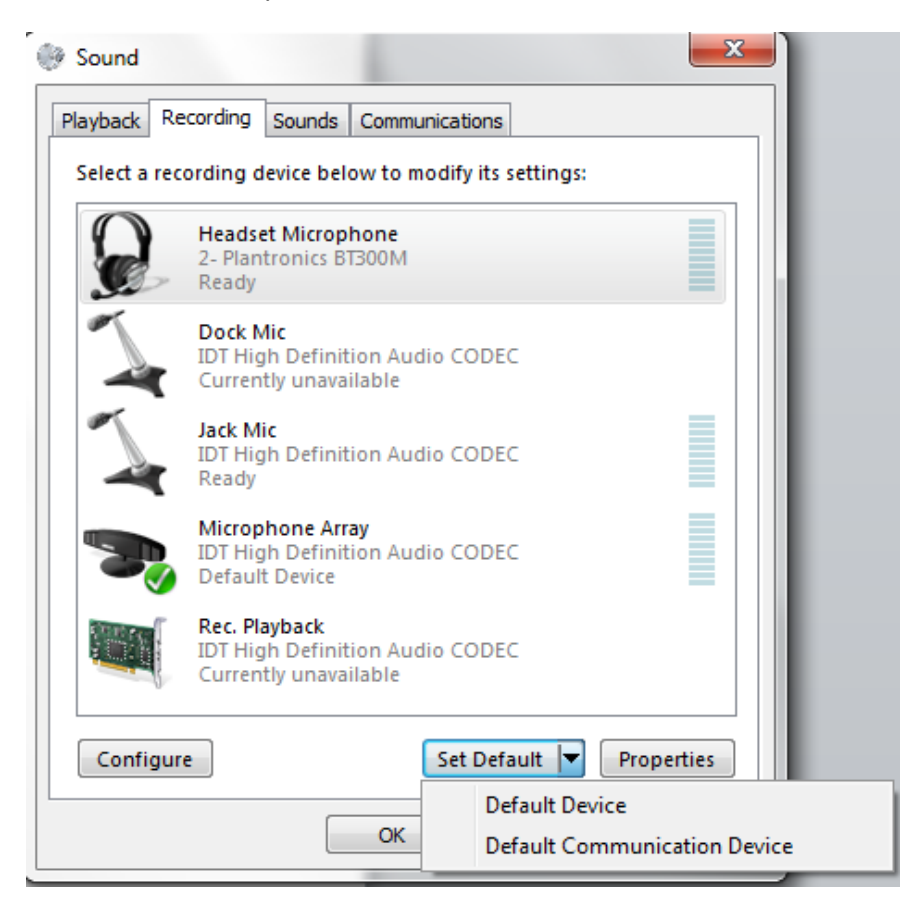

**Figure 27 Sound Window – Recording Tab – Set Default**

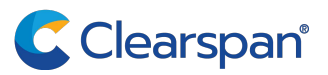

Select Default Communication Device.

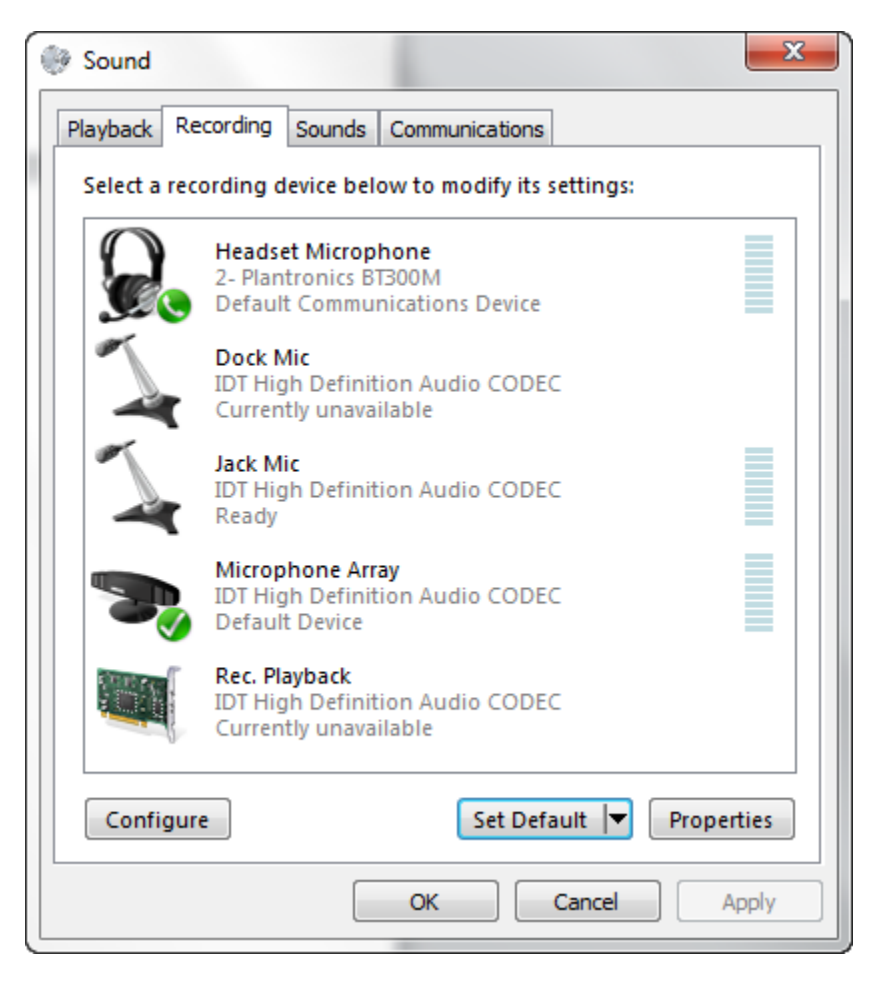

#### **Figure 28 Sound Window – Recording Tab – Default Set**

Click **OK** to save the changes. The *Sound* window is dismissed and your device is now ready to be used by Clearspan Communicator.

# APPENDIX E: THIRD-PARTY SOFTWARE AND COPYRIGHT

The following third-party software is used in Communicator.

### **Chromium**

Copyright (c) 2013 The Chromium Authors. All rights reserved.

Redistribution and use in source and binary forms, with or without modification, are permitted provided that the following conditions are met:

\* Redistributions of source code must retain the above copyright notice, this list of conditions and the following disclaimer. \* Redistributions in binary form must reproduce the above copyright notice, this list of conditions and the following disclaimer in the documentation and/or other materials provided with the distribution. \* Neither the name of Google Inc. nor the names of its contributors may be used to endorse or promote products derived from this software without specific prior written permission.

THIS SOFTWARE IS PROVIDED BY THE COPYRIGHT HOLDERS AND CONTRIBUTORS "AS IS" AND ANY EXPRESS OR IMPLIED WARRANTIES, INCLUDING, BUT NOT LIMITED TO, THE IMPLIED WARRANTIES OF MERCHANTABILITY AND FITNESS FOR A PARTICULAR PURPOSE ARE DISCLAIMED. IN NO EVENT SHALL THE COPYRIGHT OWNER OR CONTRIBUTORS BE LIABLE FOR ANY DIRECT, INDIRECT, INCIDENTAL, SPECIAL, EXEMPLARY, OR CONSEQUENTIAL DAMAGES (INCLUDING, BUT NOT LIMITED TO, PROCUREMENT OF SUBSTITUTE GOODS OR SERVICES; LOSS OF USE, DATA, OR PROFITS; OR BUSINESS INTERRUPTION) HOWEVER CAUSED AND ON ANY THEORY OF LIABILITY, WHETHER IN CONTRACT, STRICT LIABILITY, OR TORT (INCLUDING NEGLIGENCE OR OTHERWISE) ARISING IN ANY WAY OUT OF THE USE OF THIS SOFTWARE, EVEN IF ADVISED OF THE POSSIBILITY OF SUCH DAMAGE.

### **WebRTC**

Copyright (c) 2011, The WebRTC project authors. All rights reserved.

Redistribution and use in source and binary forms, with or without modification, are permitted provided that the following conditions are met:

\* Redistributions of source code must retain the above copyright notice, this list of conditions and the following disclaimer.

\* Redistributions in binary form must reproduce the above copyright notice, this list of conditions and the following disclaimer in the documentation and/or other materials provided with the distribution.

\* Neither the name of Google nor the names of its contributors may be used to endorse or promote products derived from this software without specific prior written permission.

THIS SOFTWARE IS PROVIDED BY THE COPYRIGHT HOLDERS AND CONTRIBUTORS "AS IS" AND ANY EXPRESS OR IMPLIED WARRANTIES, INCLUDING, BUT NOT LIMITED TO, THE IMPLIED WARRANTIES OF MERCHANTABILITY AND FITNESS FOR A PARTICULAR PURPOSE ARE DISCLAIMED. IN NO EVENT SHALL THE COPYRIGHT HOLDER OR CONTRIBUTORS BE LIABLE FOR ANY DIRECT, INDIRECT, INCIDENTAL, SPECIAL, EXEMPLARY, OR

CONSEQUENTIAL DAMAGES (INCLUDING, BUT NOT LIMITED TO, PROCUREMENT OF SUBSTITUTE GOODS OR SERVICES; LOSS OF USE, DATA, OR PROFITS; OR BUSINESS INTERRUPTION) HOWEVER CAUSED AND ON ANY THEORY OF LIABILITY, WHETHER IN CONTRACT, STRICT LIABILITY, OR TORT (INCLUDING NEGLIGENCE OR OTHERWISE) ARISING IN ANY WAY OUT OF THE USE OF THIS SOFTWARE, EVEN IF ADVISED OF THE POSSIBILITY OF SUCH DAMAGE.

#### **OpenH264**

Copyright (c) 2013, Cisco Systems. All rights reserved.

OpenH264 License: <https://github.com/cisco/openh264/blob/master/LICENSE>

Redistribution and use in source and binary forms, with or without modification, are permitted provided that the following conditions are met:

\* Redistributions of source code must retain the above copyright notice, this list of conditions and the following disclaimer.

\* Redistributions in binary form must reproduce the above copyright notice, this list of conditions and the following disclaimer in the documentation and/or other materials provided with the distribution.

THIS SOFTWARE IS PROVIDED BY THE COPYRIGHT HOLDERS AND CONTRIBUTORS "AS IS" AND ANY EXPRESS OR IMPLIED WARRANTIES, INCLUDING, BUT NOT LIMITED TO, THE IMPLIED WARRANTIES OF MERCHANTABILITY AND FITNESS FOR A PARTICULAR PURPOSE ARE DISCLAIMED. IN NO EVENT SHALL THE COPYRIGHT HOLDER OR CONTRIBUTORS BE LIABLE FOR ANY DIRECT, INDIRECT, INCIDENTAL, SPECIAL, EXEMPLARY, OR CONSEQUENTIAL DAMAGES (INCLUDING, BUT NOT LIMITED TO, PROCUREMENT OF SUBSTITUTE GOODS OR SERVICES; LOSS OF USE, DATA, OR PROFITS; OR BUSINESS INTERRUPTION) HOWEVER CAUSED AND ON ANY THEORY OF LIABILITY, WHETHER IN CONTRACT, STRICT LIABILITY, OR TORT (INCLUDING NEGLIGENCE OR OTHERWISE) ARISING IN ANY WAY OUT OF THE USE OF THIS SOFTWARE, EVEN IF ADVISED OF THE POSSIBILITY OF SUCH DAMAGE.

#### **Blowfish**

Based on a C implementation of the Blowfish algorithm by Paul Kocher

UUID - RFC4412

/\*

\*\* Copyright (c) 1990 - 1993, 1996 Open Software Foundation, Inc.

- \*\* Copyright (c) 1989 by Hewlett-Packard Company, Palo Alto, Ca. &
- \*\* Digital Equipment Corporation, Maynard, Mass.
- \*\* Copyright (c) 1998 Microsoft.

\*\* To anyone who acknowledges that this file is provided "AS IS" without any express or implied warranty: permission to use, copy, modify, and distribute this file for any purpose is hereby granted without fee, provided that the above copyright notices and this notice appears in all source code copies, and that none of the names of Open Software Foundation, Inc., Hewlett-Packard Company, Microsoft, or Digital Equipment Corporation be used in advertising or publicity pertaining to distribution of the software without specific, written prior permission. Neither Open Software Foundation, Inc., Hewlett-Packard Company, Microsoft, nor Digital Equipment Corporation make any representations about the suitability of this software for any purpose.

\*/

### **MD5**

Copyright (c) 1991-2, RSA Data Security, Inc. Created 1991. All rights reserved.

License to copy and use this software is granted provided that it is identified as the "RSA Data Security, Inc. MD5 Message-Digest Algorithm" in all material mentioning or referencing this software or this function.

License is also granted to make and use derivative works provided that such works are identified as "derived from the RSA Data Security, Inc. MD5 Message-Digest Algorithm" in all material mentioning or referencing the derived work.

RSA Data Security, Inc. makes no representations concerning either the merchantability of this software or the suitability of this software for any particular purpose. It is provided "as is" without express or implied warranty of any kind.

### **SHA-1**

Copyright (c) The Internet Society (2001). All Rights Reserved.

This document and translations of it may be copied and furnished to others, and derivative works that comment on or otherwise explain it or assist in its implementation may be prepared, copied, published and distributed, in whole or in part, without restriction of any kind, provided that the above copyright notice and this paragraph are included on all such copies and derivative works. However, this document itself may not be modified in any way, such as by removing the copyright notice or references to the Internet Society or other Internet organizations, except as needed for the purpose of developing Internet Standards in which case the procedures for copyrights defined in the Internet Standards process must be followed, or as required to translate it into languages other than English.

The limited permissions granted above are perpetual and are not revoked by the Internet Society or its successors or assigns.

This document and the information contained herein is provided on an "AS IS" basis and THE INTERNET SOCIETY AND THE INTERNET ENGINEERING TASK FORCE DISCLAIMS ALL WARRANTIES, EXPRESS OR IMPLIED, INCLUDING BUT NOT LIMITED TO ANY WARRANTY THAT THE USE OF THE INFORMATION HEREIN WILL NOT INFRINGE ANY RIGHTS OR ANY IMPLIED WARRANTIES OF MERCHANTABILITY OR FITNESS FOR A PARTICULAR PURPOSE.

#### **SQLCipher**

Copyright (c) 2008-2012 Zetetic LLC

All rights reserved.

Redistribution and use in source and binary forms, with or without modification, are permitted provided that the following conditions are met:

\* Redistributions of source code must retain the above copyright notice, this list of conditions and the following disclaimer.

\* Redistributions in binary form must reproduce the above copyright notice, this list of conditions and the following disclaimer in the documentation and/or other materials provided with the distribution.

\* Neither the name of the ZETETIC LLC nor the names of its contributors may be used to endorse or promote products derived from this software without specific prior written permission.

THIS SOFTWARE IS PROVIDED BY ZETETIC LLC ''AS IS'' AND ANY EXPRESS OR IMPLIED WARRANTIES, INCLUDING, BUT NOT LIMITED TO, THE IMPLIED WARRANTIES OF MERCHANTABILITY AND FITNESS FOR A PARTICULAR PURPOSE ARE DISCLAIMED. IN NO EVENT SHALL ZETETIC LLC BE LIABLE FOR ANY DIRECT, INDIRECT, INCIDENTAL, SPECIAL, EXEMPLARY, OR CONSEQUENTIAL DAMAGES (INCLUDING, BUT NOT LIMITED TO,

PROCUREMENT OF SUBSTITUTE GOODS OR SERVICES; LOSS OF USE, DATA, OR PROFITS; OR BUSINESS INTERRUPTION) HOWEVER CAUSED AND ON ANY THEORY OF LIABILITY, WHETHER IN CONTRACT, STRICT LIABILITY, OR TORT (INCLUDING NEGLIGENCE OR OTHERWISE) ARISING IN ANY WAY OUT OF THE USE OF THIS SOFTWARE, EVEN IF ADVISED OF THE POSSIBILITY OF SUCH DAMAGE.

#### **Lesser General Public License (LGPL)**

The following third-party libraries are in use based on LGPL license.

This software uses Qt libraries licensed under the GNU Lesser General Public License (LGPL) 2.1.

Qjson – Copyright 2012 – Flavio Castelli

QXmpp – Copyright 2008-2011 The QXmpp developers

QCA – Copyright 2003-2007 Justin Karneges justin@affinix.com. Copyright 2004-2006 Brad Hards [bradh@frogmouth.net](mailto:bradh@frogmouth.net)

LGPL license are available at [http://www.gnu.org/copyleft/lesser.html.](http://www.gnu.org/copyleft/lesser.html)

LGPL license is also available locally with this software, at the installation directory.

#### **BSD license**

The following software is used based on BSD license:

OpenSSL - Copyright 1998-2011. The OpenSSL Project.

License available at [http://www.openssl.org/source/license.html.](http://www.openssl.org/source/license.html)

Breakpad - Copyright 1998, Regents of the University of California

Breakpad license available at [http://opensource.org/licenses/BSD-3-Clause.](http://opensource.org/licenses/BSD-3-Clause)

Stackwalker - Copyright 2009, Jochen Kalmbach

License available at [http://stackwalker.codeplex.com/license.](http://stackwalker.codeplex.com/license)

#### **Apache license 2.0**

The following third-party libraries are using Apache license 2.0:

Log4cxx - Copyright 2012 Apache Software Foundation.

License available at [http://logging.apache.org/log4cxx/license.html.](http://logging.apache.org/log4cxx/license.html)

#### **Non-restrictive license**

The following third-party library is used based on its own non-restrictive license:

OpenLDAP - Copyright 2013, OpenLDAP Foundation.

OpenLDAP license is available online for review at [http://www.openldap.org/software/release/license.html.](http://www.openldap.org/software/release/license.html)

OpenLDAP license is also available locally with this software at the installation directory.

#### **Free software**

The following free software is only used when third-party software is using the Communicator API via LGPL, MIT, BSD, or another license:

Tufao (LGPL2.1) – Copyright 2012 Vinicius dos Santos Oliveira vini.ipsmaker@gmail.com

Libcurl – Copyright 1996 - 2013, Daniel Stenberg, daniel@haxx.se

License available at [http://curl.haxx.se/docs/copyright.html.](http://curl.haxx.se/docs/copyright.html)

Tinythread++ - Copyright 2012 Marcus Geelnard

License available at [http://opensource.org/licenses/zlib-license.php.](http://opensource.org/licenses/zlib-license.php)

Picojson – Copyright 2009-2010 Cybozu Labs, Inc. Copyright 2011 Kazuho Oku

License available at [https://github.com/kazuho/picojson/blob/master/LICENSE.](https://github.com/kazuho/picojson/blob/master/LICENSE)

Easywsclient – Copyright 2012, 2013 dhbaird@gmail.com

License available at [https://github.com/dhbaird/easywsclient/blob/master/COPYING.](https://github.com/dhbaird/easywsclient/blob/master/COPYING)

The Qt Toolkit is Copyright (C) 2015 The Qt Company Ltd.

Contact: <http://www.qt.io/licensing/>

You may use, distribute and copy the Qt GUI Toolkit under the terms of GNU Lesser General Public License version 3.

This license makes reference to version 3 of the GNU General Public License.

LGPL license are available at [http://www.gnu.org/copyleft/lesser.html.](http://www.gnu.org/copyleft/lesser.html)

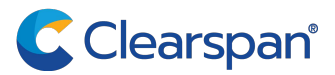

# APPENDIX F: ACRONYMS AND ABBREVIATIONS

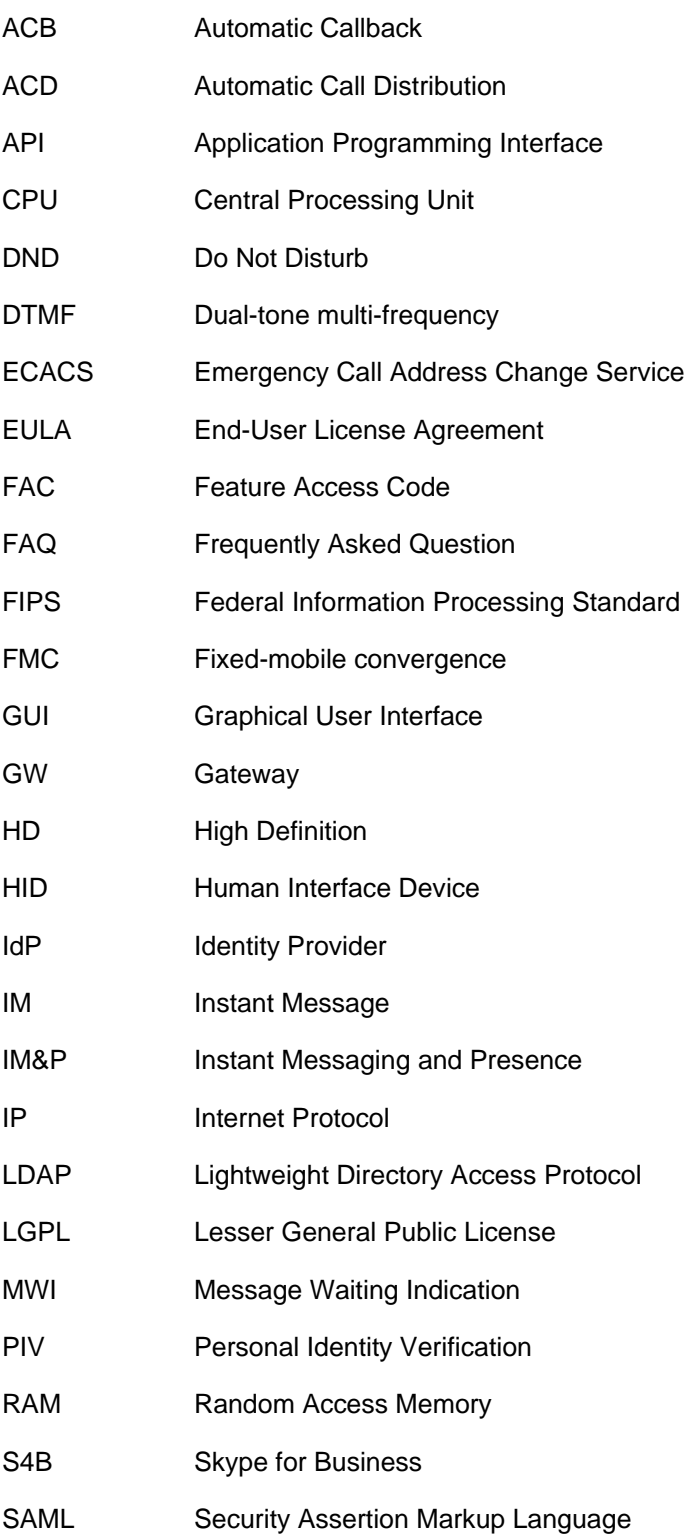

- SIP Session Initiation Protocol
- UC Unified Communications
- UI User Interface
- URL Uniform Resource Locator
- UVS Video Server
- VDI Virtual Desktop Infrastructure
- VoIP Voice over IP
- WebRTC Web Real-Time Communication
- XMPP Extensible Messaging and Presence Protocol
- Xsi Xtended Services Interface

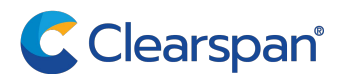